Рекомендовано Министерством просвещения Республики Казахстан

> Ж.У. Кобдикова, Г.А. Копеева, А.А. Каптагаева, А.Г. Юсупова

# ЩИФРОВАЯ **TPAMOTHOCTB**

Учебник для учащихся 2 класса уровня начального образования

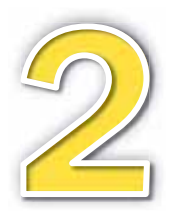

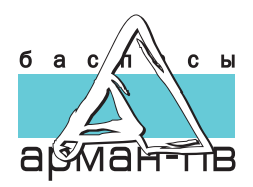

УДК 373.167.1 ББК 32.973 я71  $LI75$ 

Кобдикова Ж.У. и др.

Ц75 **Цифровая грамотность.** Учебник для учащихся 2 класса уров-НЯ НАЧАЛЬНОГО Образования. / Ж.У. Кобдикова, Г.А. Копеева, А.А. Каптагаева, А.Г. Юсупова. - Нур-Султан: Издательство «Арман-ПВ», 2022. - 144 стр.

ISBN 978-601-318-371-8

Учебник «Цифровая грамотность» для 2 класса подготовлен в соответствии с ГОСО и Типовой учебной программой уровня начального образования по обновлённому содержанию. Учебник написан простым и понятным языком, содержит необходимый теоретический и дополнительный материал, учитывающий возрастные особенности учащихся.

> УДК 373.167.1 ББК 32.973 я71

© Кобдикова Ж.У., Копеева Г.А., Каптагаева А.А., Юсупова А.Г., 2022<br>ISBN 978-601-318-371-8 © Издательство «Арм © Издательство «Арман-ПВ», 2022

Репродуцирование (воспроизведение) любым способом данного издания без договора с издательством запрещается.

### Условные обозначения

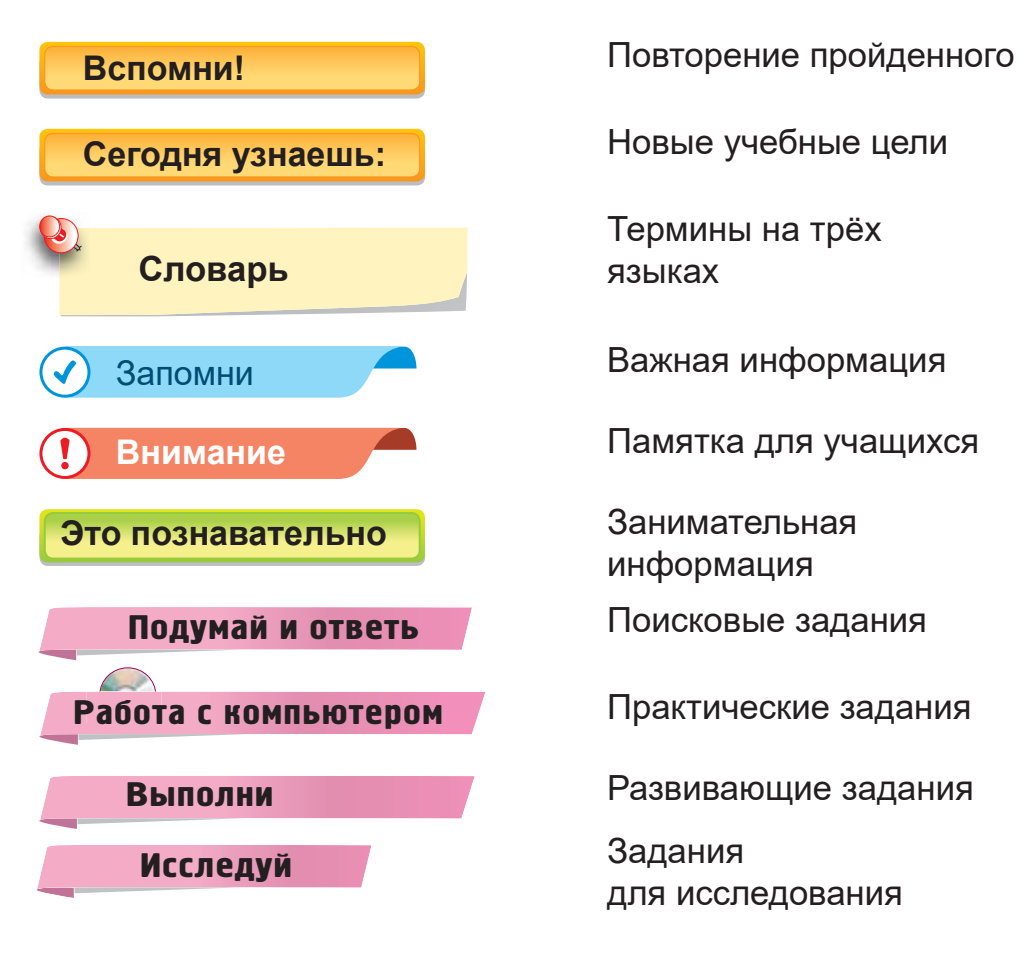

Термины на трёх языках

информация

Поисковые задания

Развивающие задания

для исследования

Электронное приложение для персонального компьютера можно скачать с сайта *www.arman-pv.kz* в разделе Virtual CD.

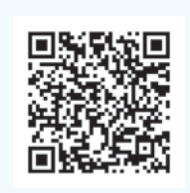

Загрузи на свой смартфон бесплатное приложение «Сканер QR». Это позволит тебе по QR-коду скачать приложение учебника «Цифровая грамотность». Если открыть загруженное приложение и поднести смартфон ближе к QR-коду в теме, появится необходимая информация.

### **ВВЕДЕНИЕ**

### Юный друг!

В этом году ты продолжишь изучать предмет «Цифровая грамотность».

Учебник «Цифровая грамотность» поможет больше узнать о компьютерах и компьютерных программах. Ты научишься разрабатывать простые программы, создавать мультфильмы и приводить в движение робота.

Наряду с учебником имеются рабочая тетрадь и электронное приложение (Virtual CD). Задания, которые в них приводятся, ты будешь выполнять самостоятельно в классе или дома.

Юный друг, знание данного предмета необходимо для твоего будущего. Мы надеемся, что с помощью нашего учебника обучение станет для тебя увлекательным занятием.

Желаем тебе удачи!

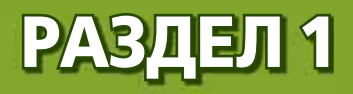

## **КОМПЬЮТЕРЫ** И ПРОГРАММЫ (сквозная тема: «Всё обо мне»)

- Как тебя зовут?
- Сколько тебе лет?
- Где ты живёшь?  $\bullet$
- Как ты проводишь свободное время?  $\bullet$

### S 1. СОХРАНЯЕМ СВОЁ **ЗДОРОВЬЕ**

### Вспомни!

Какие компьютерные устройства ты знаешь?

Сегодня узнаешь:

• о правилах техники безопасности при работе

с цифровыми устройствами и в сети Интернет;

**Устройства** 

devices

**ВВОДА И ВЫВОДА -**Енгізу, шығару Құрылғылары -*Input and output* 

как отличать устройства ввода и вывода.

### **Цифровые устройства**

Цифровые устройства принимают, обрабатывают, хранят и передают информацию.

Ознакомься с цифровыми устройствами, показанными на *рисунке 1*.

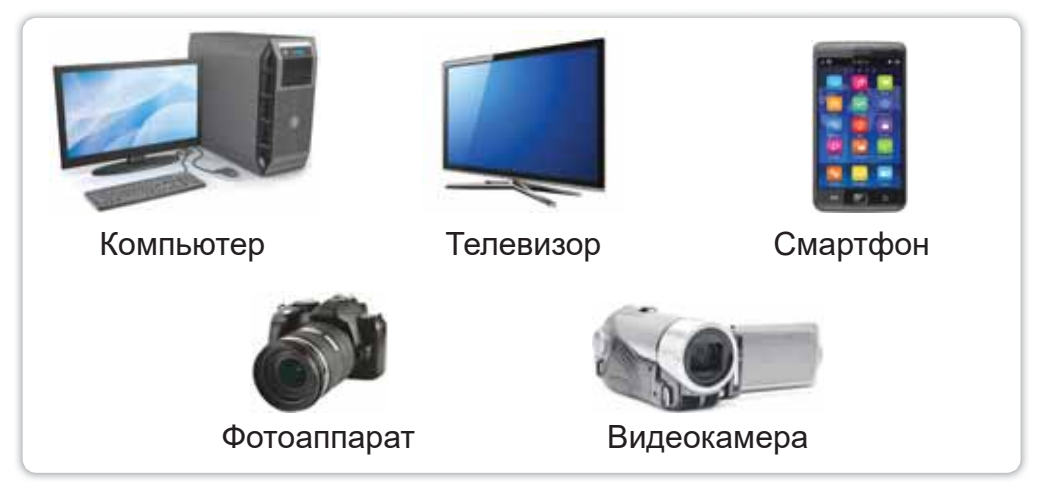

Puc. 1. Цифровые устройства

Ты уже умеешь пользоваться цифровыми устройствами. Например, в 1 классе ты работал с компьютерами. При работе с этими устройствами необходимо соблюдать правила безопасности.

Работая за компьютером, нужно следить за правильной посадкой (*puc. 2*).

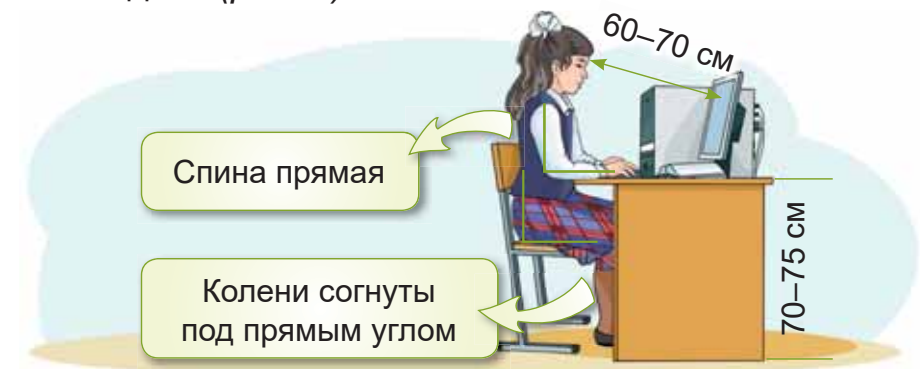

Рис. 2. Правильная посадка за компьютером

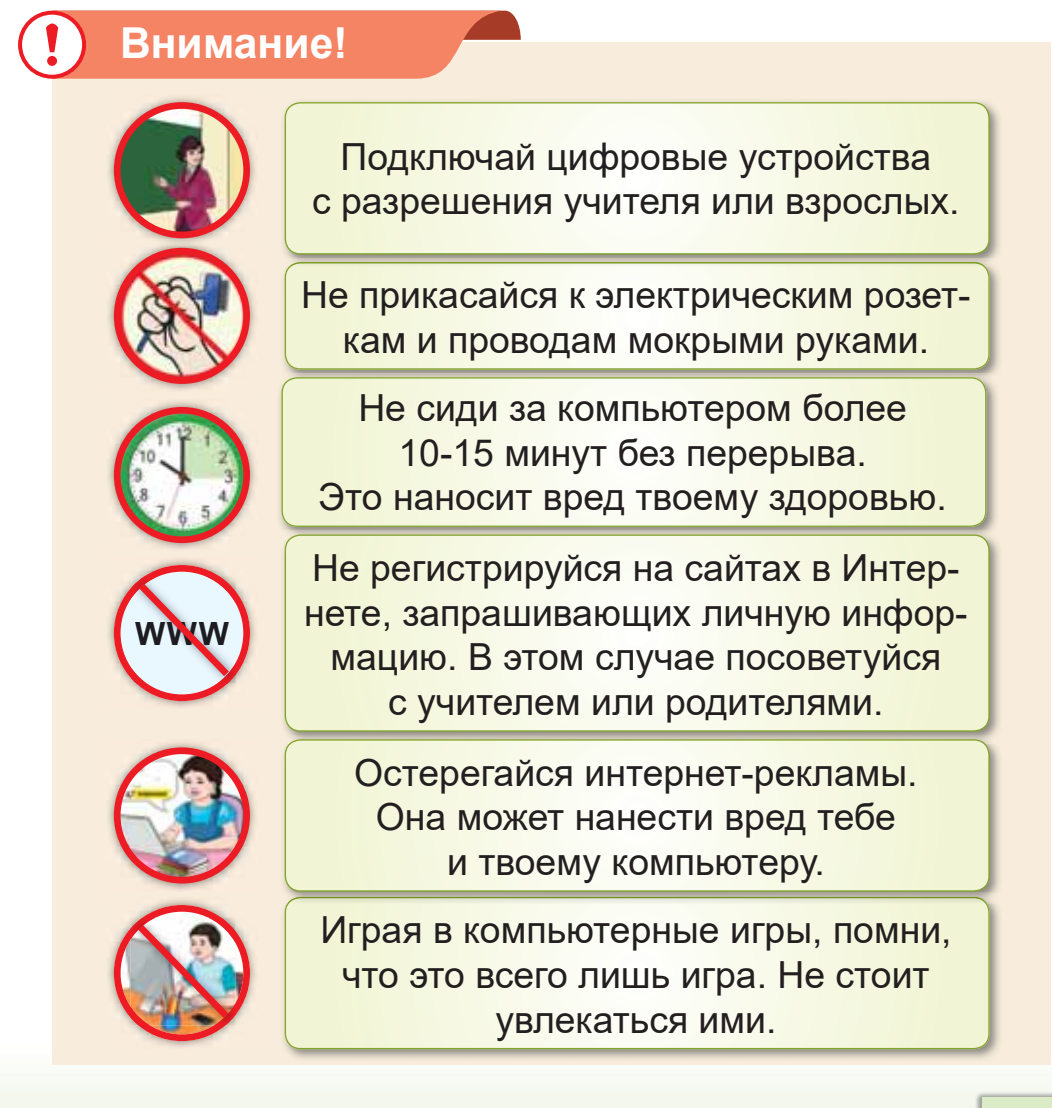

Теперь давай познакомимся с устройствами ввода и вывода информации.

**Устройства ввода** используются для ввода информации в компьютер (рис. 3).

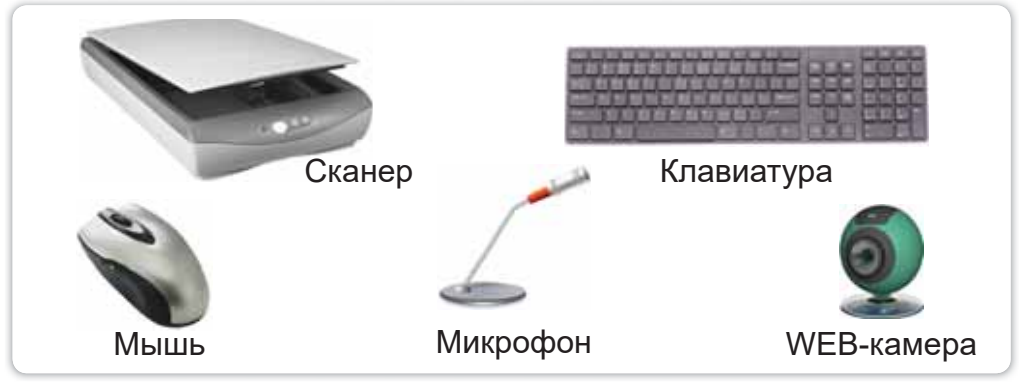

Puc. 3. *Ycmpoŭcmea* eeoda

А устройства вывода - для передачи людям результатов работы компьютера (*puc. 4*).

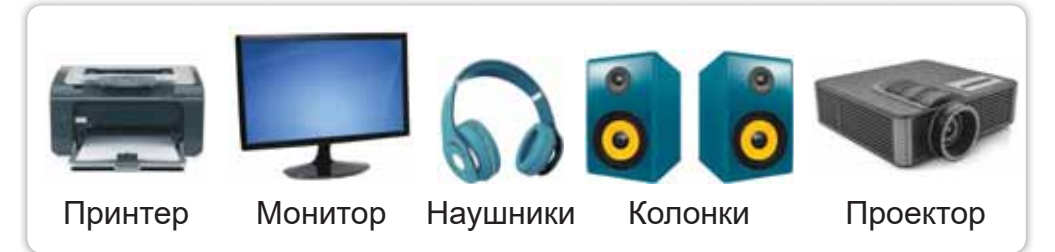

### Puc. 4. Устройства вывода

### Это познавательно!

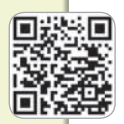

ЗD-принтер - это устройство, которое позволяет создавать настоящие объекты, причём из специальных материалов. Сувениры, игрушки, разные детали - всё это можно напечатать на 3D-прин-Tepe (puc. 5).

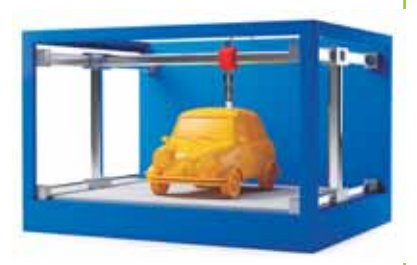

#### **Рис. 5.** 3D-принтер

### Запомни<sup>1</sup>

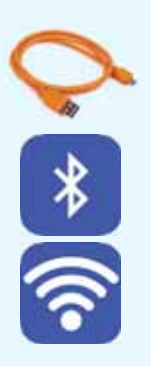

**USB-кабель используется для под**ключения устройств к компьютеру. Сегодня появляется все больше устройств, которые можно подключать и без кабеля. Устройства могут подключаться с помощью таких беспроводных сетей, как **Bluetooth** ɢɥɢ**Wi-Fi**

### Подумай и ответь

Какие цифровые устройства есть у тебя дома? Как ты используешь их?

### Работа с компьютером

- 1. Подключи сотовый телефон (смартфон) к компьютеру с помощью взрослых или учителя.
	- а) Подключи к телефону USB-кабель, затем к компьютеру.
	- б) Тогда автоматически запустится следующее OKHO:

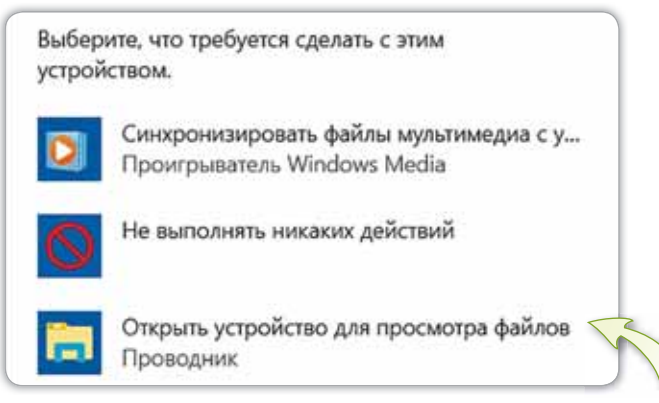

в) Нажми Открыть устройство для просмотра файлов.

#### Открой Внутренняя память.  $\Gamma$ )

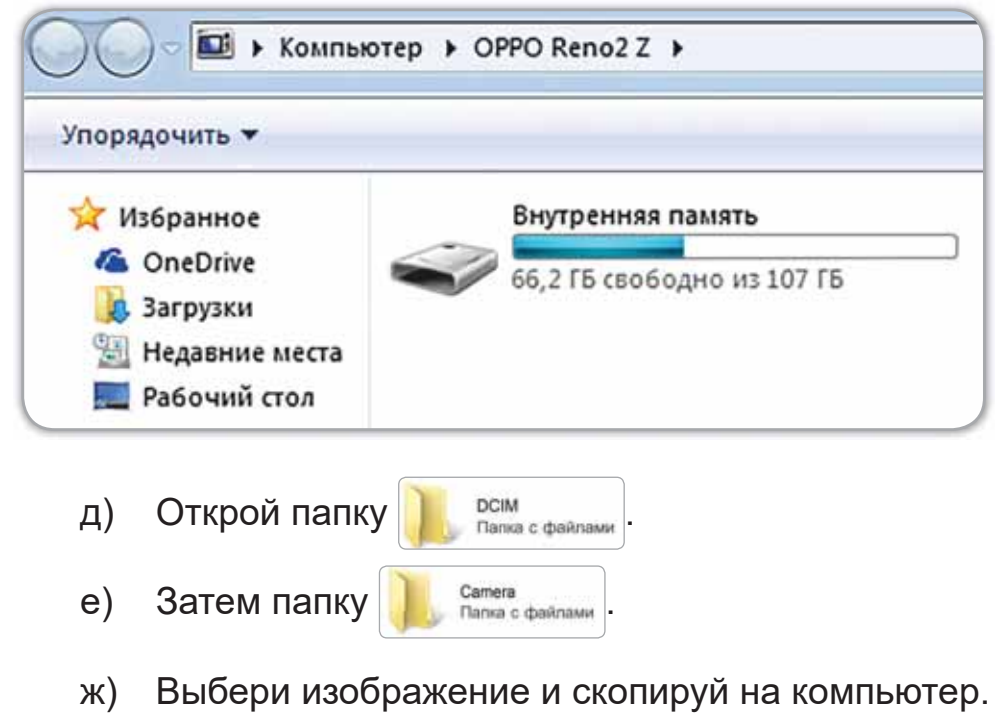

 $2<sub>1</sub>$ Выполни задание на диске.

#### Выполни

Какие устройства ты бы использовал для создания личного фотоальбома? Заполни таблицу в тетради.

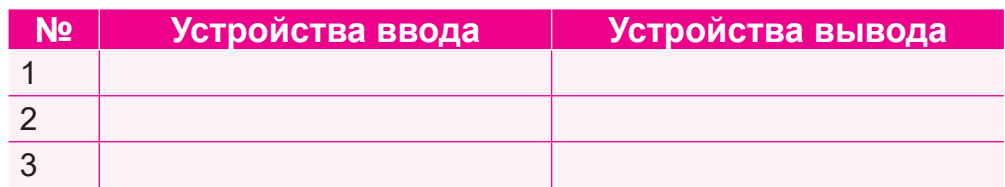

#### **Исследуй**

Каковы последствия длительного сидения за компьютером? Найди в Интернете правила здорового образа жизни и исследуй.

### **§ 2. ИСПОЛЬЗОВАНИЕ БРАУЗЕРА ДЛЯ ПОИСКА ИНФОРМАЦИИ**

### Вспомни!

**VALUFF CONTROLL CONTROLL CONTROLLY CONTROLLY SEARCH** нужно соблюдать при работе в Интернете?

Поиск информации -Ақпарат іздеу – *<u>Information</u>* 

### Сегодня узнаешь:

как использовать браузер для поиска информации на заданную тему.

### *Ʉɚɤɦɨɠɧɨɧɚɣɬɢɢɧɮɨɪɦɚɰɢɸ"*

С понятиями «Интернет» и «браузер» ты знаком ещё с 1 класса. На рисунке 6 показано окно популярного браузера Google Chrome. Его мы используем для поиска информации в Интернете.

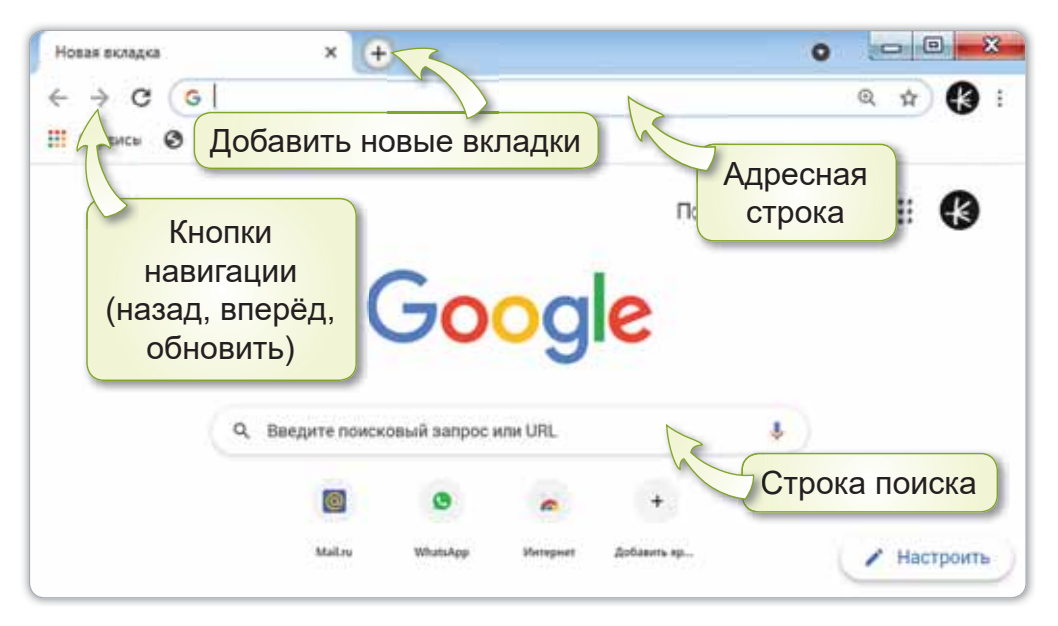

Рис. 6. Окно браузера Google Chrome

### Это познавательно!

**Epaysep Google Chrome** МОЖНО быстро и бесплатно установить из Интернета. Для этого нужно перейти по ссылке: https://www.google.com/ intl/ru/chrome/.

### Запомни!

Для поиска информации в Интернете нужно ввести в строку поиска тему. Затем нужно нажать на клавишу Enter. Ниже появится необходимая информация (рис. 7).

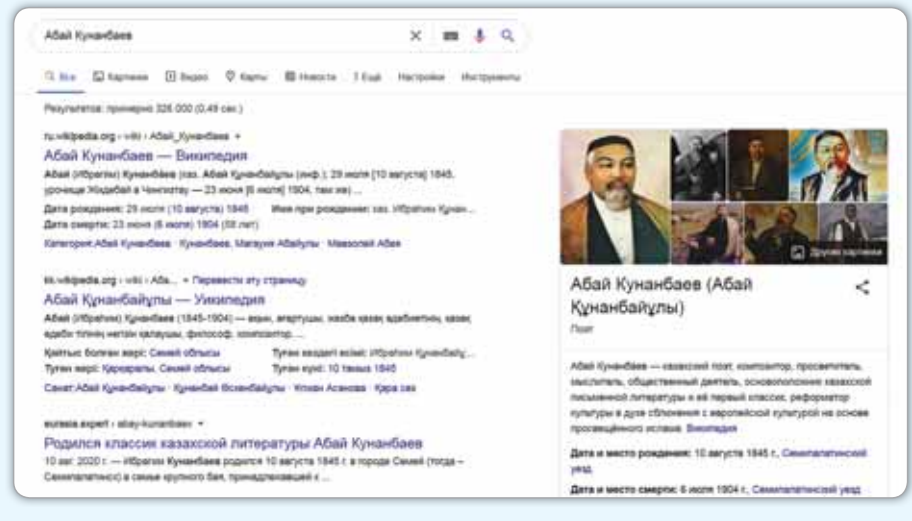

Рис. 7. Поиск информации

#### Подумай и ответь

### Какие правила были нарушены?

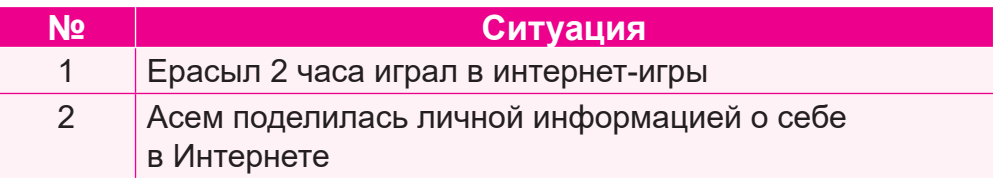

### Работа с компьютером

- $\mathbf{1}$ Открой браузер на твоём компьютере.
	- Пройди по ссылке https://www.google.com/earth/. a)
	- Нажми на кнопку Запустить Google Earth.  $(6)$
	- В строке поиска набери «Казахстан» (рис. 8).  $B)$

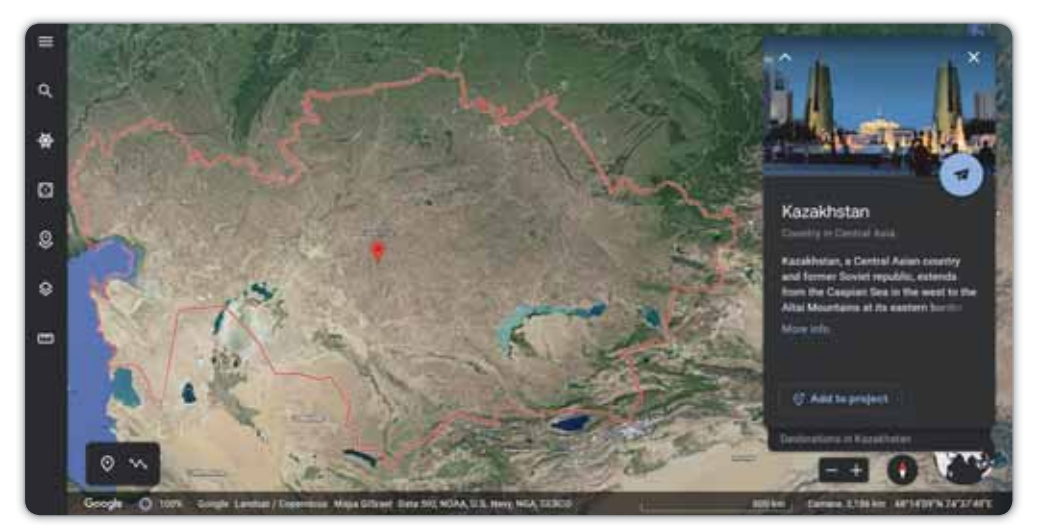

Puc. 8. Kapma Google Earth

- Соверши путешествие по понравившимся городам.  $\Gamma$ )
- $2<sub>1</sub>$ Выполни задания на диске.

### Выполни

Заполни в тетради схему правил безопасности при использовании Интернета.

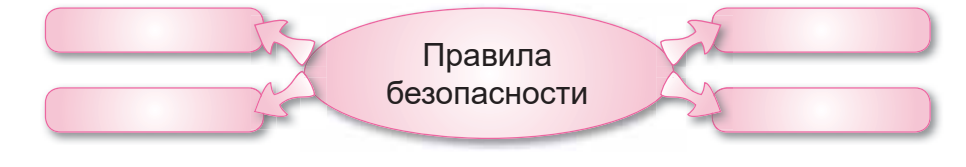

### **Исследуй**

Исследуй значение своего имени, используя браузер.

### § 3. ФАЙЛЫ И ПАПКИ

### Вспомни!

- С какими браузерами ты знаком?
- В каких случаях используется строка поиска в браузере?

### Сегодня узнаешь:

- что такое файл и папка;
- как создавать файлы и папки.

### **Что такое файл?**

Все необходимые документы хранятся на компьютере под специальным именем. Это файлы (рис. 9).

 $\Phi$ айп –  $\Phi$ айп

Папка - Бума -

 $File$ 

 $Folder$ 

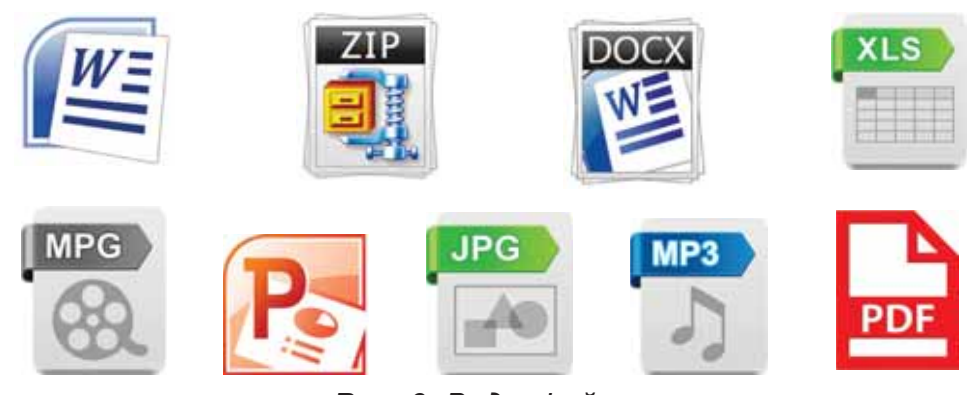

**Рис. 9. Виды файлов** 

### Запомни!

Программа или документ, которые хранятся под **определённым именем, называются файлом.** Контекстное меню - меню, которое отображается при щелчке правой кнопкой мыши по определённому объекту.

### Имя файла состоит из двух частей (*рис. 10*).

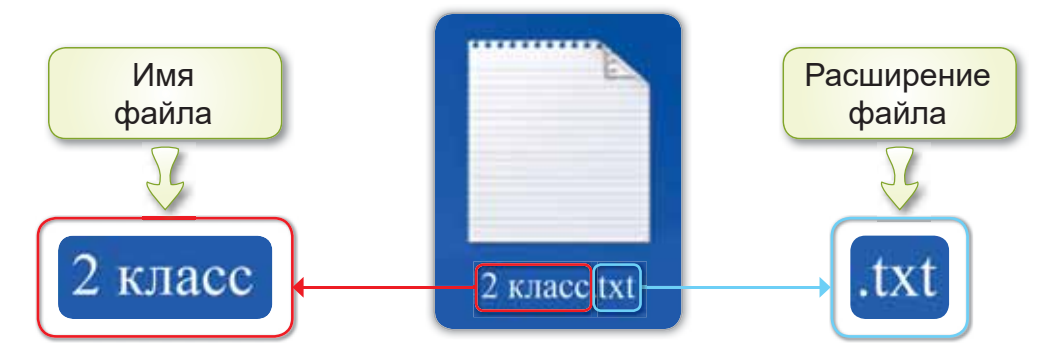

Puc. 10. Имя и расширение файла

Расширение файла - это символы, добавленные к имени файла, которые показывают тип файла.

Запомни!

Имя файла не должно превышать 255 символов.

Чтобы быстро найти необходимые файлы, их желательно хранить в определённых папках.

### **Что такое папка?**

В библиотеках или учебных кабинетах бумажные документы складываются в папки и хранятся на полках *(рис. 11).* Точно так же в компьютере можно собрать файлы и сложить их в папки (*puc. 12*).

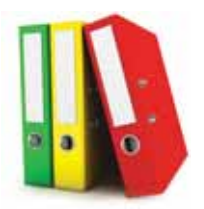

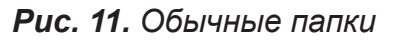

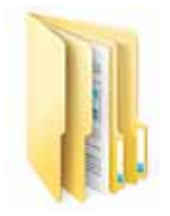

Рис. 11. Обычные папки Рис. 12. Компью терные папки

### Запомни!

Папка - это место для хранения файлов и других папок.

Папки можно располагать друг в друга, как сундучки (puc. 13).

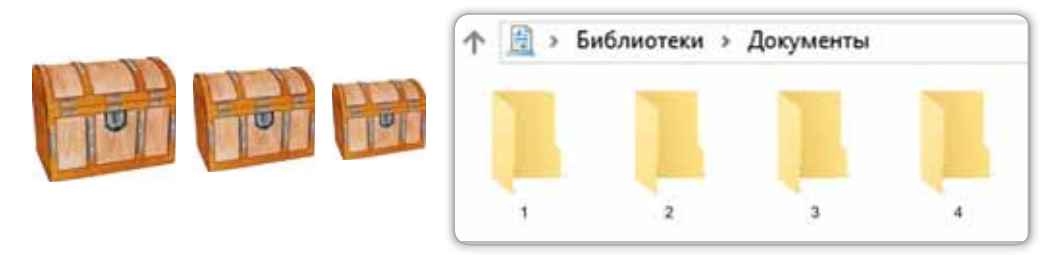

Рис. 13. Сходство сундучков и папок

### Как создать папку?

Для создания папки нужно:

- На Рабочем столе щёлкнуть правой кнопкой мыши  $1<sub>1</sub>$ на свободном месте (рис. 14).
- Выбрать команду в контекстном меню Создать ⇒  $2.$ Папку.
- 3. Дать название папке.
- 4. Нажать клавишу Enter.

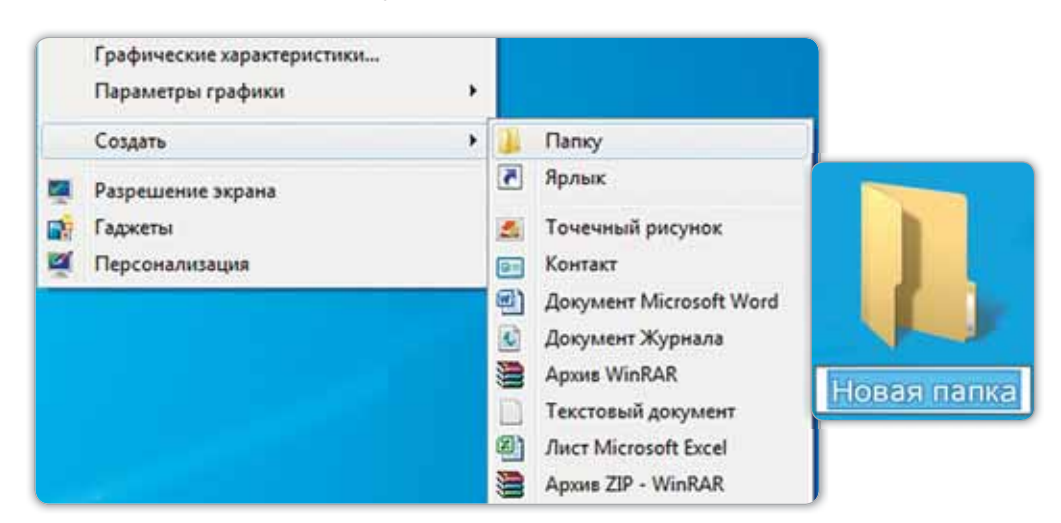

Рис. 14. Создание папки

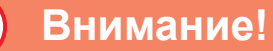

В имени файла нельзя использовать сим-ВОЛЫ  $|$  / ?: \* " < > \.

### Это познавательно!

Слово «папка» происходит от немецкого слова «рарре», что означает «картон». Самую первую папку из картона создал немецкий изобретатель Фридрих Зеннеккен в 1886 году.

### Подумай и ответь

В чем важность файлов и папок? Выясни и расскажи.

### Работа с компьютером

- $1 \quad$ Выполни задания.
	- На Рабочем столе создай папку с названием «Всё a) обо мне»: нажми на правую кнопку мыши и в контекстном меню выбери команду Создать  $\Rightarrow$  Папку.
	- $(6)$ Открой папку, создай в ней ещё одну папку. Назови её своим именем.
- $2<sup>1</sup>$ Выполни задания на диске.

#### **Выполни**

Разгадай ребусы. Какие слова у тебя получились?

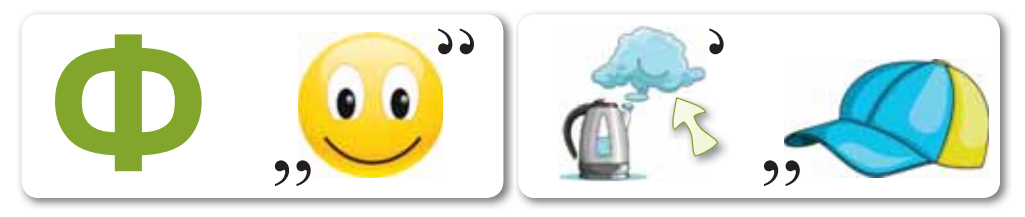

#### **Исследуй**

Можно ли создать папку на других цифровых устройствах, кроме компьютера?

### § 4. РАБОТА С ФАЙЛАМИ **И ПАПКАМИ**

### Вспомни!

- **Что такое папка? Demanual Contract Service Menual Contract Menual Contract Menual Contract Menual Contract Menu**
- Сколько символов может использоваться в имени файла?

**Меню –**  $M$ әзір –

### Сегодня узнаешь:

- как копировать, перемещать и удалять файлы и папки;
- как использовать контекстное меню.

На предыдущем уроке ты узнал, как создавать файлы и папки. Теперь попробуем поработать с ними. Для этого нужно использовать контекстное меню.

### *Ʉɚɤɪɚɛɨɬɚɬɶɫɮɚɣɥɚɦɢɢɩɚɩɤɚɦɢ"*

Используя контекстное меню, можно удалять, перемещать и копировать папки и файлы (*рис. 15*).

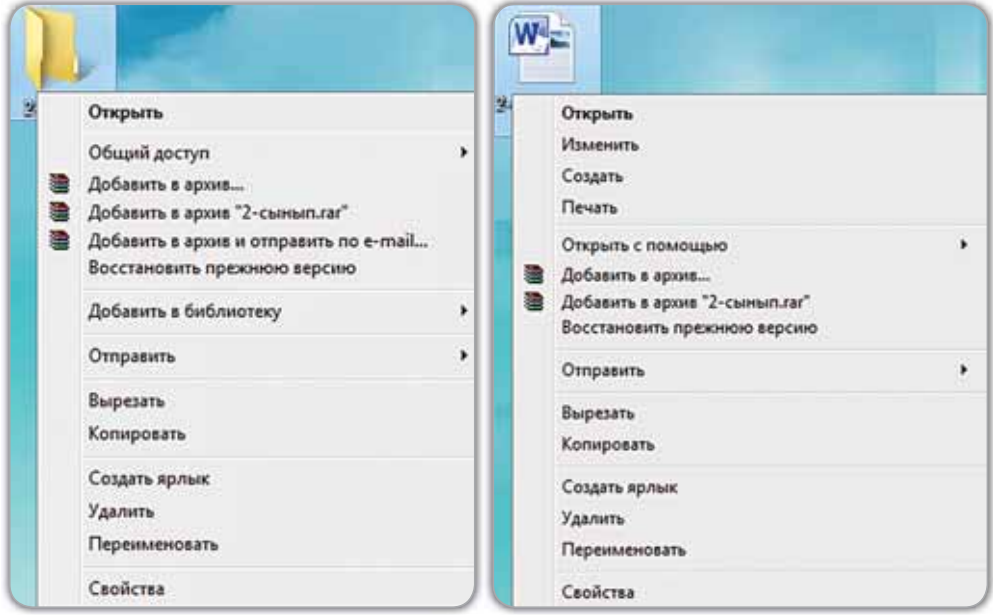

Рис. 15. Использование контекстного меню

Чтобы удалить файл или папку, нужно:

- 1) в контекстном меню выбрать команду Удалить *(puc. 16):*
- 2) в появившемся диалоговом окне нажать на кнопку Да;
- 3) удалённый файл или папка переместится в Корзину.

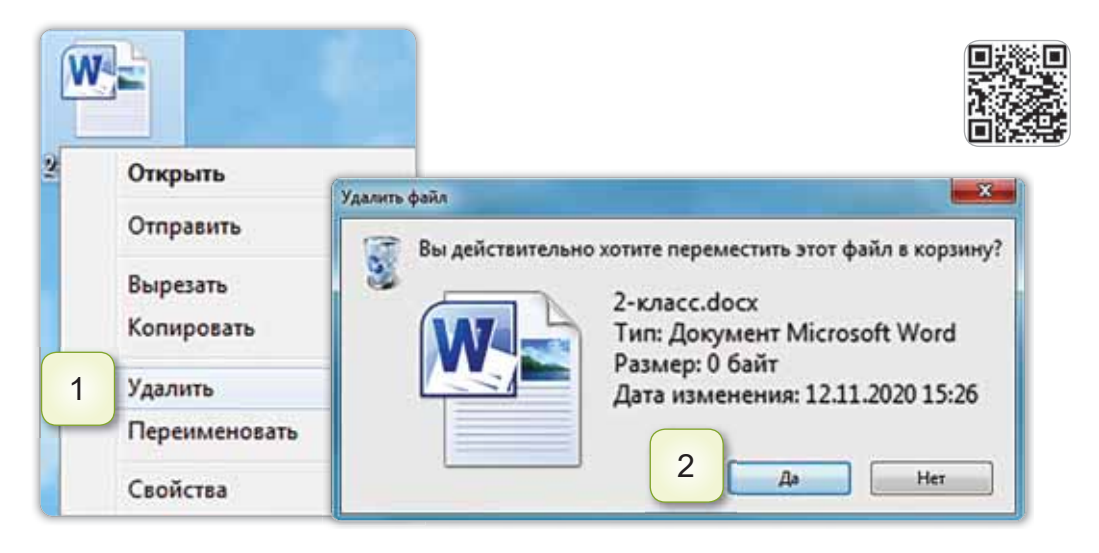

Puc. 16. Удаление файла

Чтобы переместить файлы или папки из одного места в другое, нужно:

- 1) в контекстном меню выбрать команду Вырезать;
- 2) выбрав необходимое место, вызываем контекстное меню с помощью мыши и выбираем команду Вставить. Чтобы скопировать файлы или папки нужно:
- 1) в контекстном меню выбрать команду **Копировать**
- 2) выбрав необходимое место, вызываем контекстное меню с помощью мыши и выбираем команду Вставить.

### Запомни!

Удалённые файлы или папки перемещаются в корзину. При необходимости их можно восстановить.

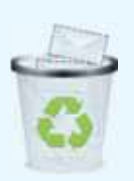

### Это познавательно!

Чтобы перемещать файлы, папки из одной папки в другую, нужно:

- 1) одновременно открыть две папки;
- выделить объект, нажав левую кнопку мыши; 2)
- удерживая её (то есть, не отпуская), перетащить  $3)$ на правую панель другого окна с открытой нужной папкой:
- 4) ОТПУСТИТЬ КНОПКУ МЫШИ;
- если нужно скопировать все файлы, то нажать 5) на клавиатуре комбинацию клавиш Ctrl+A.

### Подумай и ответь

Для чего используют контекстное меню?

### Работа с компьютером

- $1<sub>1</sub>$ Создай две папки.
	- На Рабочем столе с помощью правой кнопки мыa) ши выполни команду Создать ⇒ Папку и создай две папки.
	- Дай папкам названия «Тетрадь» и «Учебник». б)
	- Попробуй переместить папки с помощью мыши.  $B)$
- $2_{-}$ Выполни задания на диске.

#### Выполни

Найди слова, соответствующие данной и сквозной темам урока.

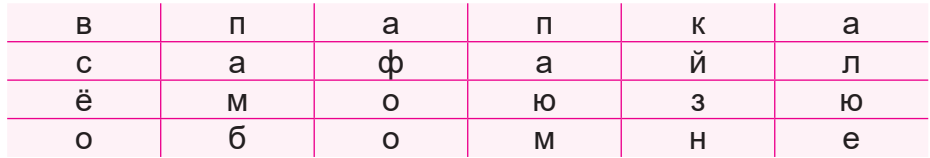

### ЧТО ТЫ УЗНАЛ ИЗ ЭТОГО РАЗДЕЛА? ЧЕМУ НАУЧИЛСЯ?

### Подумай и выполни!

Назови показанные на рисунке 17 компьютерные устройства. Какие устройства являются устройствами ввода, а какие - устройствами вывода?

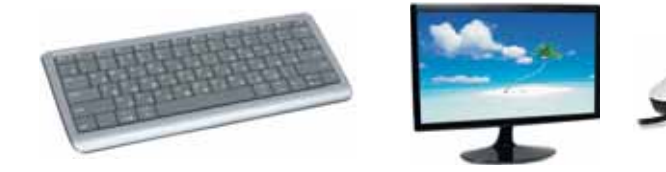

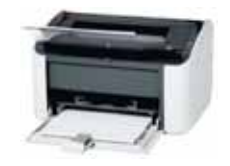

Рис. 17. Компьютерные устройства

### Выполни в паре!

Проверьте друг друга.

- Какое назначение у устройств ввода?  $1<sup>1</sup>$ 
	- А) обрабатывают информацию
	- В) выводят информацию из компьютера
	- С) вводят информацию в компьютер
- $2<sup>1</sup>$ К каким устройствам относятся клавиатура и мышь?
	- А) к устройствам ввода
	- В) к устройствам вывода
	- С) к цифровым устройствам
- $3<sub>1</sub>$ Сколько символов не должно превышать имя файла?
	- A) 300
	- B) 255
	- $C)$  200
- 4. Какое назначение у устройств вывода?
	- A) обрабатывают информацию
	- В) выводят информацию из компьютера
	- C) вводят информацию в компьютер
- 5. Что такое папка?
	- А) удалённый файл
	- В) программа или данные, которые хранятся под определённым именем
	- C) место для хранения файлов и других папок

### Выполни в группе!

Обсудите в группе, как создать папку. Проанализируйте и запишите команды.

### Учимся, играя!

1. Выбери понравившуюся фигуру. Выполни задание, относящееся к этой фигуре.

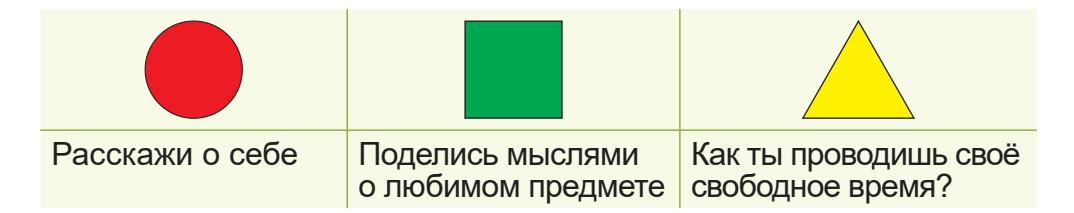

2. Найди слова в одинаковых фигурах.

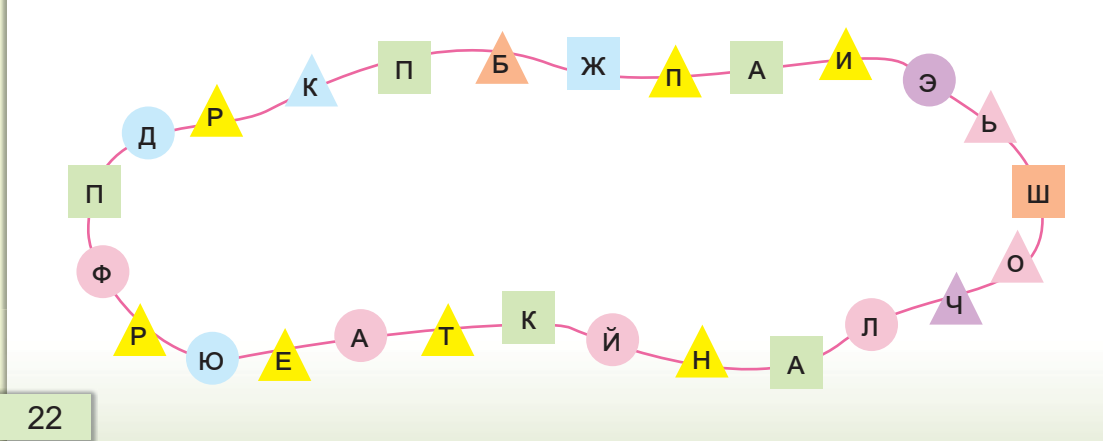

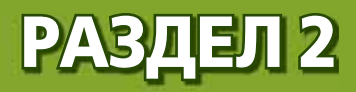

## **TBOPYECTBO** И КОМПЬЮТЕР (СКВОЗНАЯ ТЕМА: «Моя семья и друзья»)

- Расскажи о своей семье.
- Много ли у тебя друзей?  $\bullet$

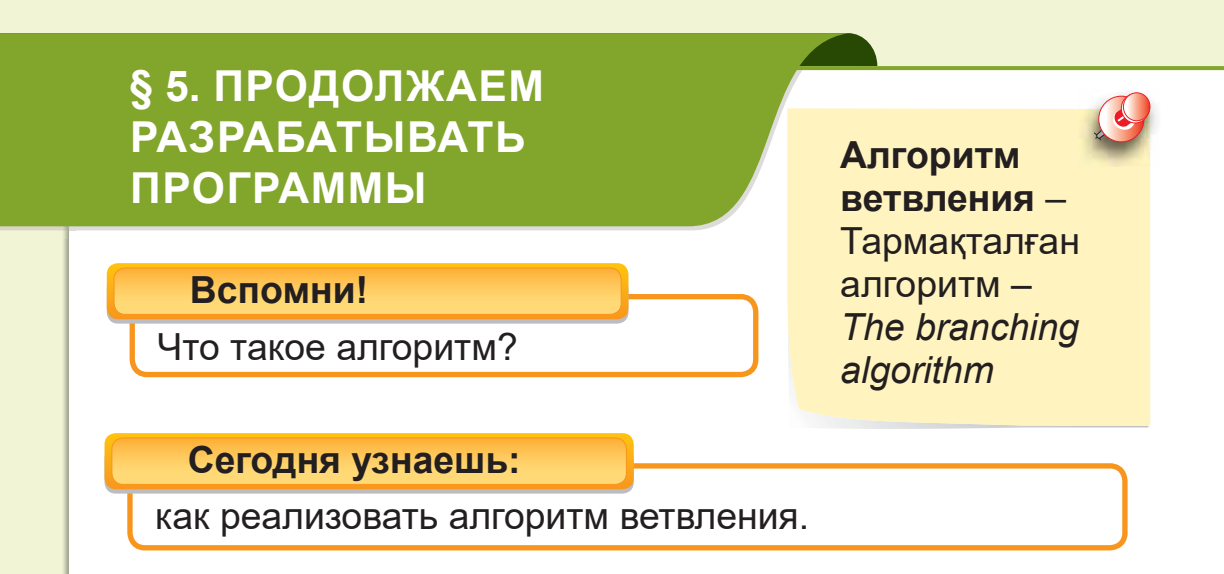

В 1 классе ты познакомился с программой Scratch. Вспомним, что Scratch - это игровая среда программирования (рис. 18). Для скачивания программы мы используем следующую ссылку: https://cloud.mail.ru/public/ZWBr/ **WntNrxSvY** 

В этой программе ты работал с линейными алгоритмами. Линейный алгоритм указывает последовательное выполнение действий.

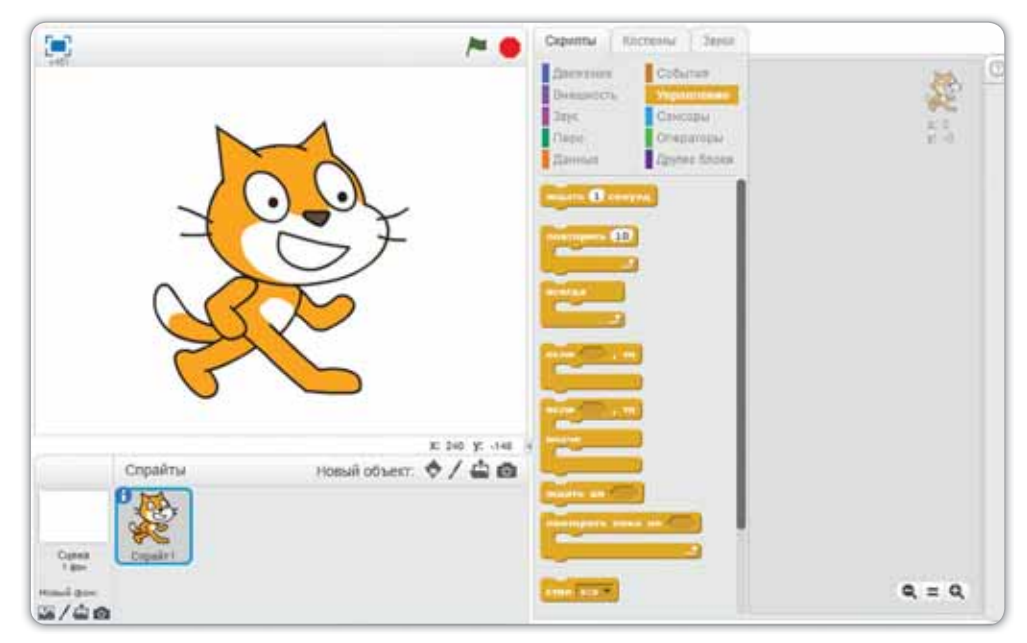

Рис. 18. Программа Scratch

Иногда бывают случаи, когда нужно выполнить одно или другое действие в зависимости от условия. Планы могут поменяться. К примеру, на выходных ты планируешь прогулку с друзьями. От чего зависит реализация nnaua?

**Если** завтра будет ясный день, то выйду на прогулку с друзьями, иначе буду с семьёй дома. Следовательно, есть два варианта твоего плана (puc. 19).

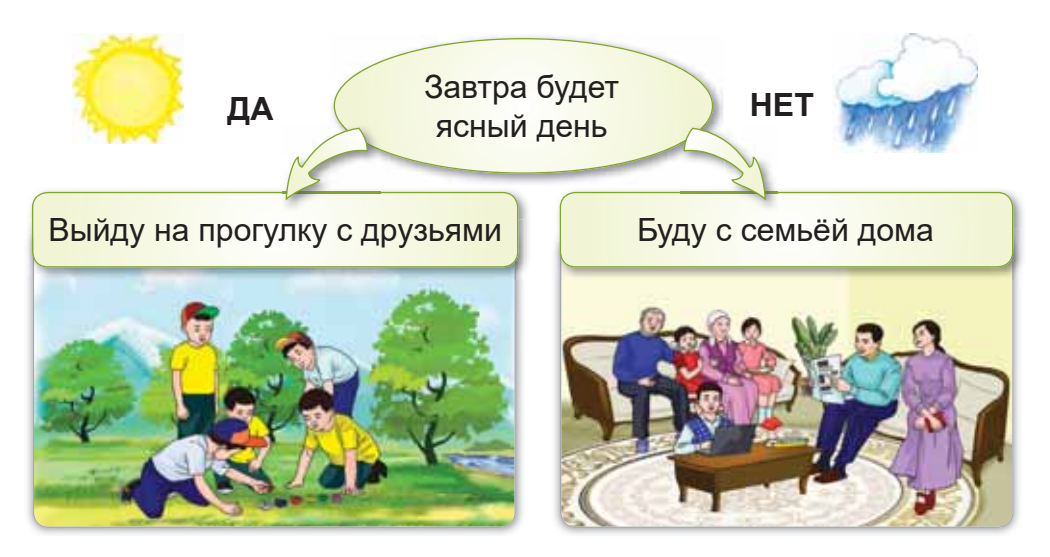

Рис. 19. Варианты действий

План реализуется по алгоритму ветвления.

### **Что такое алгоритм ветвления?**

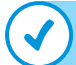

### Запомни!

**Алгоритм ветвления** указывает выполнить то или иное действие в зависимости от условия. В алгоритме ветвления используются ключевые слова: если, то, иначе.

**Скрипт** – это программа, составленная в Scratch.

Давай попробуем реализовать алгоритм ветвления в программе Scratch (*puc. 20*). Ответим на вопрос спрайта в окне программы: 1) введём ответ в появившейся нижней ячейке; 2) щёлкнем значок • или нажмём Enter.

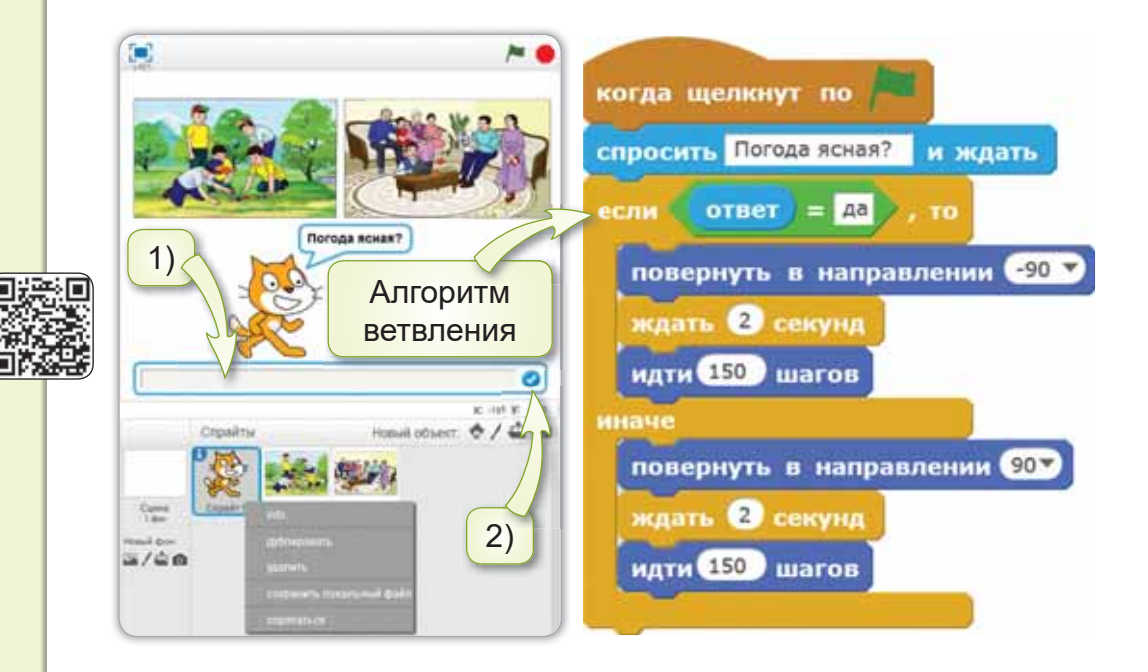

Рис. 20. Пример алгоритма ветвления

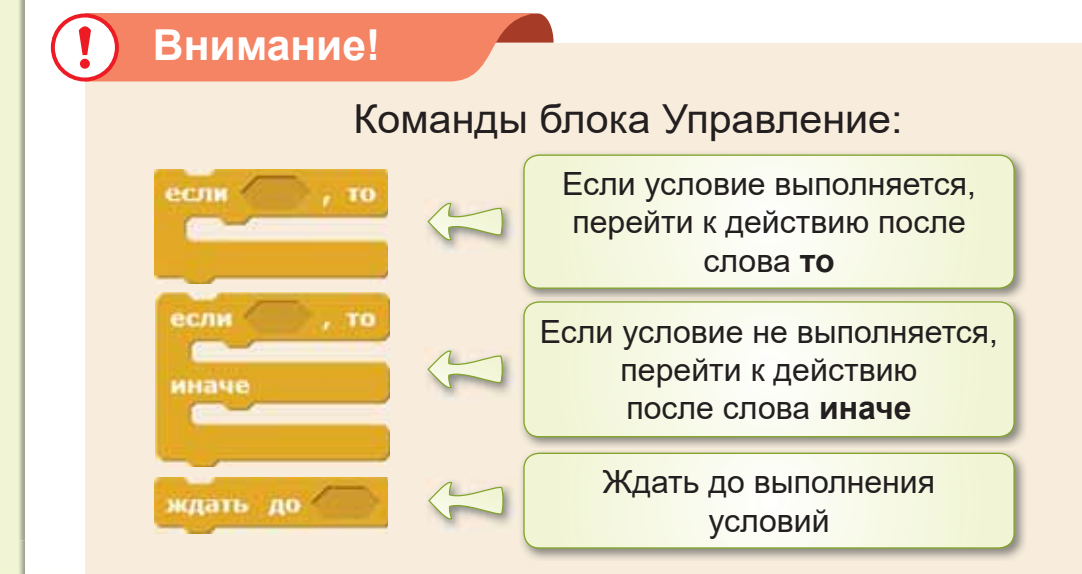

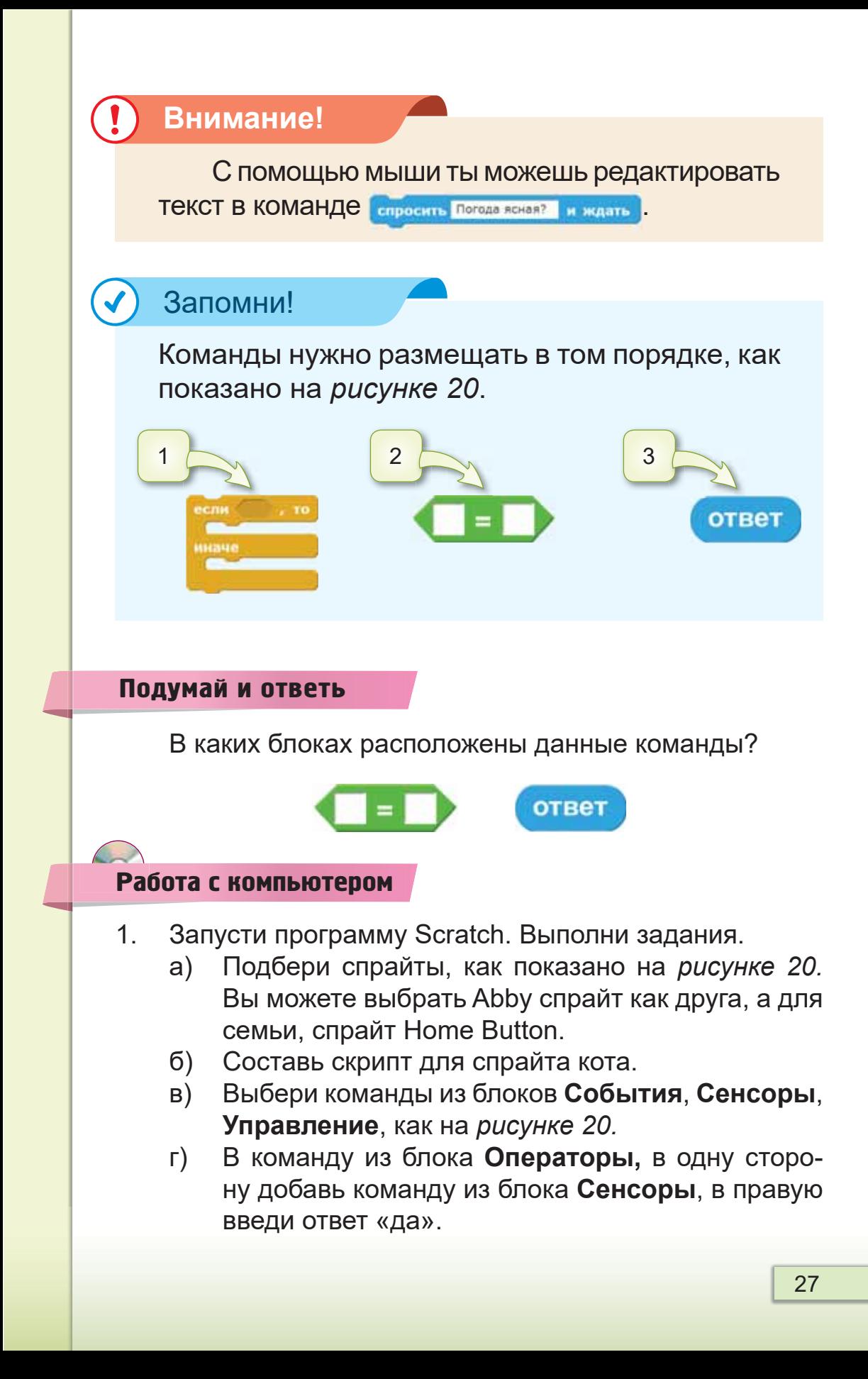

- д) Добавь команды из блоков **Движение, Управление**. Измени их значения, как показано на рисун $κ$ *e* 20.
- е) Чтобы кот не перевернулся, нажми на спрайт в поле спрайтов. Откроется Info меню. Выбери стиль вращения +.
- ж) Выполни проверку скрипта в программе. Посмотри в полноэкранном режиме.
- 2. Выполни задания на диске.

### Выполни

Рассмотри внимательно рисунок 21. Составь условие для алгоритма ветвления.

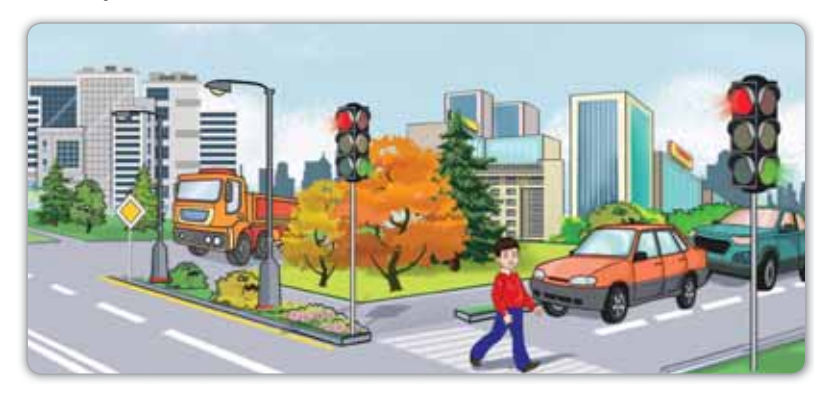

Рис. 21. Пример алгоритма ветвления

### Исследуй

Почему некоторые действия выполняются только по алгоритму ветвления? Исследуй.

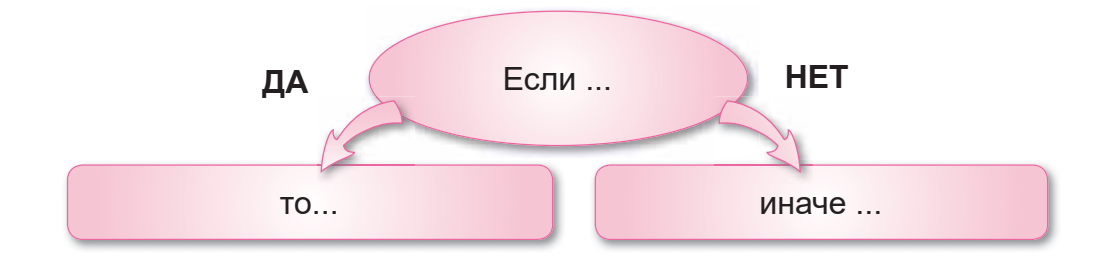

### **§ 6. ИСПОЛНЕНИЕ АЛГОРИТМА**

### **Вспомни!**

- Что такое линейный алгоритм? **В протернати Родиндау протернати развитил** *Algorithm execution*
- Что такое алгоритм ветвления?

**Исполнение** алгоритма -Aлгоритмді  $P$ орындау –

### Сегодня **узнаешь**:

как реализовать заданный в словесной форме алгоритм.

В среде программирования Scratch ты работал с линейными алгоритмами и алгоритмами ветвления. Теперь реализуем на языке программирования алгоритмы, заданные в словесной форме.

### Запомни!

Алгоритм, который сообщается нам на естественном языке, является словесным алго**pитмом.** 

Спрайт - основной персонаж программы Scratch

Для этого рассмотрим следующие примеры.

### **Пример 1.**

Задание «Собери яблоки». Болат и Ажар собирали яблоки в саду. Болат собрал 60 яблок, а Ажар на 20 яблок меньше. Сколько яблок собрала Ажар?

Давай составим словесный алгоритм. Спрайт кот сообщит условие задания и задаст вопрос.

Когда мы ответим правильно, наш кот должен сообщить: «Ответ правильный!». При неправильном ответе: «Тебе нужно ещё раз подумать!».

Теперь реализуем этот словесный алгоритм в проrpamme Scratch (puc. 22).

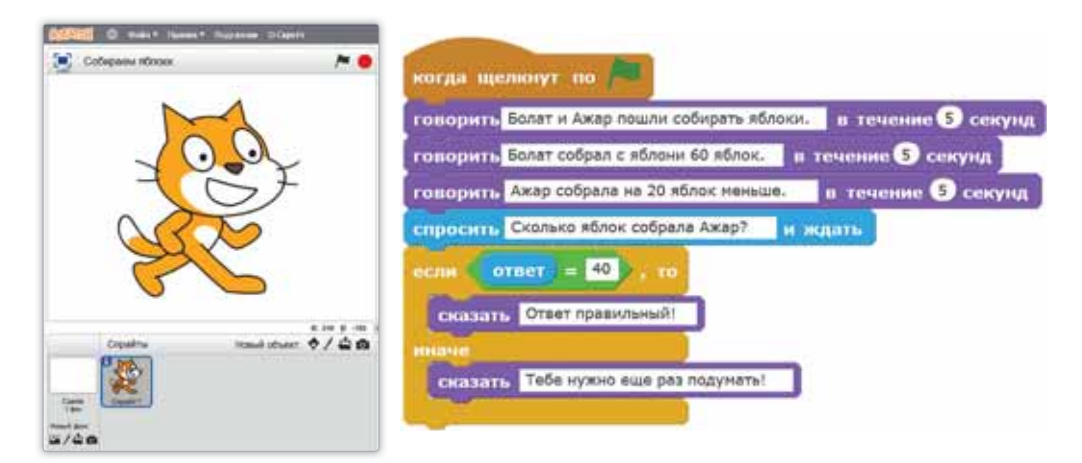

Рис. 22. Скрипт алгоритма

### **Пример 2.**

Задание «Какой у тебя характер?».

Оказывается, можно узнать характер человека по его любимому цвету. Давай узнаем, какой у тебя характер. Составим словесный алгоритм. Для этого используем диалог.

 $-$  Привет!

 $\Box$   $\Box$ 

 $-$  Как тебя зовут?

 $-$  Меня зовут ... .

 $-$  Какой цвет тебе больше нравится: синий, жёлтый, зелёный? Выбери один из этих цветов.

Когда будет написан ответ, должна появиться небольшая информация о твоём характере. Например, выбирая синий цвет, ты получишь информацию: «Ты герой, который ничего не боится».

Попробуем написать скрипт в программе Scratch для этого словесного алгоритма (рис. 23).

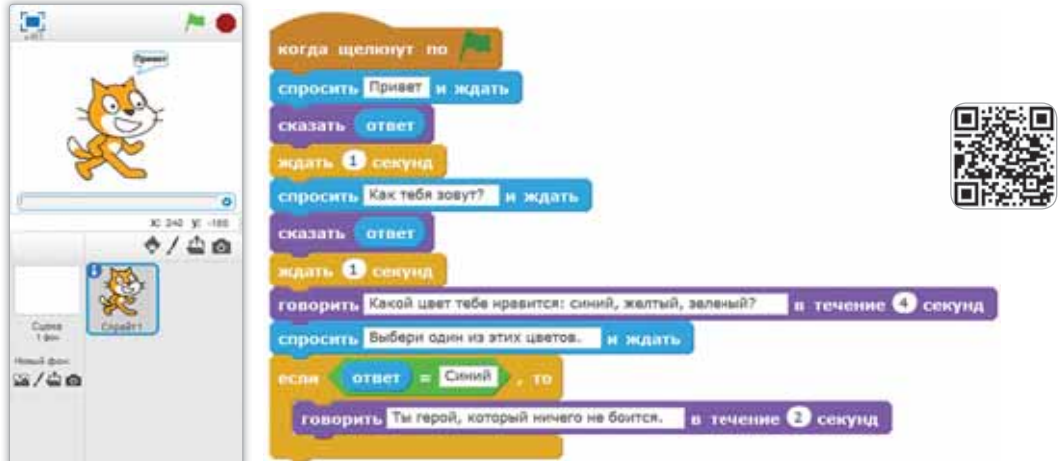

Рис. 23. Скрипт программы

В результате примеров в среде программирования был реализован заданный в словесной форме алгоритм.

Внимание!

С помощью мыши ты можешь редактиро-ВАТЬ ТЕКСТ В КОМАНДЕ говорить Привет! в течение 2 секунд

### Подумай и ответь

Как реализовать словесные алгоритмы? Можно ли составить алгоритм рассказа двух друзей?

### Работа с компьютером

- Выполни проект «Какой у тебя характер?»  $1<sub>1</sub>$ 
	- а) Составь словесный алгоритм. Команды показаны на рисунке. 23.
	- Продолжи скрипт, показанный на рисунке 23,  $(6)$ добавив Жёлтый и Зелёный цвета для ответов.

Используй для определения цвета алгоритм ветвления и блоки Сенсоры, Управление, Опе**раторы. Внешность.** 

Образец: Жёлтый цвет - ты открытый, любишь быть в обществе.

Зелёный цвет - ты смелый, отважный.

2. Выполни задания на диске.

#### Выполни

Найди алгоритм ветвления из данных словесных алгоритмов. Какие ключевые слова используются для создания алгоритма ветвления?

- $-$  Если уроки закончатся рано,
- $-$  то пойду в библиотеку,
- иначе пойду домой.
- $-$  Пойду на уроки.
- $-$  Буду слушать учителя.
- $-$  Буду выполнять задания.
- $-$  Пойду домой.

#### Исследуй

Исследуй по рисункам. В чём сходство и различие между алгоритмом ветвления и линейным алгоритмом?

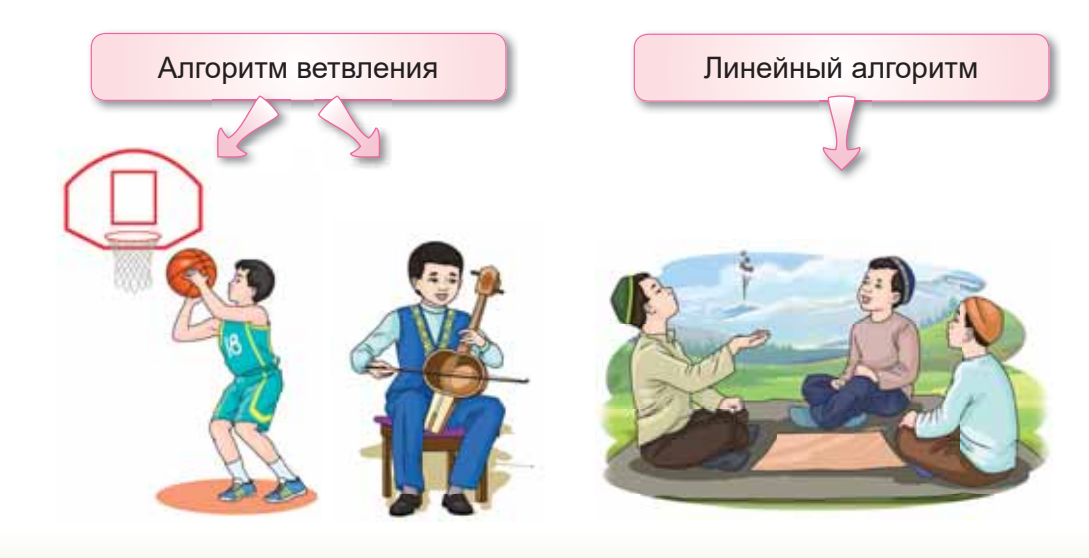

### **§7. СОЗДАНИЕ ɋɈȻɋɌȼȿɇɇɈȽɈ ɉȿɊɋɈɇȺɀȺ**

**Создание** персонажа-**Кейіпкер жасау -**Character *creation* 

### Вспомни!

- Что такое спрайт?
- Что такое словесный алгоритм?

### Сегодня узнаешь:

как создавать персонаж во встроенном графическом редакторе игровой среды программирования.

В библиотеке спрайтов много готовых персонажей *(рис. 24).* С некоторыми персонажами мы создавали проекты.

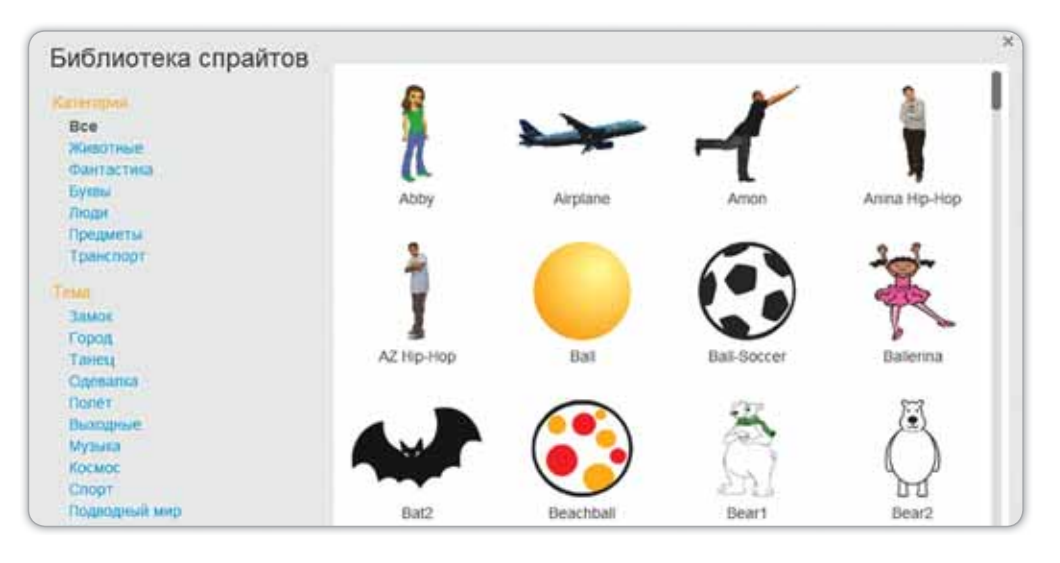

Puc. 24. Библиотека спрайтов

Сможем ли мы самостоятельно создавать такие персонажи? Конечно, да!

Для создания персонажа можно использовать возможности встроенного графического редактора (рис. 25).

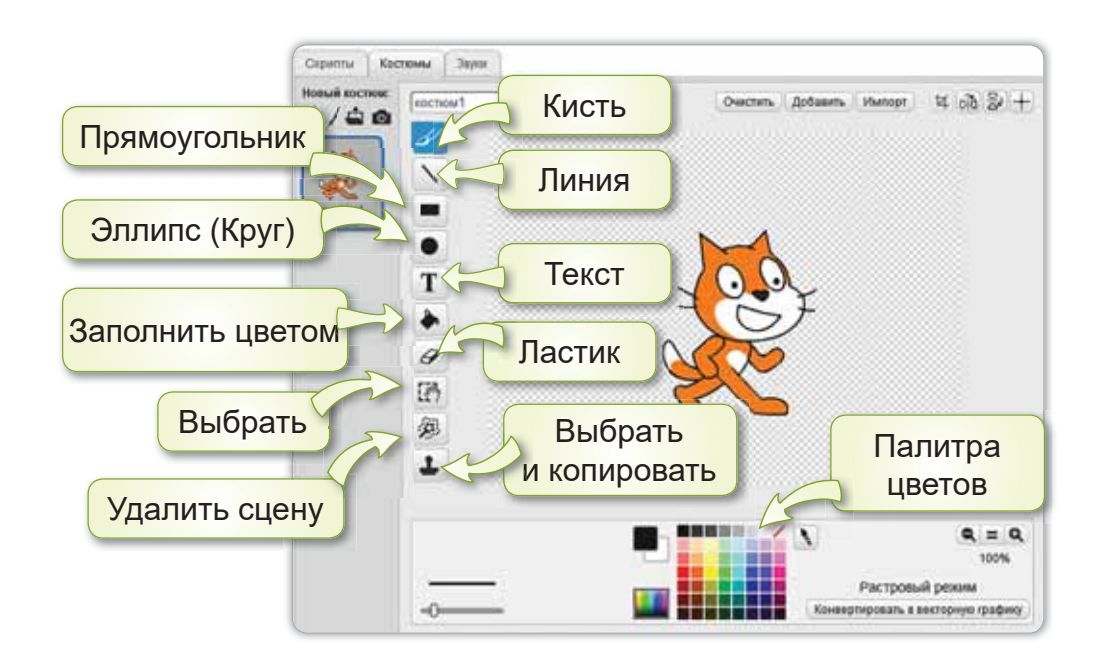

Puc. 25. Встроенный графический редактор программы Scratch

В графическом редакторе можно изменить готовый персонаж или нарисовать и отредактировать новый персонаж.

Теперь попробуем нарисовать новый спрайт. Для этого надо нажать на кнопку Нарисовать новый спрайт

Новый объект: ♦ / 4 6 Нарисовать новый спрайт. После этого откроется вкладка **Кос-ТЮМЫ.** Используя круг, линию, заливку и цветовую палитру, нарисуем первый смайлик (костюм 1).

Чтобы нарисовать второй смайлик, нужно в этой же вкладке нажать на кнопку Нарисовать новый костюм Новый костюм:

合一曲面 Нарисовать новый костом. Используя те же инструменты, нарисовать второй смайлик (костюм 2). Таким образом у нашего смайлика будут 2 костюма (*puc. 26*).

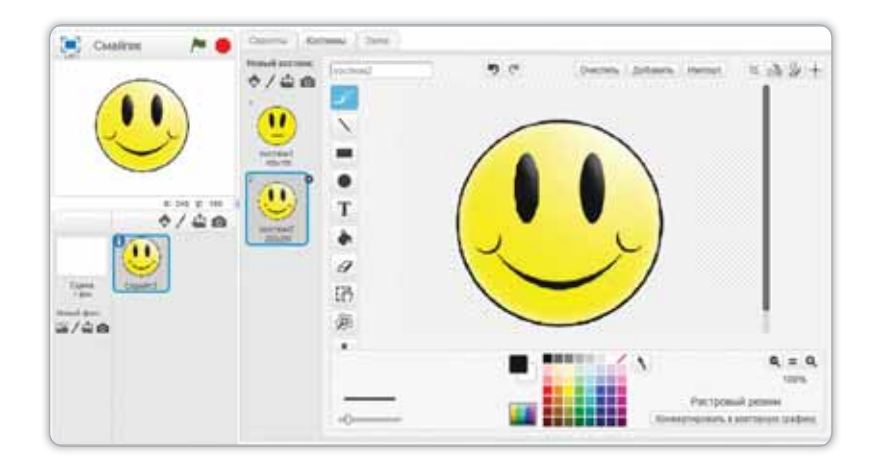

Рис. 26. Окно рисования нового спрайта

Для готового спрайта составим скрипт (рис. 27).

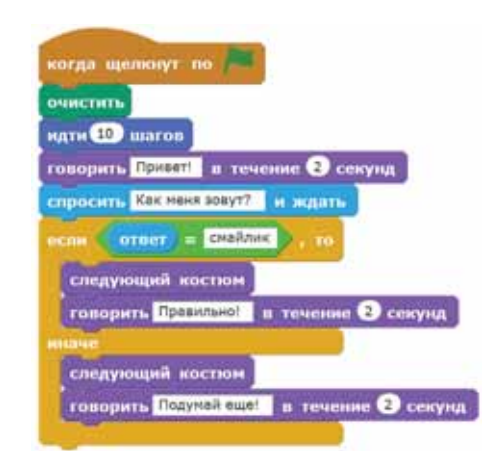

Рис. 27. Скрипт программы

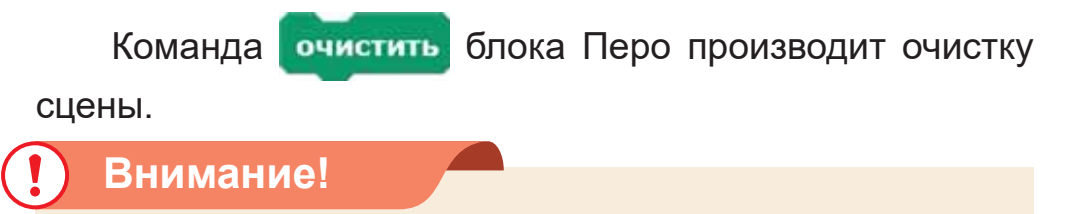

Использование команды следующий костюм означает переход на следующий костюм спрайта. Костюм - это один из возможных видов оформления спрайта.

#### Подумай и ответь

Какие инструменты ты используешь для рисования спрайтов?

Работа с компьютером

- 1. Выполни задания.
	- a) Запусти программу Scratch, нарисуй персонаж-смайлик (рисунок 26), используя встроенный графический редактор.
	- $6$ ) Используя блоки **Перо, Движение, Внешность**, События, Управление, Операторы, Сенсоры, составь алгоритм (команды показаны на рисун $κ$ e 27).
- 2. Выполни задания на диске.

#### Выполни

Какие инструменты есть в графическом редакторе? Расскажи другу. Какие инструменты использует твой друг, чтобы нарисовать спрайт?

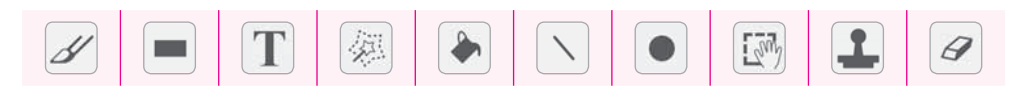

#### Исследуй

В библиотеке спрайтов есть спрайты, показанные на рисунке. Какой из них используется чаще? Объясни, почему?

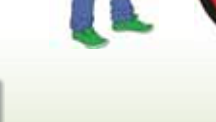

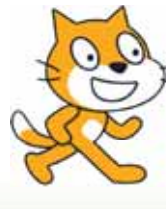

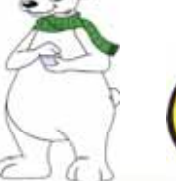

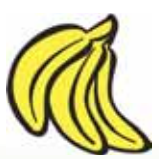
# S 8. РЕДАКТИРОВАНИЕ **PUCYHKA**

### **Вспомни!**

**Редактирование рисунка** – ɋɭɪɟɬɬɿԧԙɞɟɭ*±* ɑɬɨɬɚɤɨɟɤɨɫɬɸɦ" *(GLWLQJDGUDZLQJ*

### Сегодня **узнаешь**:

- как копировать и отражать фрагмент рисунка;
- как редактировать рисунок.

Любой рисунок можно отредактировать во встроенном графическом редакторе Scratch (*puc. 28*).

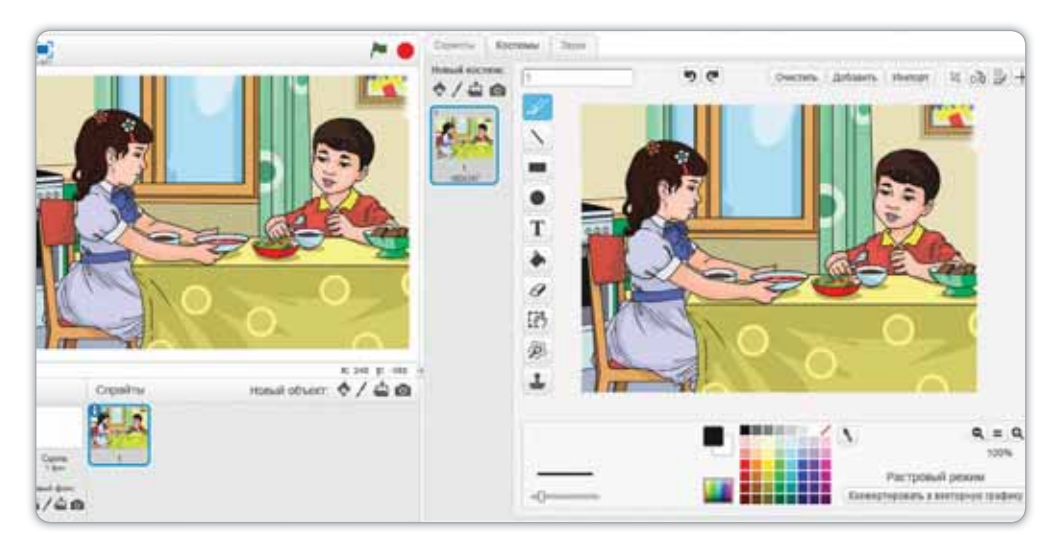

Puc. 28. Редактирование рисунка  $s$  графическом редакторе Scratch

Например, откроем во встроенном графическом редакторе программы Scratch изображение девочки и мальчика. Выбрав необходимый фрагмент рисунка, можно его редактировать. Для этого, используя кнопку Выбрать **[** $\overline{w}$ **]**, выберем необходимую часть рисунка *(рис. 29)*. Используем кнопку Обрезка  $\sharp$ , чтобы обрезать и оставить нужный фрагмент рисунка.

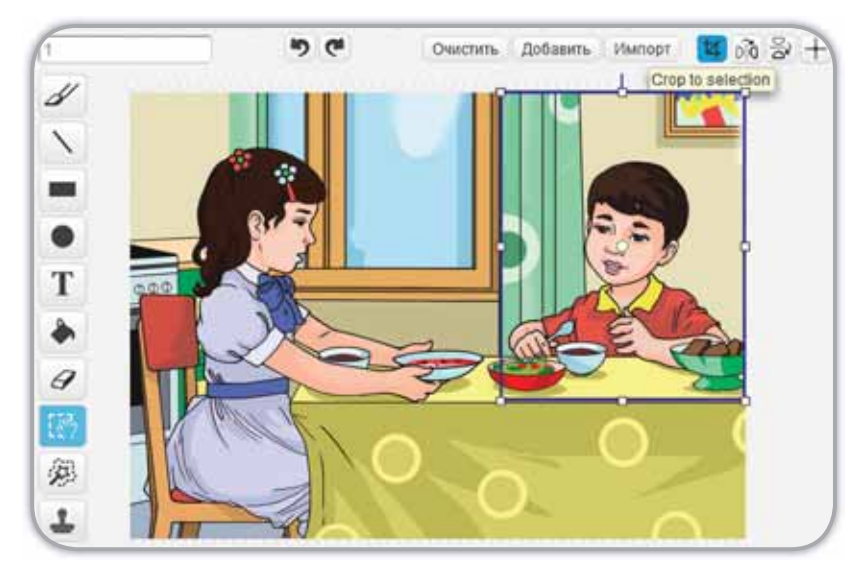

Рис. 29. Выбор фрагмента рисунка

Для редактирования фрагмента рисунка можно изменять размер. Также можно копировать, поворачивать и вращать его. Таким образом мы можем создать несколько костюмов.

Нажав на кнопку Выбрать, можно изменять размеры рисунка, вытягивая за углы появившегося прямоугольника. Используя кружочек в обозначенной области, можно поворачивать рисунок (рис. 30).

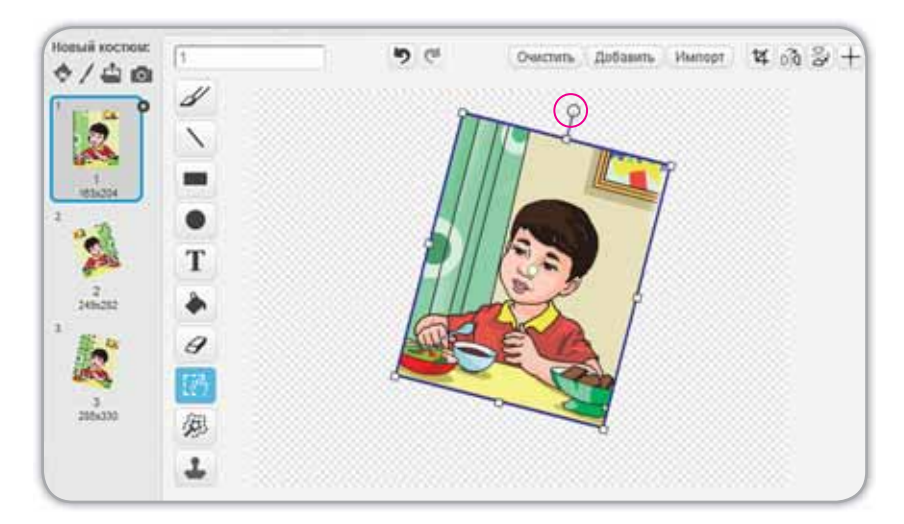

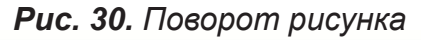

Теперь давай попробуем написать скрипт для этого спрайта (*puc.* 31).

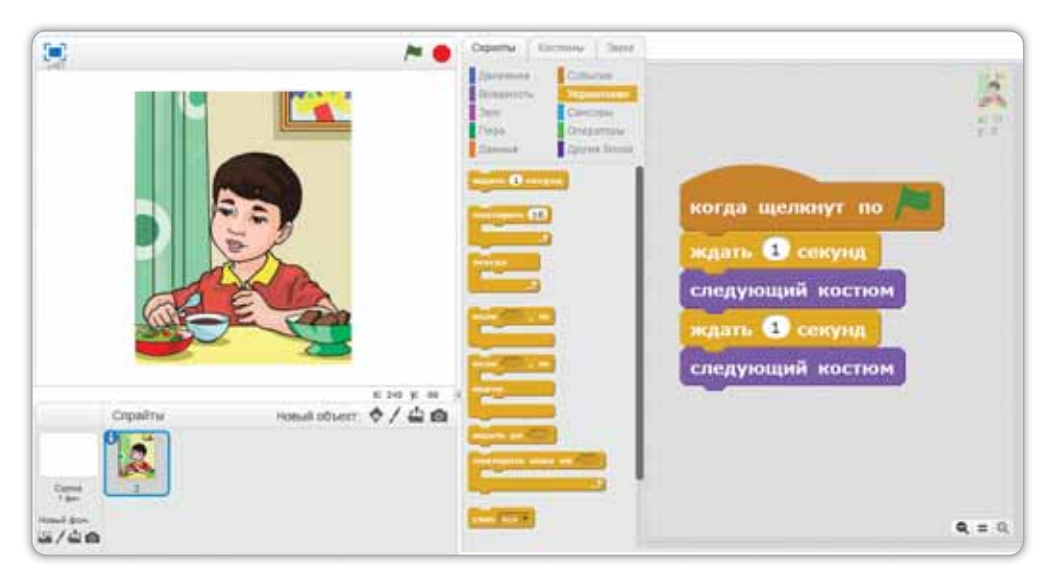

Рис. 31. Скрипт программы

В результате программы можно увидеть изменения рисунка.

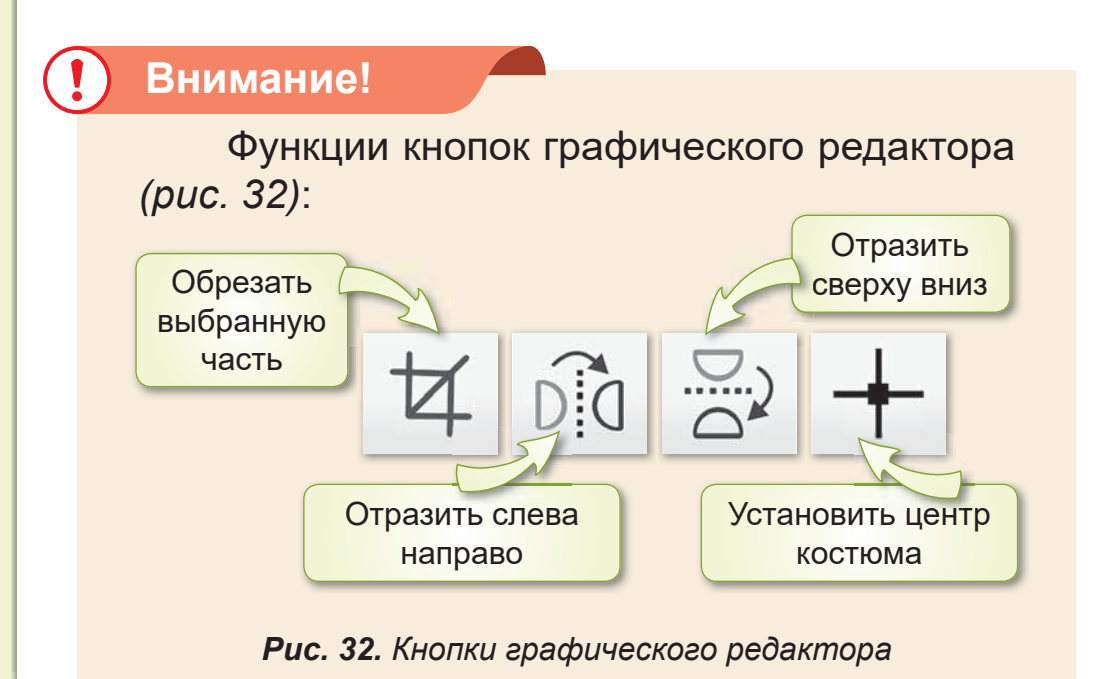

#### Это познавательно!

С помощью кнопки + можно загрузить спрайт из файла.

Фрагмент (обломок, кусок, осколок) - какаялибо часть от целого.

#### Подумай и ответь

Можно ли вырезать фрагмент рисунка 33 и изменить его размер в среде программирования Scratch?

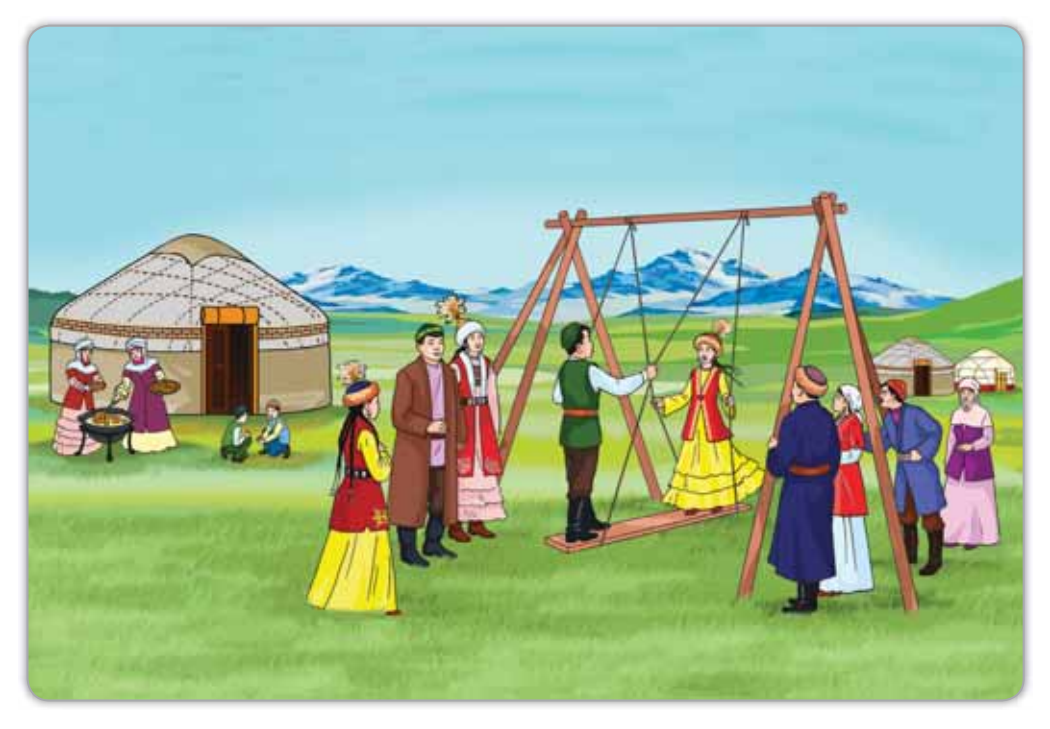

Рис. 33. Праздник

#### Работа с компьютером

- $1<sub>1</sub>$ Запусти программу Scratch и выполни задания.
	- Выбери понравившийся рисунок из библиотеки a) спрайтов.
- В графическом редакторе создай несколько ко- $(6)$ пий рисунка, с помощью команды Дублировать, нажав правую кнопку мыши.
- Создай разные костюмы, используя кнопки По- $B)$ ворота рисунка (рис. 30, 32).
- Составь скрипт, показанный на рисунке 31. Исполь- $\Gamma$ ) зуй блоки Управление, Внешность, События.
- $2<sub>1</sub>$ Выполни задание на диске.

#### **Выполни**

 $1<sub>1</sub>$ Заполни в тетради схему «Функции кнопок графического редактора».

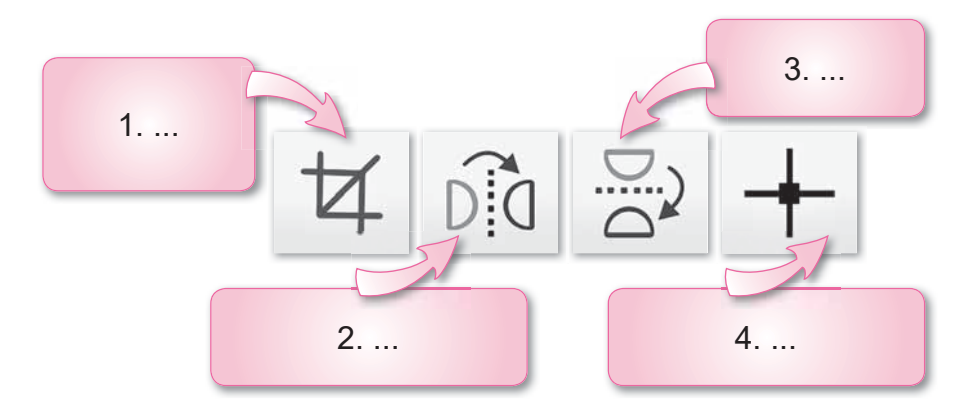

 $2<sub>1</sub>$ С помощью каких инструментов графического редактора можно изменять фрагменты изображений? Расскажи другу.

#### **Исследуй**

Меняется ли качество изображения при его редактировании?

# **ЧТО ТЫ УЗНАЛ ИЗ ЭТОГО** РАЗДЕЛА? ЧЕМУ НАУЧИЛСЯ?

### Подумай и выполни!

Приведи пример алгоритма ветвления *(рис.* 34).

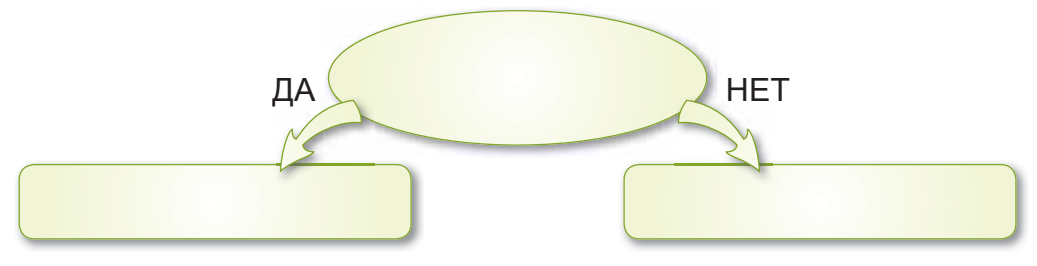

Рис. 34. Алгоритм ветвления

### Выполни в паре!

Проверьте друг друга.

- 1. Что такое словесный алгоритм?
	- А) алгоритм, который сообщается нам на естест-BeHHOM 93blke
	- В) алгоритм, который записывается в письменной  $\Phi$ opme
	- C) алгоритм, заданный в действиях
- 2. В каком блоке находится команда для очистки сцены?
	- A) Движение
	- В) Внешность
	- C) **Nepo**
- 3. Что такое спрайт?
	- A) программа, составленная в Scratch
	- B) основной персонаж программы Scratch
	- С) последовательное выполнение действий
- 4. Что такое костюм?
	- А) фон для сцены проекта
	- В) обломок, кусок, осколок какая-либо часть от целого
	- С) один из возможных видов оформления спрайта
- 5. В каких блоках расположены данные команды?

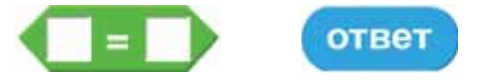

- А) Оператор, События
- В) Оператор, Сенсор
- С) Сенсор, Перо

#### Выполни в группе!

Какие блоки используются в скрипте данной программы (рис. 35)? Проанализируйте в группе.

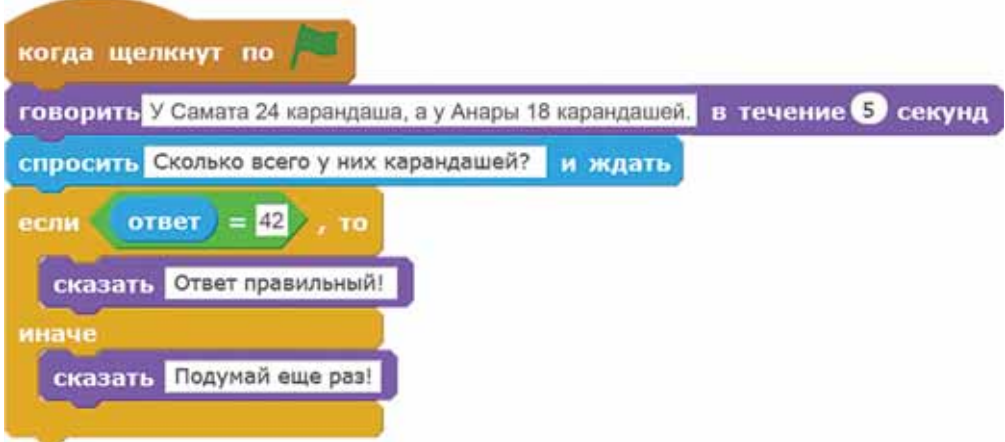

Рис. 35. Скрипт программы

### Учимся, играя!

Ответь на вопросы и получи баллы. Задание 1 (30 баллов).

- Какой фон для сцены был выбран для проекта? a)
- Сколько спрайтов в проекте? (рис. 36)  $(6)$
- Сколько костюмов у спрайтов? Найди спрайты  $\mathsf{B}$ ) в библиотеке спрайтов программы.

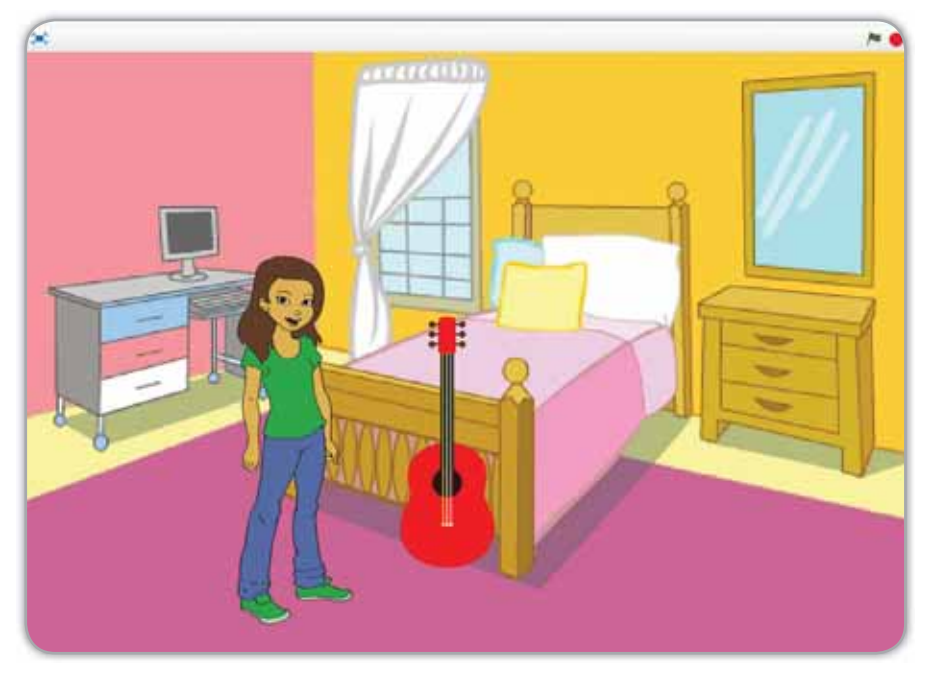

Рис. 36. Сцена и спрайты

Задание 2 (20 баллов). Какие пословицы о семье ты знаешь? Задание 3 (10 баллов).

Расскажи о своих близких друзьях. Какими их хорошими качествами ты гордишься?

Посмотри результаты в таблице и оцени себя.

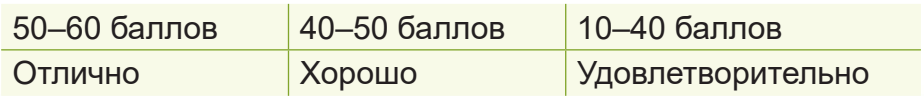

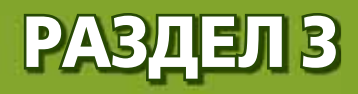

# СЛОВО ЗА СЛОВО (СКВОЗНЫЕ ТЕМЫ: «Моя школа», «Мой родной край»)

- Где ты родился?
- В какой школе ты учишься?
- Какие интересные мероприятия проводятся у тебя в школе?

# § 9. **3HAKOMCTBO** С КЛАВИАТУРОЙ

### Вспомни!

**Kakaя функция у клавиатуры?** Кеуboard

Клавиатура – Пернетақта -

### Сегодня **узнаешь**:

как организовать управление спрайтом с клавиатуры.

Ты уже умеешь работать с клавиатурой, печатать тексты (puc. 37). В электронном приложении ты можешь познакомиться с другими функциями клавиатуры.

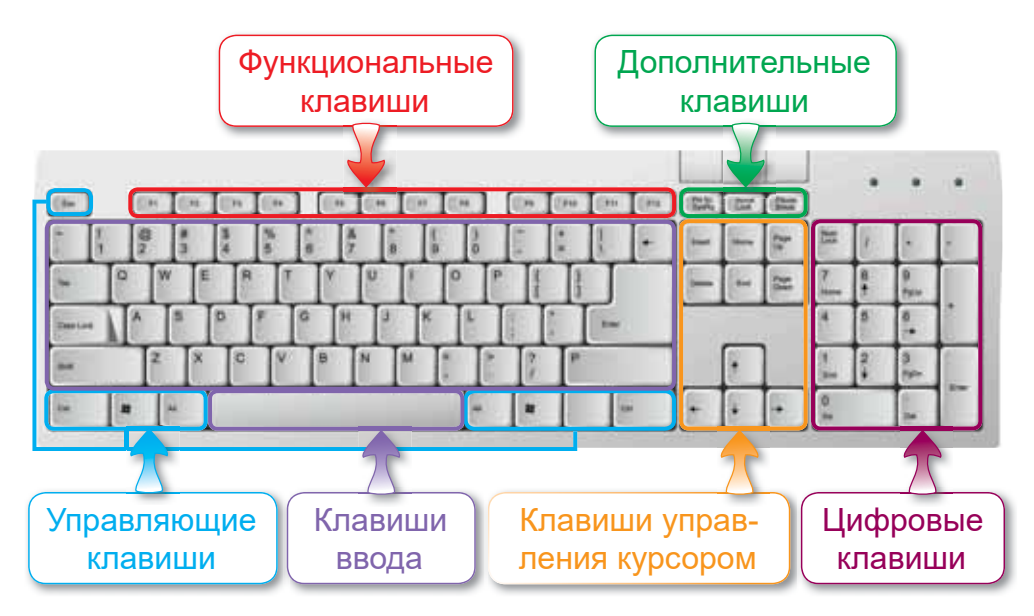

Puc. 37. Клавиши клавиатуры

Сегодня мы узнаем ещё об одной возможности среды программирования Scratch. В Scratch есть команды для управления спрайтом с клавиатуры (рис. 38). Они находятся в блоке Сенсоры.

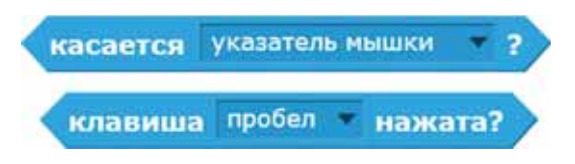

Рис. 38. Управление спрайтом с клавиатуры

Попробуем двигать спрайты, управляя ими с помощью клавиш управления курсором. Для этого возьмём в качестве спрайта девочку, а в качестве фона для сцены - рисунок школы. В программе спрайт с помощью клавиш управления курсором перемещается вверх и вниз (рис. 39).

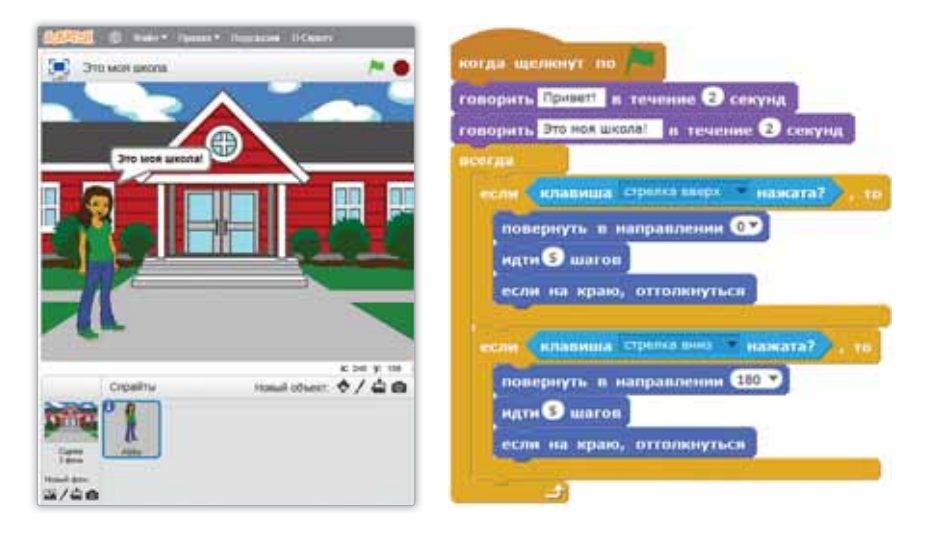

Рис. 39. Сцена и скрипт девочки

# Внимание!

Чтобы спрайт не перевернулся, нажми на спрайт в поле спрайтов. Откроется Info меню. Выбери стиль вращения +

### Это познавательно!

Клавиатура, которую мы используем, имеет раскладку QWERTY. Эту раскладку придумал Кристофер Шоулз.

#### Подумай и ответь

Как управлять спрайтом с помощью клавиатуры?

#### Работа с компьютером

- $1<sub>1</sub>$ Выполни задания.
	- Выбери фон для сцены и персонаж из библиотеa) ки спрайтов (как показано на рисунке 39).
	- Используя блоки Внешность, Движение, напи- $(6)$ ши слова для спрайта и приведи в движение.
	- $B)$ Для управления спрайтом с клавиатуры используй блок Сенсоры.
	- Продолжи скрипт так, чтобы спрайт с помощью  $\Gamma$ ) клавиш управления курсором перемещался влево, вправо.
- $2<sup>1</sup>$ Выполни задания на диске.

#### Выполни

Разгадай ребус. Запиши ответ в тетрадь.  $1<sub>1</sub>$ 

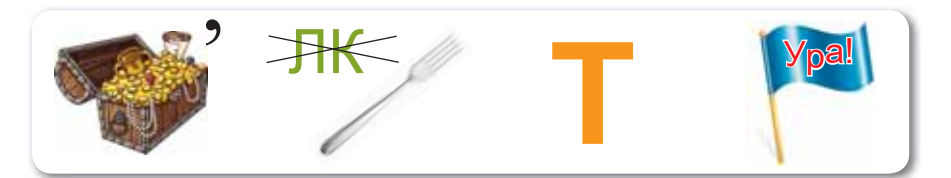

Напиши в тетради текст из 3-4 предложений о своём  $2<sub>1</sub>$ родном крае.

#### **Исследуй**

Исследуй, какие команды в Сенсорном блоке используются для управления клавиатурой.

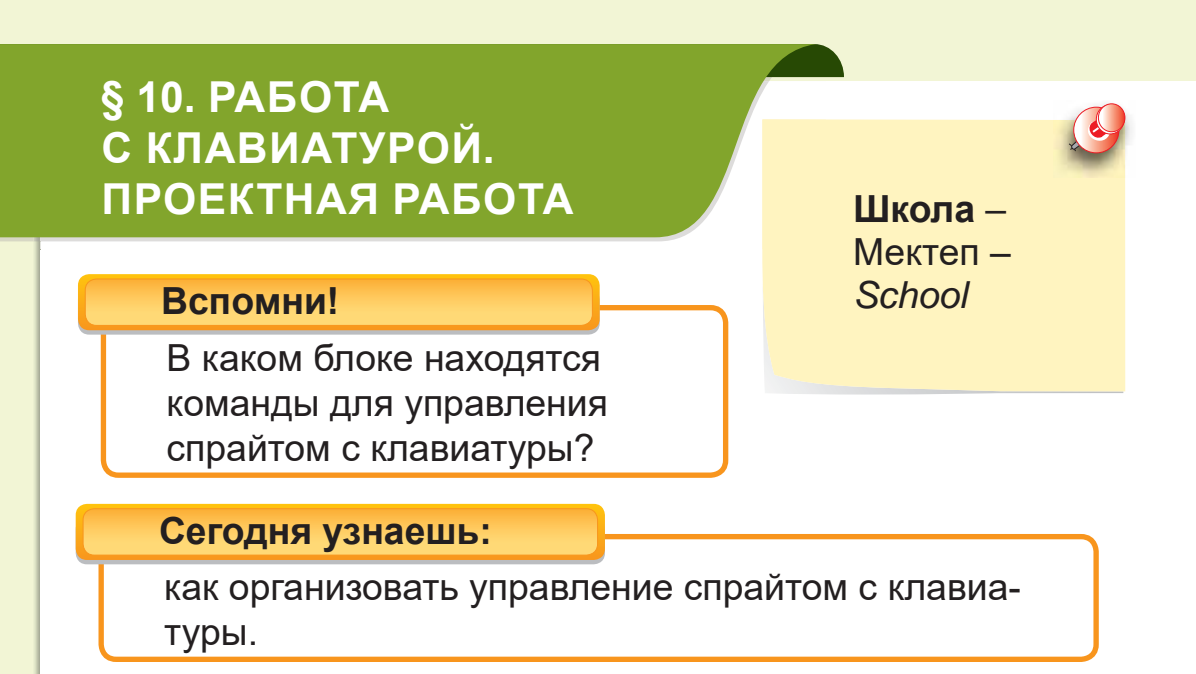

Проект - это исследовательская деятельность по определённой теме.

У проекта должно быть название, цель и результат. План проекта показан в схеме 1.

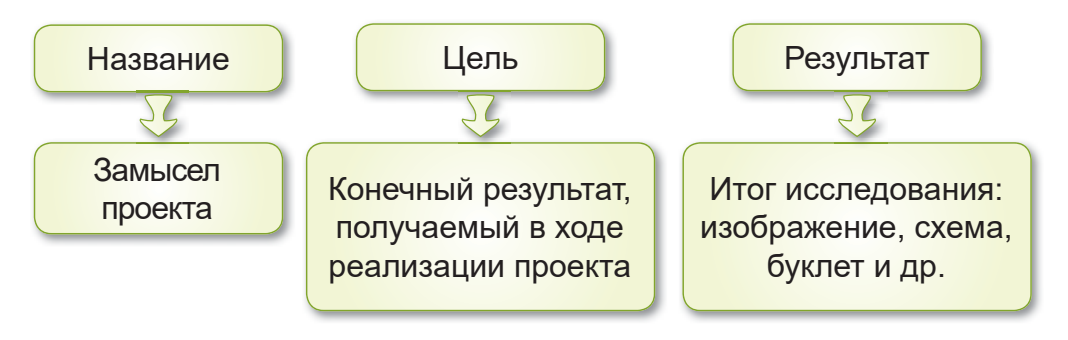

Схема 1. План проекта

Проектная работа «Моя школа». **Ход работы:** 

- Подобрать фон для сцены в программе Scratch.
- Выбрать спрайты.
- Составить скрипты для каждого спрайта. Составим программу для ввода букв на клавиатуре

в среде программирования Scratch. В результате программы при нажатии соответствующих букв на клавиатуре на сцене появляется слово «DESK».

# **Уровень А**

Найди в Интернете изображение парты. Сохрани рисунок с помощью учителя на Рабочий стол. Запусти программу Scratch и выбери изображение парты. Нажми

Новый фон: на кнопку Загрузить фон из файла **загрузить фон из файла.** На сцене появится фон с изображением парты.

# **Уровень В**

Из библиотеки спрайтов выбери буквы: D E S K. На сцене буквы должны быть расположены в этом по-

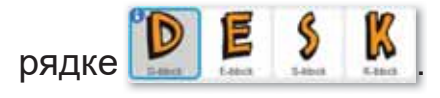

# **Уровень С**

Для каждого спрайта выбери скрипты и создай программу, показанную на рисунке 40.

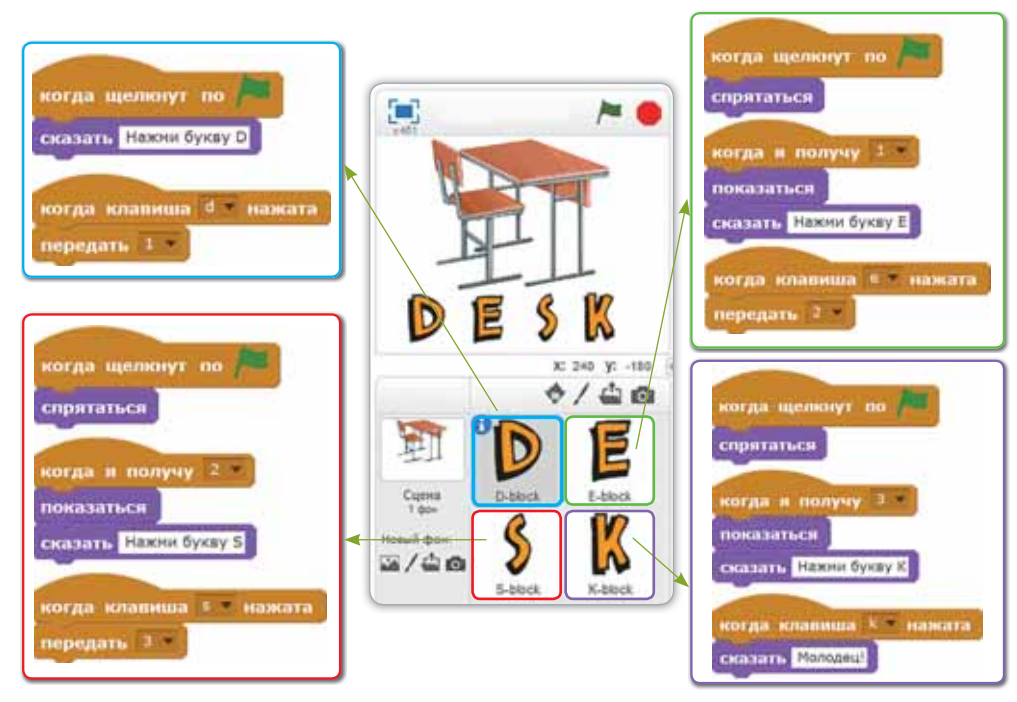

Рис. 40. Скрипты спрайтов

# **§ 11. КЛАВИАТУРНЫЙ TPEHAЖЁР**

#### **Вспомни!**

К какому виду устройств относится клавиатура?

Набор текста-Мәтін теру -*Typing*

### Сегодня узнаешь:

как набирать текст в клавиатурном тренажёре.

Ты знаешь, что клавиатура содержит буквы, цифры, знаки пунктуации и специальные символы. Ты умеешь набирать тексты и вводить информацию с помощью клавиатуры.

Для того чтобы было удобнее работать, нужно правильно расположить кисти рук над клавиатурой (рис. 41). Учись касаться клавиш плавно, не нажимай клавиши с силой.

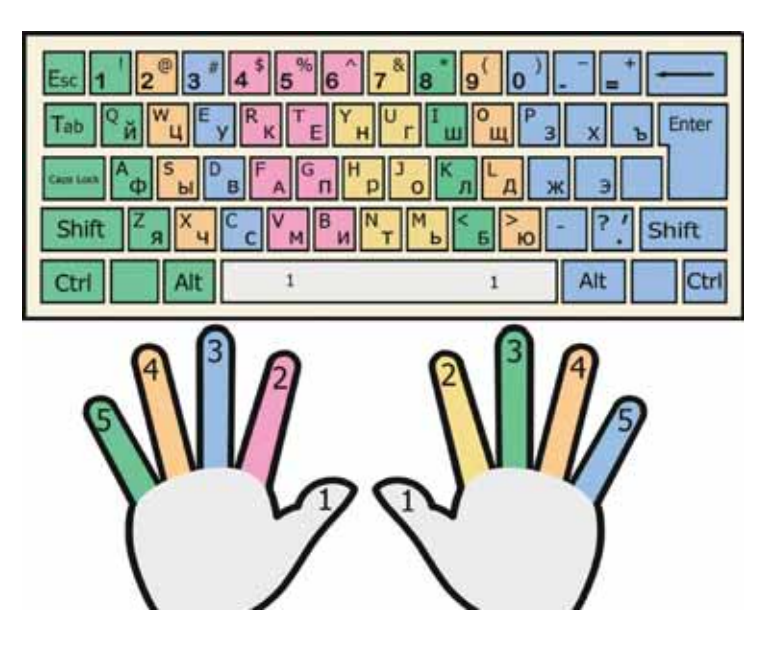

Рис. 41. Работа с клавиатурой Узнаем, что такое клавиатурный тренажёр.

# Запомни!

**Клавиатурный тренажёр** – это программа для обучения печати на клавиатуре компьютера. Назначение тренажёра - научить быстрому набору текста с использованием всех пальцев.

Теперь узнаем назначение некоторых часто используемых клавиш, данных в таблице.

#### **Таблица.** Назначение клавиш

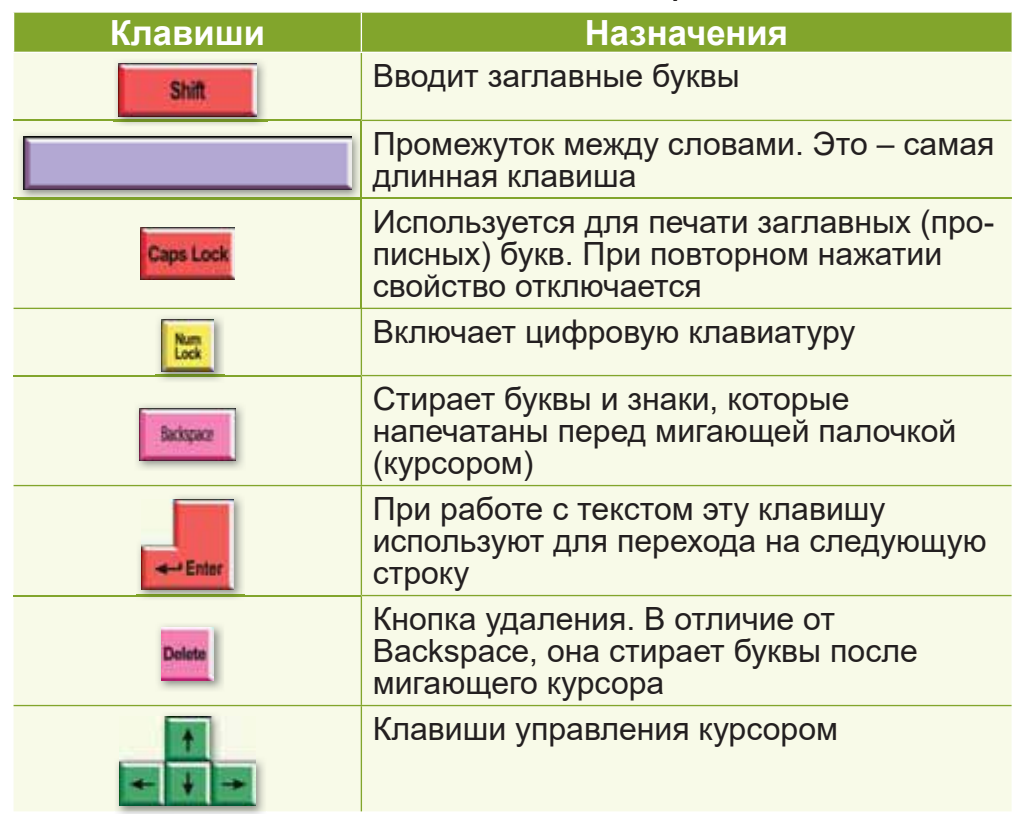

### Запомни!

Для того, чтобы изменить язык раскладки клавиатуры, нужно одновременно нажать shift  $M$   $\overline{AH}$ .

#### Подумай и ответь

Для чего предназначен клавиатурный тренажёр?

#### Работа с компьютером

- Пройди с помощью учителя по ссылке https://www.  $\mathbf 1$ ratatype.ru/ и выполни задание. Используй клавиши Backspace, Delete.
- $2<sup>1</sup>$ Выполни задания на диске.

#### Выполни

Двигаясь по линиям, найди 4 слова по данной и сквозной темам

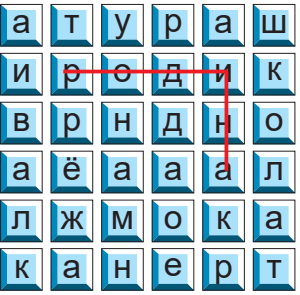

#### **Исследуй**

Сравни клавиатуры на рисунке 42. В чём их различие?

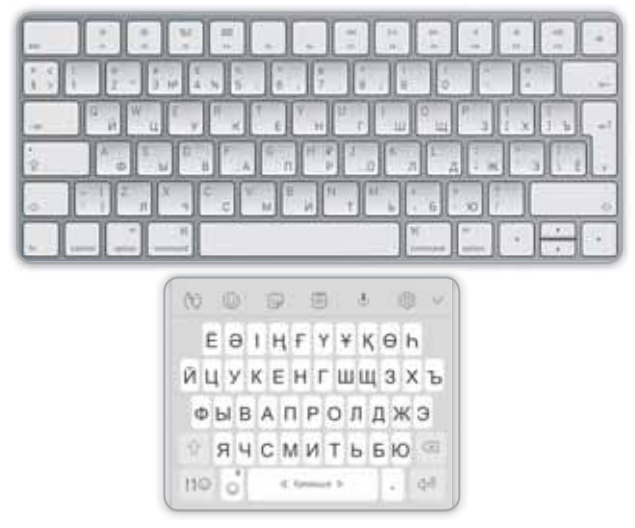

Рис. 42. Виды клавиатур

# **§ 12. PABOTA C TEKCTOM**

#### Вспомни!

- Что такое проект?
- Что является завершающим этапом проекта?

Диалог-Диалог -**Dialogue** 

### Сегодня узнаешь:

как организовать текстовый диалог между персонажами.

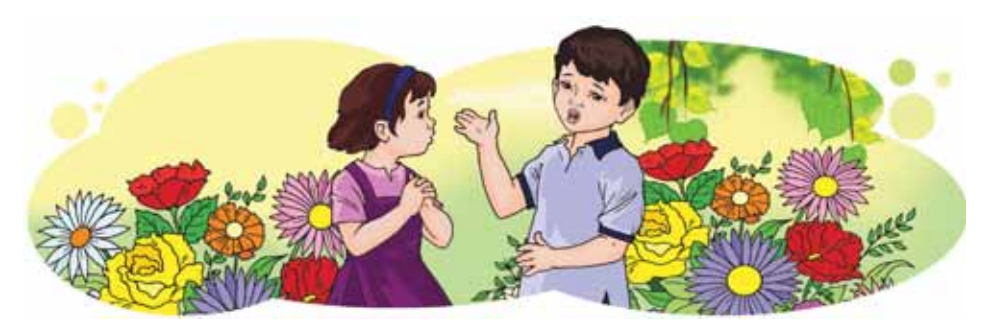

В повседневной жизни мы общаемся и разговариваем друг с другом. Такой разговор называется диалогом. Происходит он между двумя людьми. Диалог также можно создать в программе Scratch. Для этого на сцене должны разговаривать два персонажа (рис. 43).

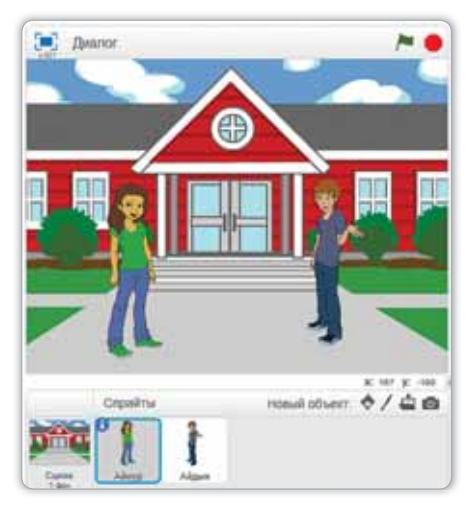

Рис. 43. Сцена с двумя персонажами

Создадим проект в программе Scratch, в котором два персонажа будут вести диалог.

Выберем персонажей Айнур и Айдына. Составим диалог для них (*puc. 44, 45*).

 $\Box$   $\Box$ 

- $-$  Привет!
- $-$  Как тебя зовут?
- $-$  Меня зовут Айдын.
- $-$  Меня зовут Айнур. Айдын, где ты живёшь?
- $-$  Я живу в селе Ащыбулак Илийского района.
- $-$  Я тоже живу в Илийском районе, в селе Отеген ба-
- тыр. В какой школе ты учишься?
	- Я учусь в школе №19.
	- $-$  А я учусь в школе  $N$ <sup>2</sup>13. Пока!
	- $-\sqrt{2}$ о свидания, Айнур!

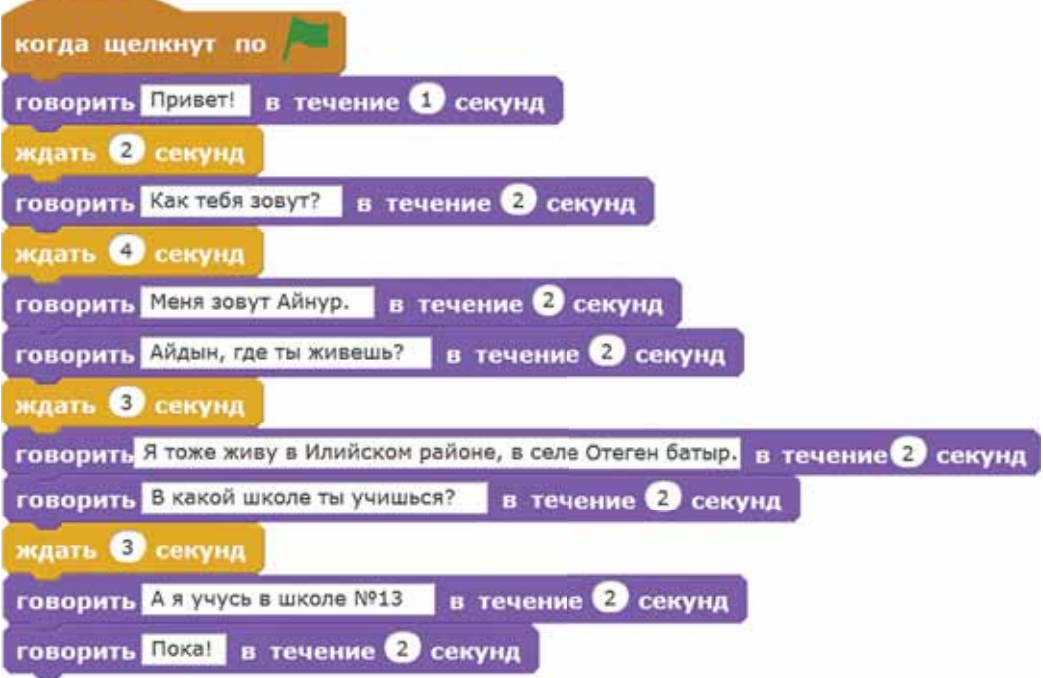

Рис. 44. Скрипт к персонажу «Айнур»

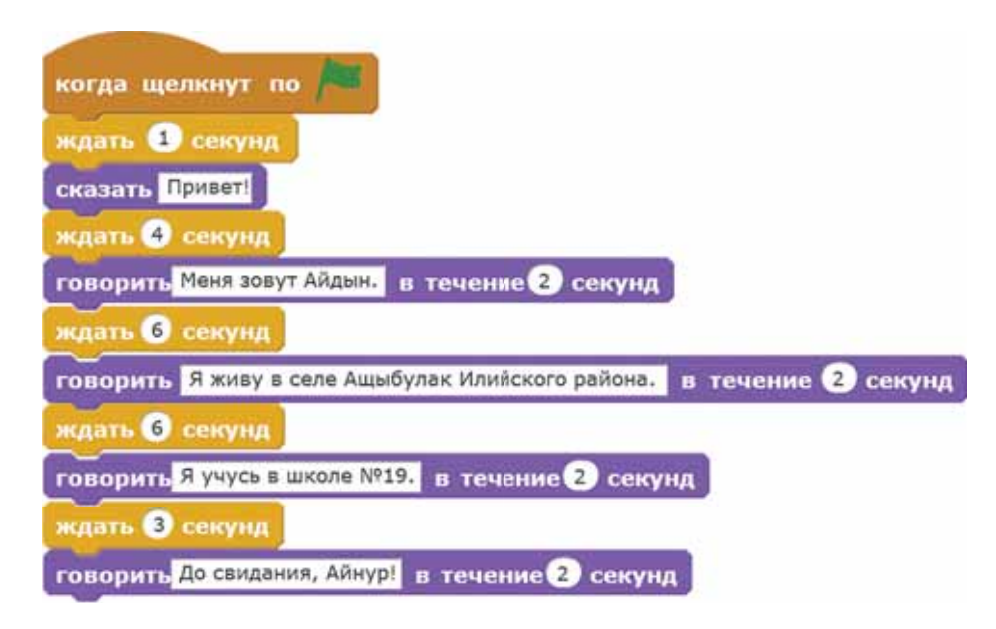

**Puc. 45.** Скрипт к персонажу «Айдын»

# Внимание!

При использовании команды ждать О секунд слова персонажей появляются не сразу, а через указанное время.

Это познавательно!

Монолог - речь одного человека. Диалог - разговор двух и более лиц.

#### Подумай и ответь

- $1<sub>1</sub>$ Какие блоки используются для создания диалога между персонажами?
- Какое назначение команды Ждать?  $2<sub>1</sub>$

#### Работа с компьютером

- $\mathbf{1}$ Выполни задания.
	- Запусти программу Scratch a)
	- $(6)$ Подбери фон для сцены и двух персонажей для создания диалога.
	- Используя блоки Управление, Внешность  $B)$ и События, составь скрипт диалога (посмотри рисунки 44, 45).
- $2<sub>1</sub>$ Выполни задания на диске.

#### **Выполни**

Подготовь диалог с одноклассником о родном крае. Реализуй диалог в программе Scratch.

#### **Исследуй**

Изучи историю своей школы. Составь монолог и расскажи другу. Нарисуй свою школу (как на рисунке 46).

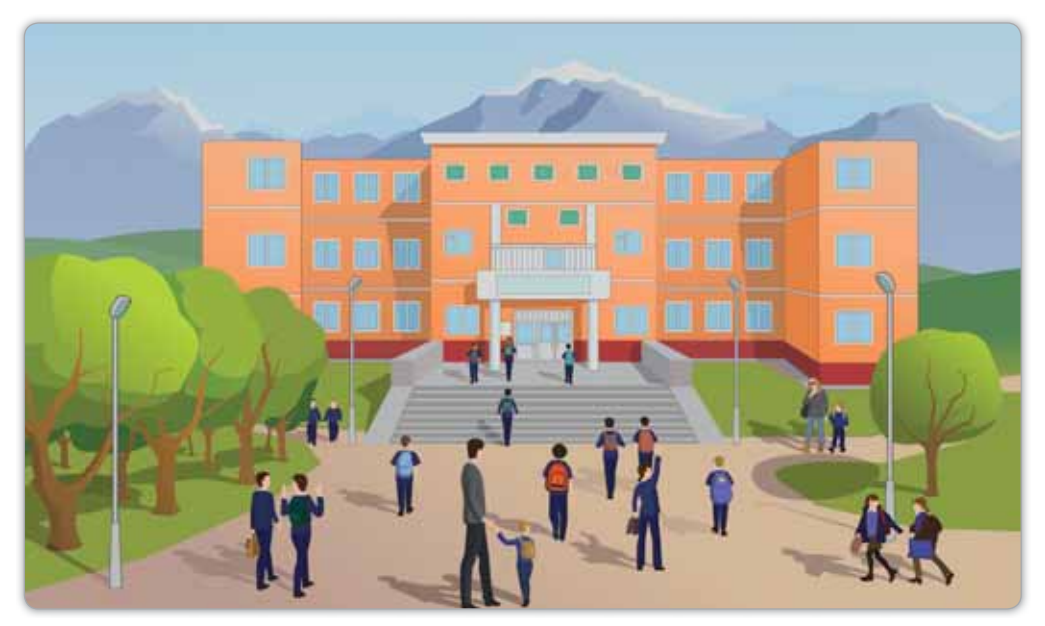

Рис. 46. Шкопа

# § 13. PA*BOTA* C TEKCTOM. ПРОЕКТНАЯ РАБОТА

#### **Вспомни!**

- Что такое монолог? **Видимической иментальной металогии и моторых металогического иментальности и моторых металогического и моторых металогического и моторых металогического интереси<br>В металогической металогической имент**
- Что такое диалог?

### Сегодня узнаешь:

как организовать текстовый диалог между персонажами.

**Родной край-**

Ɍɭԑɚɧɠɟɪ*±*

### Проектная работа «Мой край».

### **Ход работы:**

- Используя Интернет, собери картинки по теме.
- Создай проект с персонажами, поместив рисунки в качестве фона для сцены в программе Scratch.
- Организуй движение персонажей и создай для них диалог.

# **Уровень А**

- 1. Найди в Интернете рисунки с изображением твоего родного края. Создай новую папку на Рабочем столе. Сохрани данные изображения в этой папке.
- 2. Запусти программу Scratch.
- 3. Размести в программе в качестве фона сцены сохранённые рисунки.
- 4. Выбери персонаж и составь скрипт, чтобы он рассказывал о твоём родном крае.

# **Уровень В**

1. В качестве фона сцены установи рисунок города Нур-Султан (например, рис. 47).

58

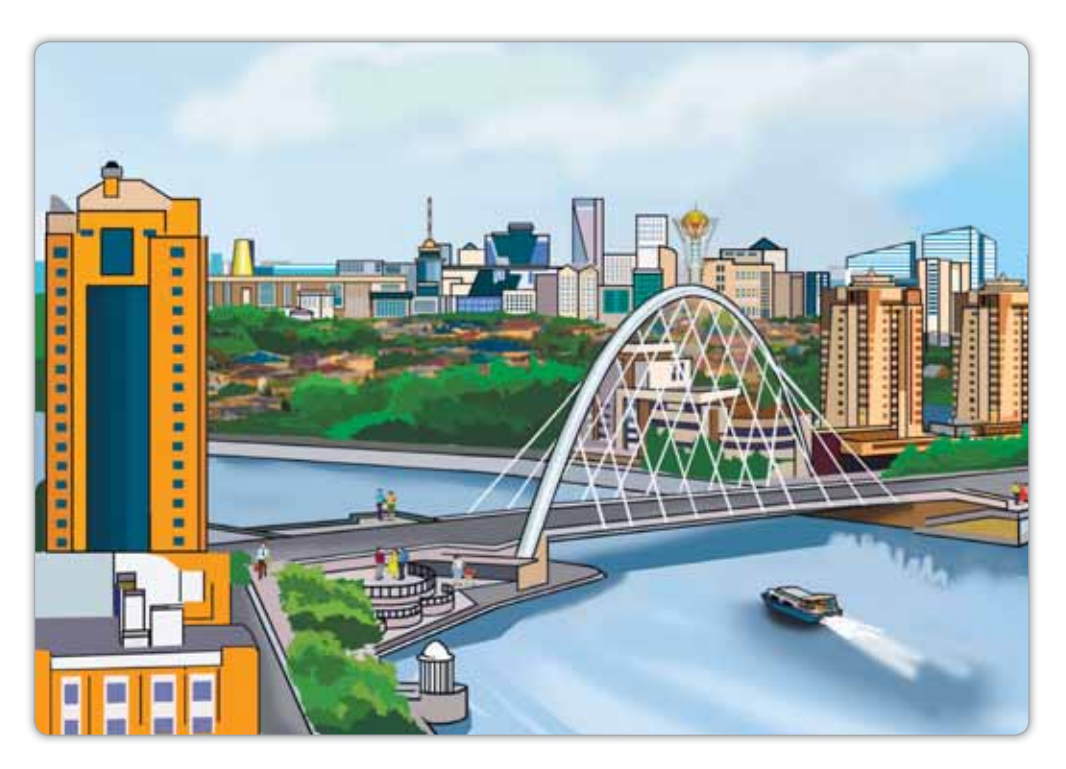

Puc. 47. Город Нур-Султан

- 2. Выбери двух персонажей. Напиши текст о городе Нур-Султан, составь диалог.
- 3. Сохрани проект на Рабочем столе в папке.

# **Уровень С**

- 1. Какие интересные сведения о своей школе ты знаешь? Составь монолог с этой информацией и создай скрипт персонажа. Примени составленный монолог.
- 2. Организуй движение персонажа.

### Итог:

- Какой блок ты использовал для движения персонажа?
- Какими командами удобнее пользоваться для ввода текста?
- Понравилась ли тебе выполненная работа?

# § 14. СОЗДАНИЕ МУЛЬТФИЛЬМА

#### Вспомни!

**Для чего нужен клавиатурный Input text** тренажёр?

### Сегодня **узнаешь**:

как организовать текстовый диалог между персонажами

Ввод текста-Мәтін енгізу –

Ты знаешь, что в мультфильмах бывают персонажи. Они говорят и двигаются. В мультфильмах также используется анимация. Анимация (от лат. «anima» -«оживление») – это движение, которое происходит путём последовательного показа изображений. Мы научимся создавать в Scratch мультфильмы с персонажами. Давай выберем в программе Scratch или скачаем из Интернета два фона для сцены *(рис. 48)* и двух персонажей.

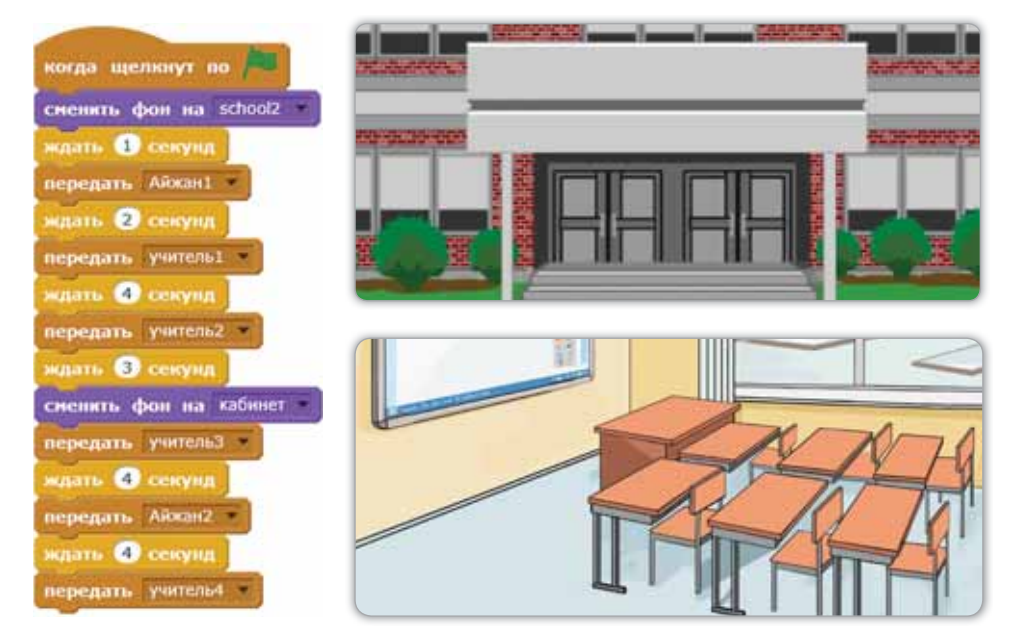

Рис. 48. Скрипт фона для сцены

Это познавательно!

Блок Звук фиолетового цвета. При его использовании воспроизводится звук. Звуки можно выбрать из библиотеки звуков (рис. 49).

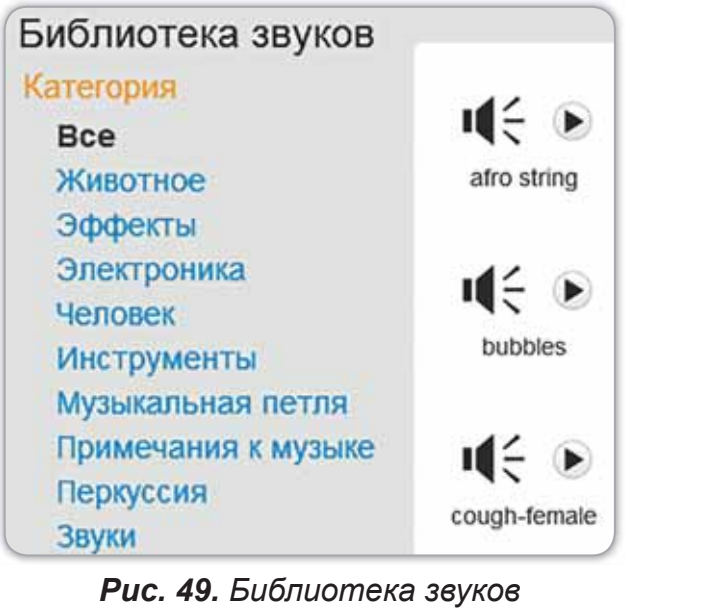

В качестве персонажей возьмём ученицу и учителя. Составим диалог между ними (рис. 50, 51).

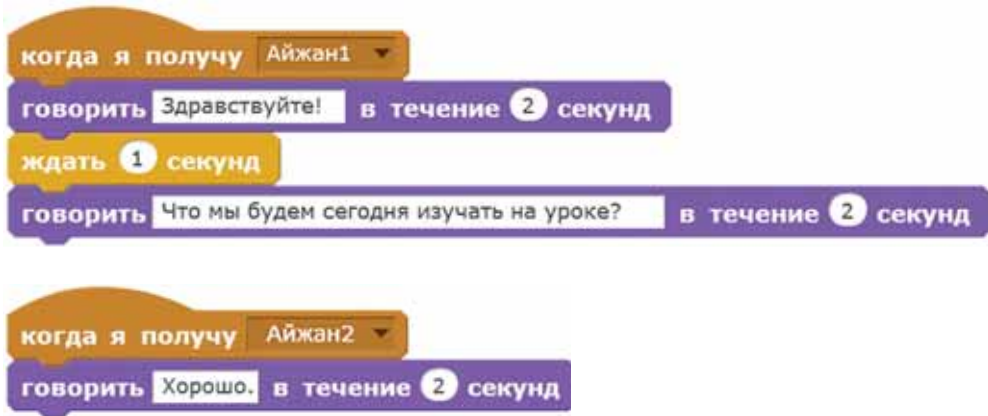

Рис. 50. Скрипт ученицы

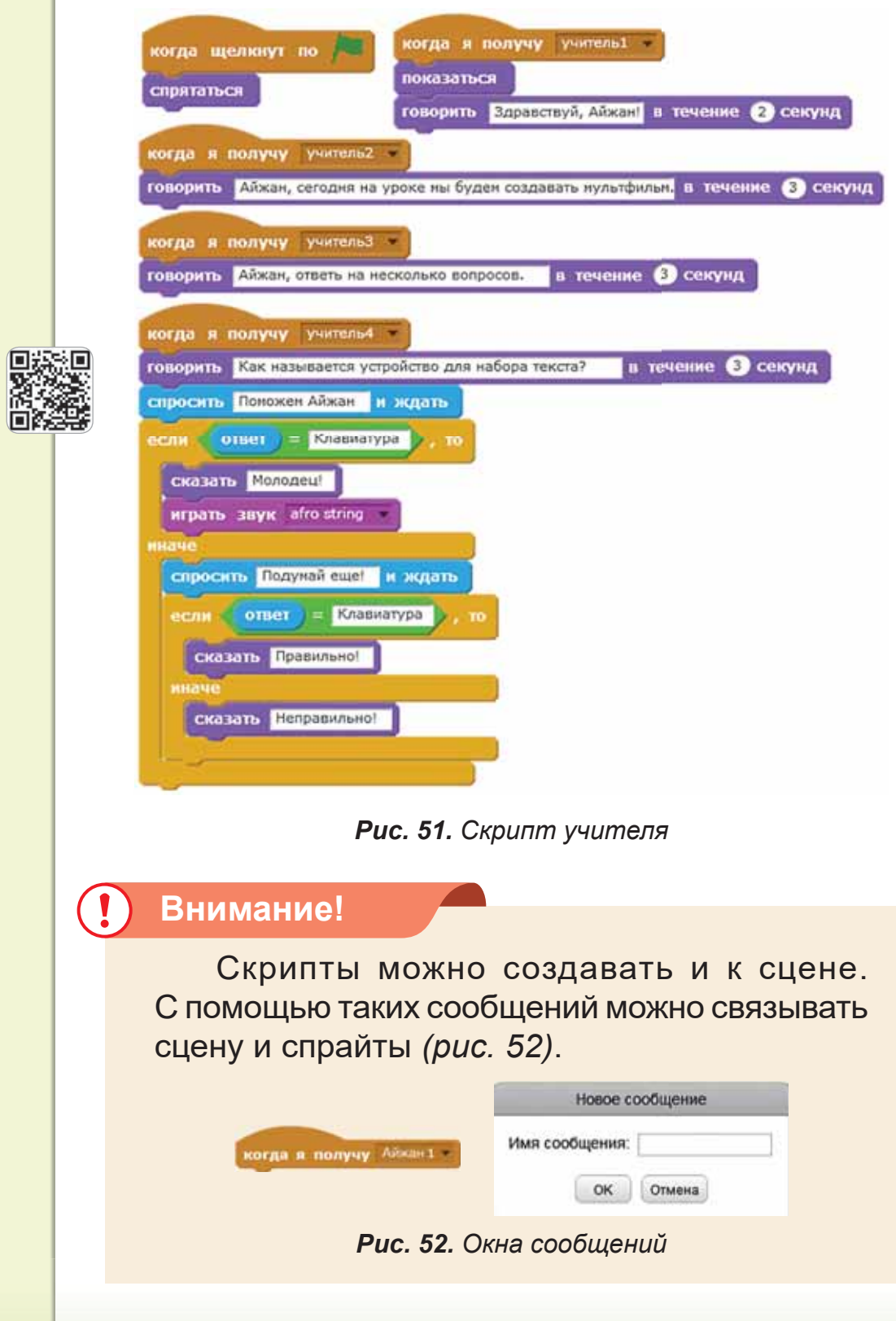

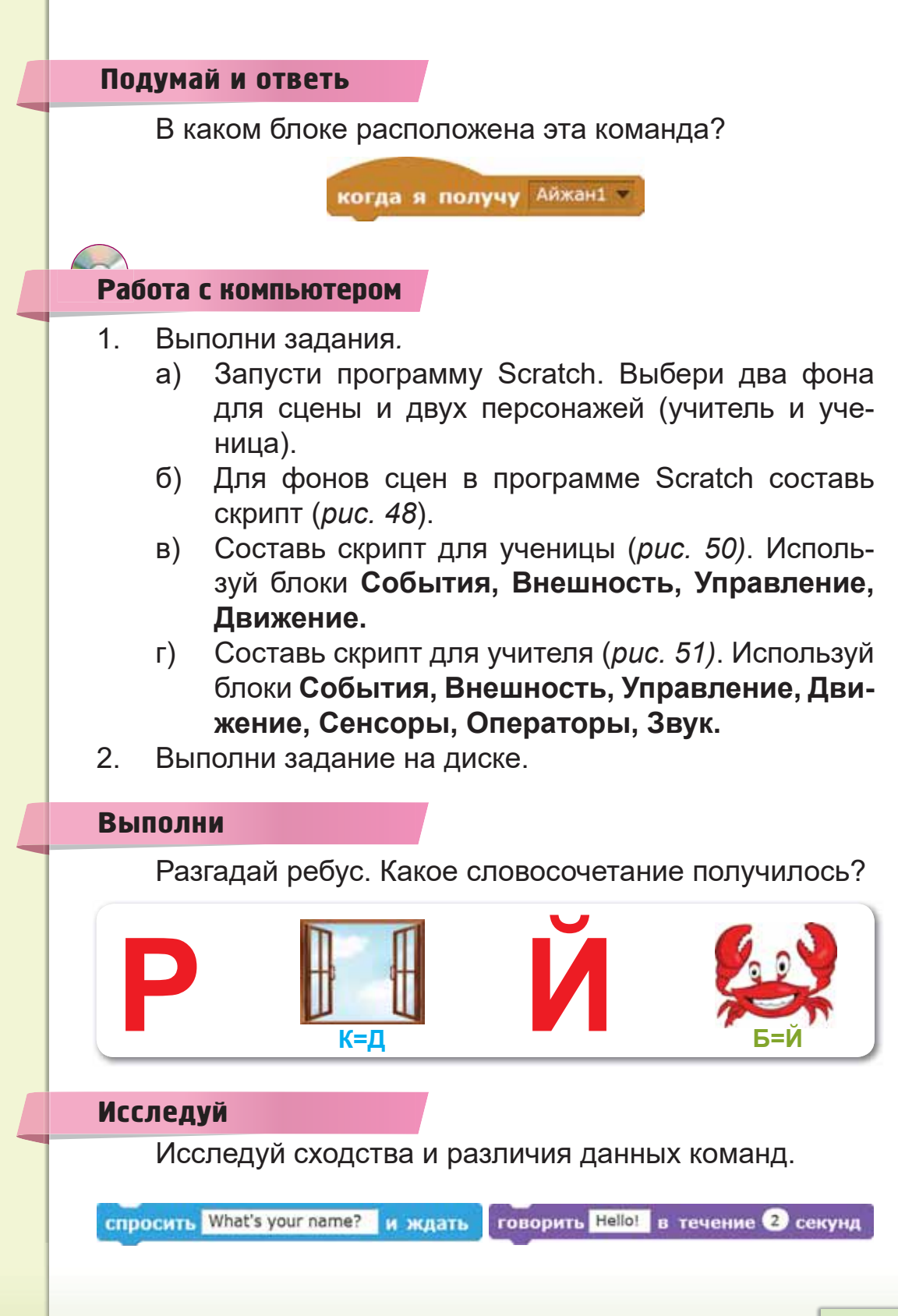

# § 15. УПРАВЛЕНИЕ СПРАЙТАМИ ДЛЯ СОЗДАНИЯ МУЛЬТФИЛЬМА

### Вспомни!

- 
- Какого цвета блок Звук?

**Управление** спрайтами-Спрайттарды баскару -**6 6** Sprite management

### Сегодня **узнаешь**:

как организовать управление спрайтом с клавиатуры.

На прошлом уроке мы узнали, как создать мультфильм. Теперь давай рассмотрим возможность управления спрайтами с клавиатуры для создания мультфильма. Создадим мультфильм «Собираем школьные принадлежности». Для управления спрайтами с клавиатуры загрузим в папку из Интернета нужные изображения. Теперь запустим программу и загрузим эти спрайты.

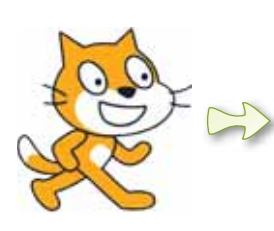

Возьмём кота в качестве главного персонажа. Он будет собирать школьные принадлежности на сцене. При касании к ненужным предметам должно выйти сообщение «Я ненужный предмет». Когда кот касается школьных принадлежностей, предмет исчезает (*puc. 53*-55).

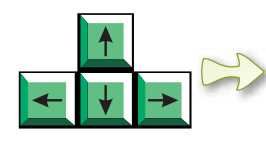

Для управления спрайтом кота используем эти клавиши. Команды, управляющие клавишами, находятся в блоке Сенсоры.

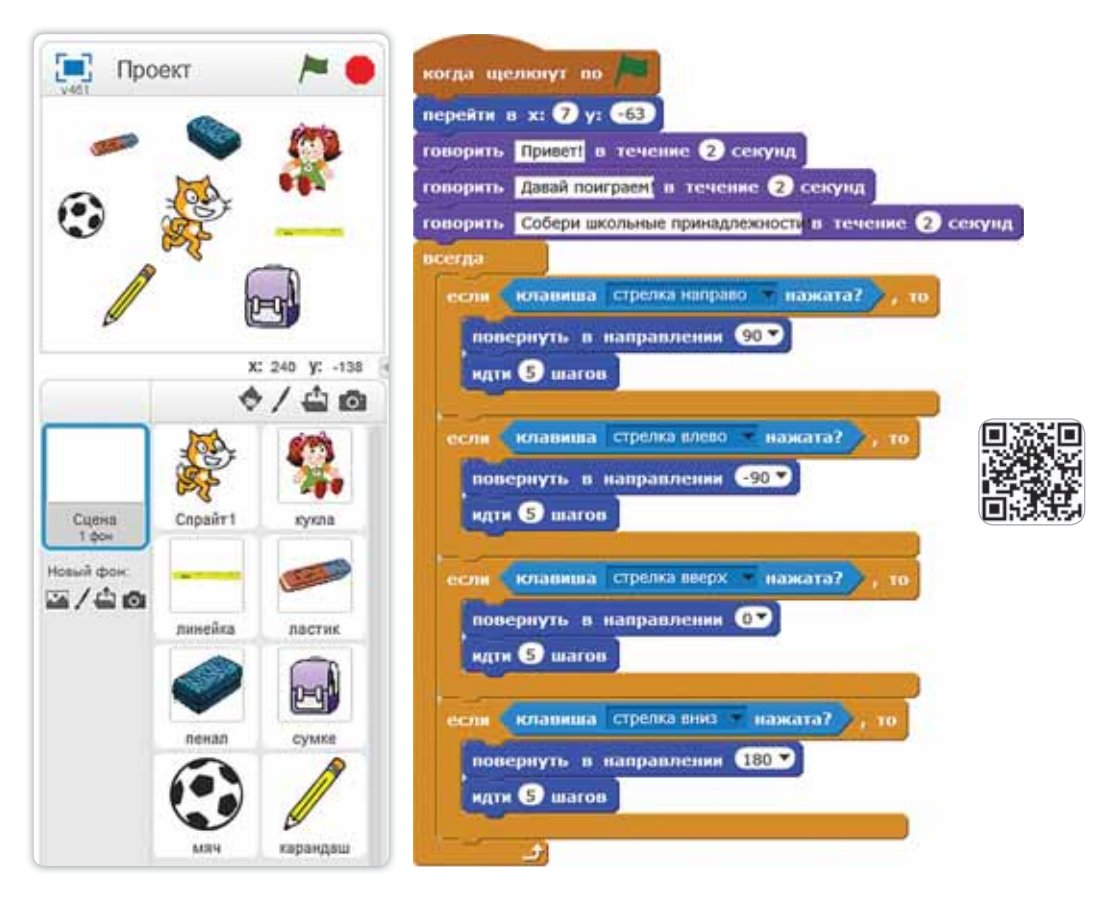

Рис. 53. Сцена и скрипт кота

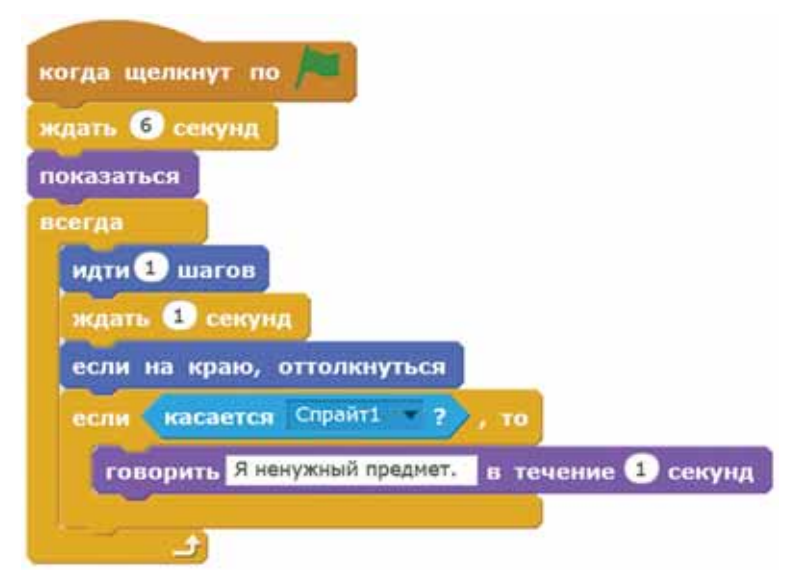

Рис. 54. Скрипт куклы и мяча

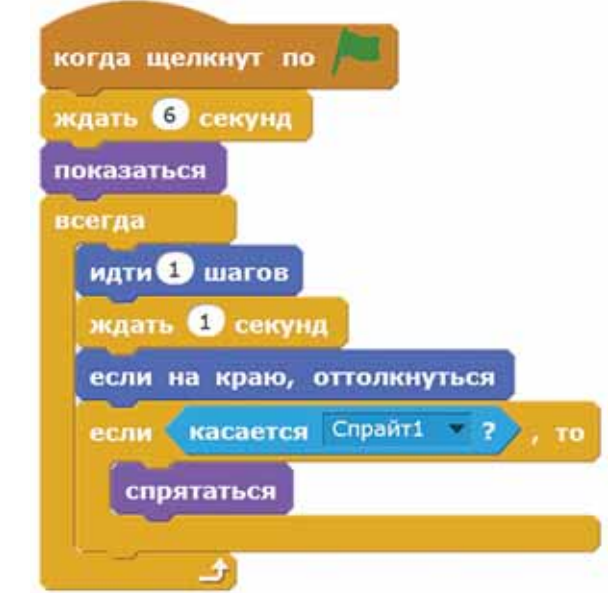

Рис. 55. Скрипт школьных принадлежностей

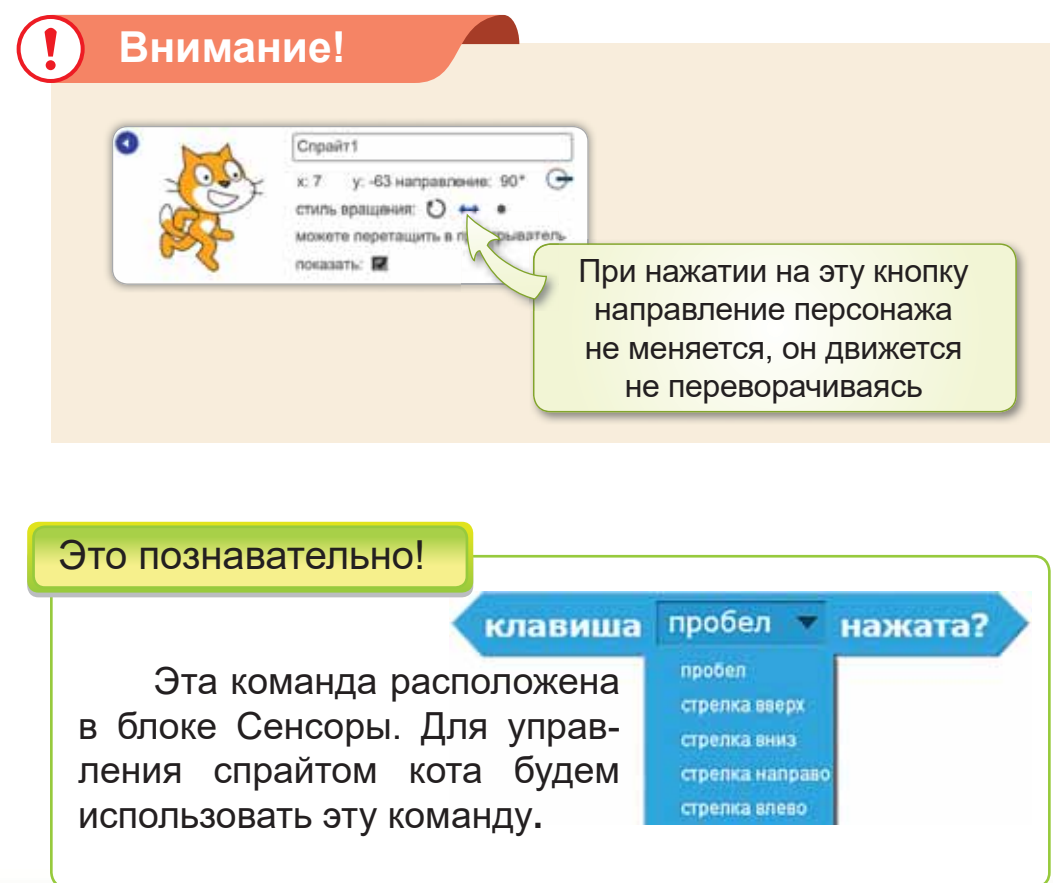

#### Подумай и ответь

В каком блоке расположена команда управления с клавиатуры спрайтом кота?

Работа с компьютером

- 1. Выполни задания.
	- а) Запусти программу Scratch. Выбери спрайты, **κ**aκ на *pucγнке* 53.
	- б) Составь скрипт кота. Используй блоки **Движение**, Внешность, Управление, Сенсоры, События *(смотри рисунок 53).*
	- в) Составь скрипт для куклы и мяча. Используй блоки Движение, Внешность, Управление, Сенсоры, События (смотри рисунок 54).
	- г) Составь скрипт для школьных принадлежностей. Используй блоки **Движение**, Внешность, Управдение, Сенсоры, События (смотри рисунок 55).
- 2. Выполни задание на диске.

#### Выполни

Запиши в тетради назначения следующих блоков.

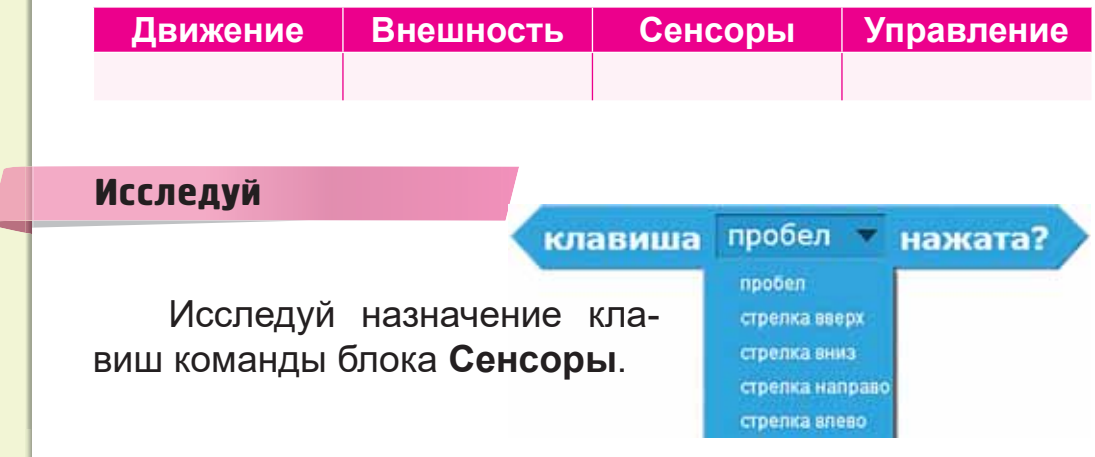

# **§ 16. СОЗДАНИЕ** МУЛЬТФИЛЬМА. ПРОЕКТНАЯ РАБОТА

### Вспомни!

Какие клавиши расположены<br>**B** a cartoon в блоке Сенсоры?

Создание мультфильма -Мультфильм **KVDY** -**Creation of** 

### Сегодня узнаешь:

как организовать управление спрайтом с клавиатуры.

## Проектная работа. Создание мультфильма «Фут**бол».**

## **Ход работы:**

- Создать мультфильм в Scratch с использованием спрайтов.
- Оформить сцену.
- Организовать движение спрайтов с помощью клавиатүры.
- Использовать алгоритм ветвления при создании скрипта.
- Защитить проект.
- Создать скрипт для управления спрайтом с помощью клавиши управления курсором.

# **Уровень А**

- 1. Подбери соответствующий фон для сцены к проекту *(puc.* 56, a).
- 2. Выбери и размести спрайты.
- 3. Организуй движение мяча по сцене (рис. 56, б).

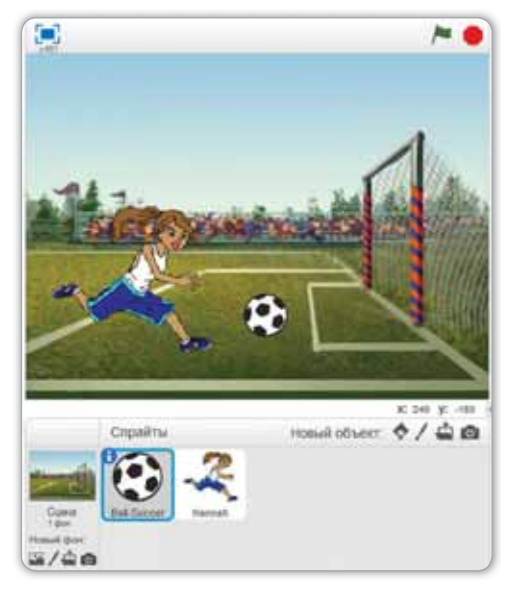

 $a)$ 

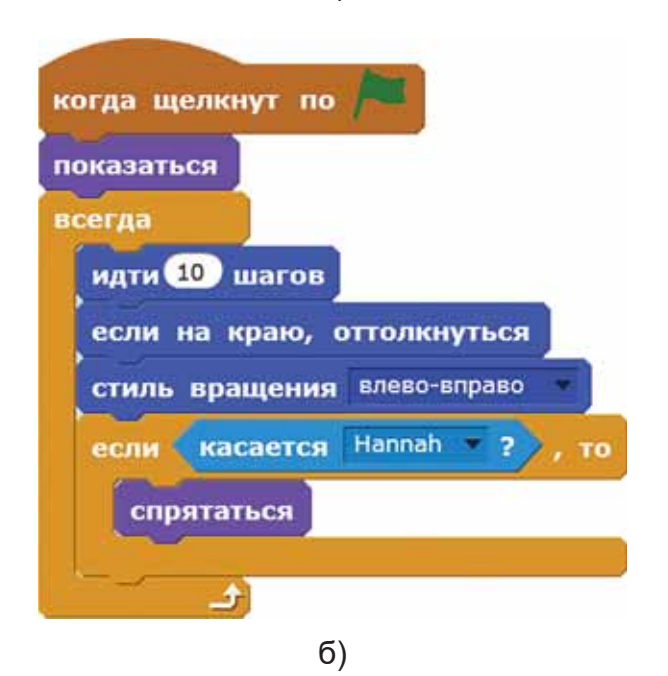

Рис. 56. Образец проекта

# Уровень В

Создай скрипт для управления спрайтом девочки с помощью клавиши управления курсором со стрелкой вправо. Проверь проект.

# **Уровень С**

Продолжи предыдущий проект. Создай скрипт для управления спрайтом девочки с помощью клавиши управления курсором (рис. 57). Проверь проект.

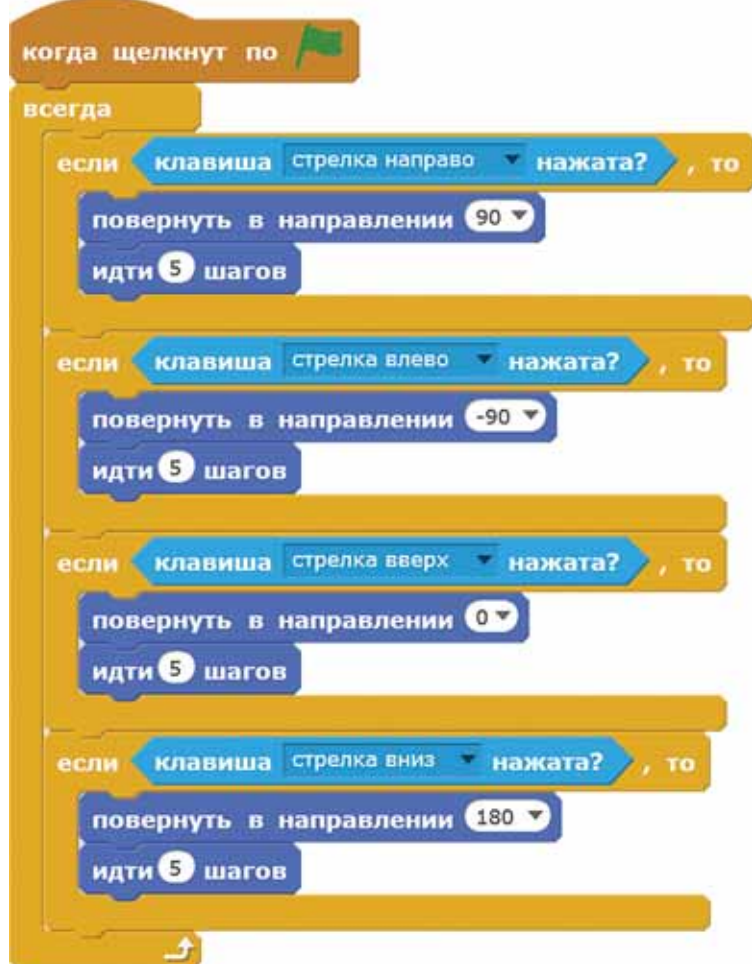

Рис. 57. Скрипт проекта

### Итог:

- Какие блоки ты использовал, чтобы организовать движение девочки и мяча?
- Было ли различие в блоках при организации движения девочки и мяча?
- Понравилась ли тебе выполненная работа?

# ЧТО ТЫ УЗНАЛ ИЗ ЭТОГО РАЗДЕЛА? ЧЕМУ НАУЧИЛСЯ?

### Подумай и выполни!

- $1<sub>1</sub>$ В каком блоке расположены команды, которые могут управлять спрайтом с помощью клавиатуры?
- $2.$ Расскажи о назначении данной команды.

когда клавиша е нажата

#### Выполни в паре!

На рисунке 58 найдите спрайты к проекту «Мои  $1<sub>1</sub>$ школьные принадлежности». Обсудите в паре и расскажите.

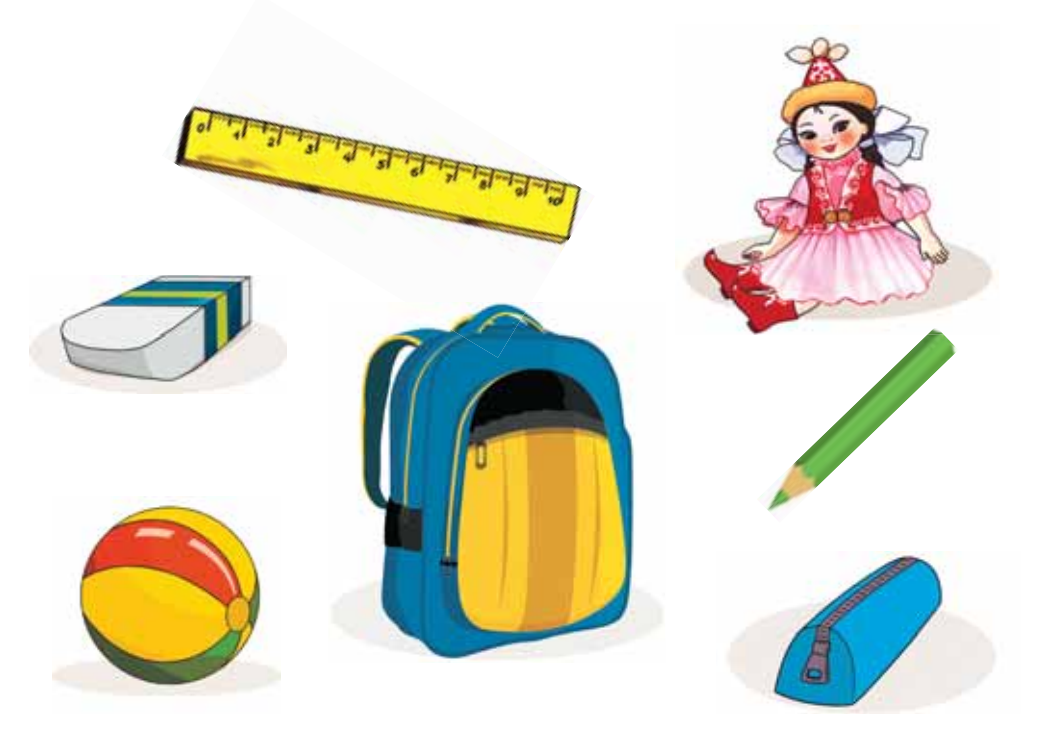

Рис. 58. Спрайты

- 2. Проверьте друг друга.
	- 1) В каком блоке расположена эта команда?

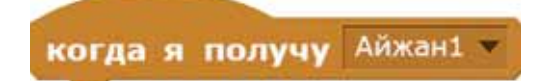

- A) Движение
- В) События
- С) Внешность
- 2) Что такое клавиатурный тренажёр?
	- A) спортивное оборудование
	- В) программа для обучения печати на клавиатуре
	- С) комплекс упражнений

#### Выполни в группе!

Рассмотрите рисунок 59, обсудите в группе. На какие группы по назначению делятся клавиши клавиатуры?

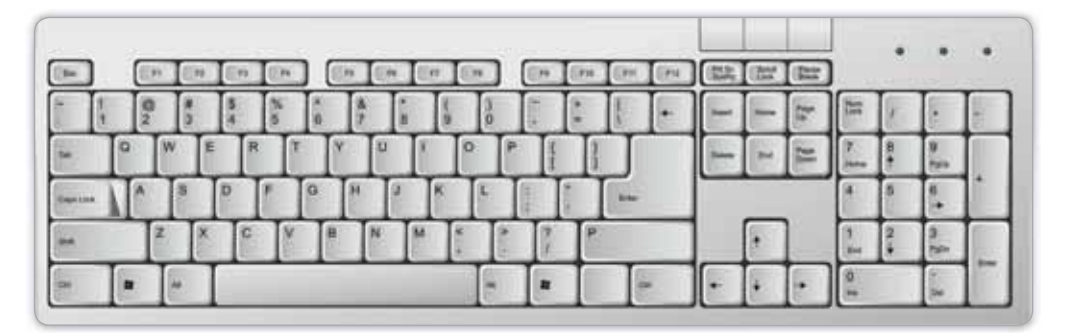

Рис. 59. Клавиатура

#### Учимся, играя!

Айдос, Айдана и Жандос набирали текст за компьютерами. Жандос печатает быстрее, чем Айдос. Айдос печатает быстрее, чем Айдана. Кто из ребят быстрее набрал текст на компьютере?
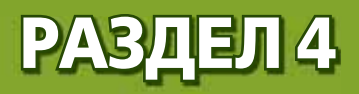

# **МУЛЬТИМЕДИА** (сквозная тема: «В здоровом теле -**Здоровый дух!»)**

- Занимаешься ли ты спортом?
- Делаешь ли ты утреннюю зарядку?
- Какие продукты, богатые витаминами, ты знаешь?

## **§ 17. УСТРОЙСТВА ДЛЯ ЗАПИСИ** И ВОСПРОИЗВЕДЕНИЯ 3BYKA **Звуковая** информация -Дыбыстык ақпарат – *Sound information* На сколько типов делятся устройства компьютера? Вспомни!

## Сегодня **узнаешь**:

как отличать устройства ввода и вывода.

Окружающая среда полна разных звуков. Гром в грозу, голоса животных, пение птиц, шелест листьев и многое другое - всё это естественные звуки. К ис**кусственным звукам** относятся звуки инструментов и приборов (молоток, пила и др.), музыкальных инструментов, автомобилей, гудки мобильных телефонов и т.д. *(puc. 60).* 

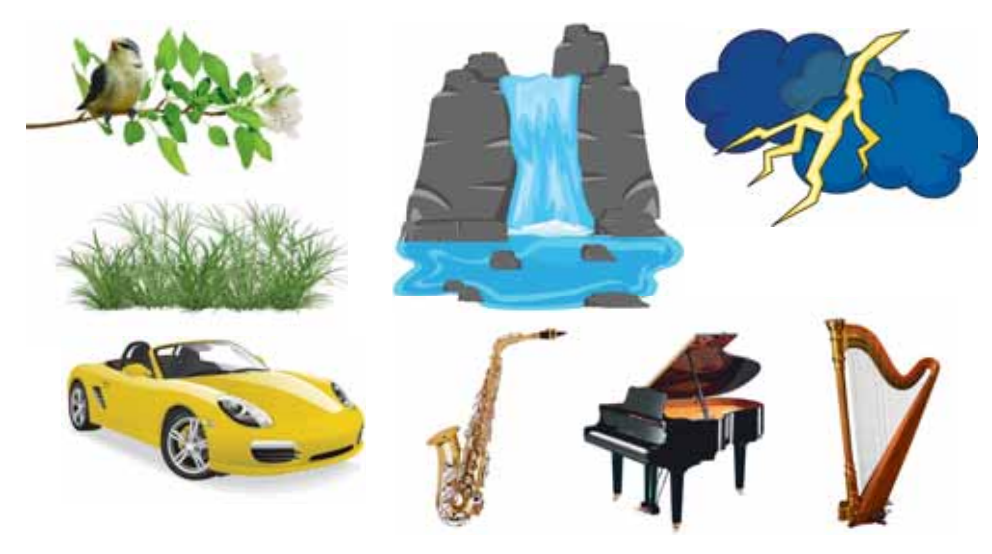

Рис. 60. Источники естественных u искусственных звуков

С помощью компьютерных программ можно слушать и редактировать различные звуки.

Для прослушивания и ввода звука необходимы дополнительные устройства компьютера: микрофон, звуковые колонки, наушники (рис. 61).

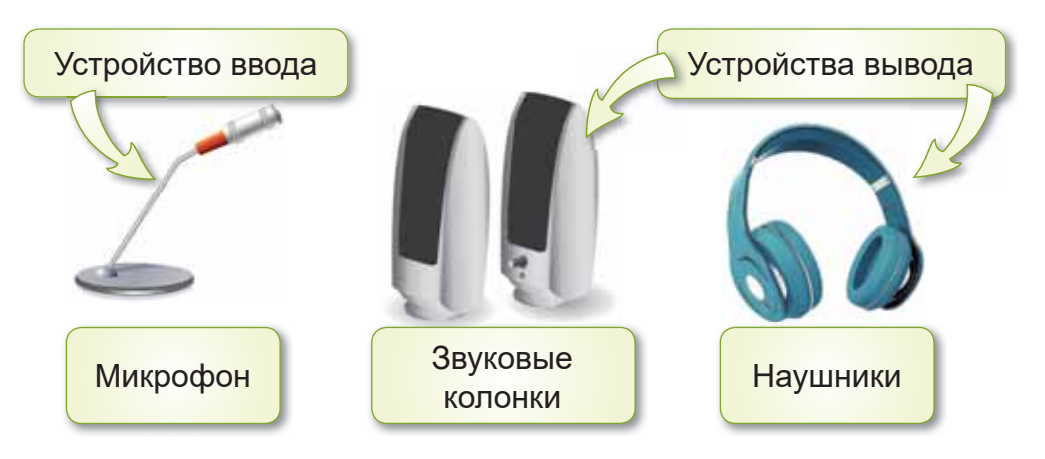

Рис. 61. Устройства ввода и вывода звука

## Это познавательно!

С помощью наушников можно не только воспроизводить звук, но и передавать его, если они снабжены устройством для ввода звука (микрофоном).

# Внимание!

Прослушивание громкой музыки через наушники наносит вред здоровью.

## Подумай и ответь

С помощью какого ещё цифрового устройства можно записать голос?

# Работа с компьютером

Найди в Интернете и прослушай источники звуков,  $1<sub>1</sub>$ изображённые на рисунке 62.

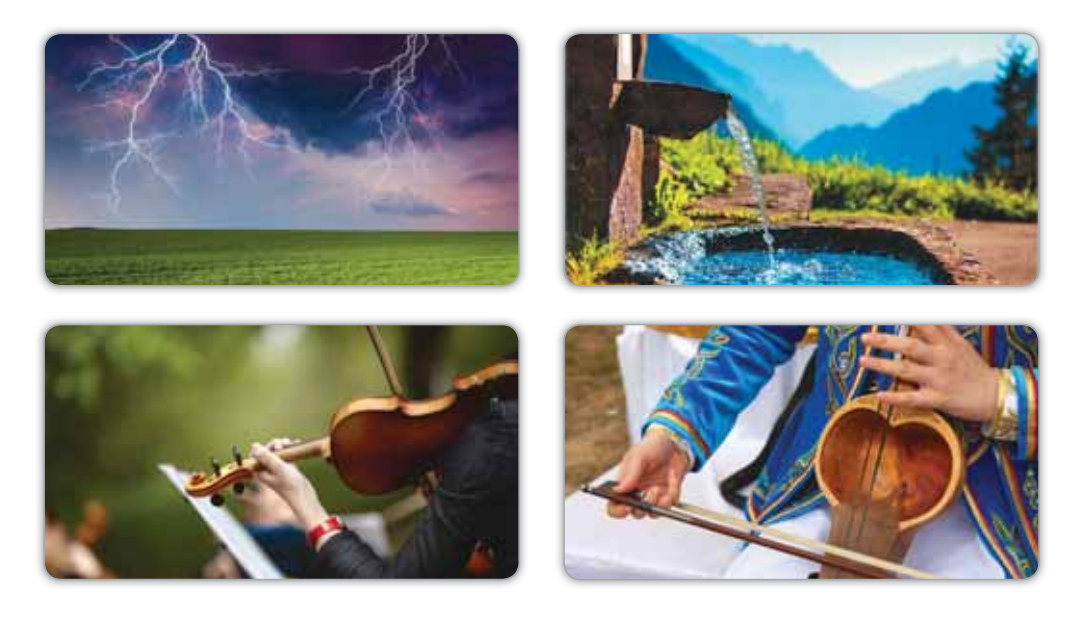

Рис. 62. Источники звуков

 $2.$ Выполни задания на диске.

#### **Выполни**

Разгадай ребус и составь предложение с этим словом.

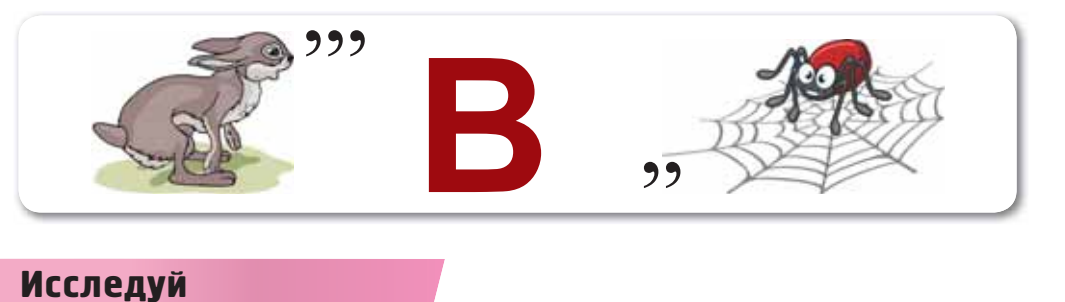

Прослушивание каких звуков полезно для здоровья?

# § 18. ЗАПИСЬ И ВОСПРОИЗВЕДЕНИЕ ЗВУКА

# **Вспомни!**

- Какие звуки относятся к есте- **Record sound** ственным?
- Какие звуки относятся к искусственным?

Запись звука -Дыбысты жазу -

# Сегодня узнаешь:

как использовать программы для записи и воспроизведения звука.

# *Ʉɚɤɦɨɠɧɨɡɚɩɢɫɚɬɶɡɜɭɤ"*

Звуки можно записать с помощью программы Запись голоса. Для этого нужно выполнить команду Главное **меню**  $\Rightarrow$  **Приложение**  $\Rightarrow$  **Запись голоса**. После запуска программы можно записывать звук с помощью микрофона (*puc.* 63).

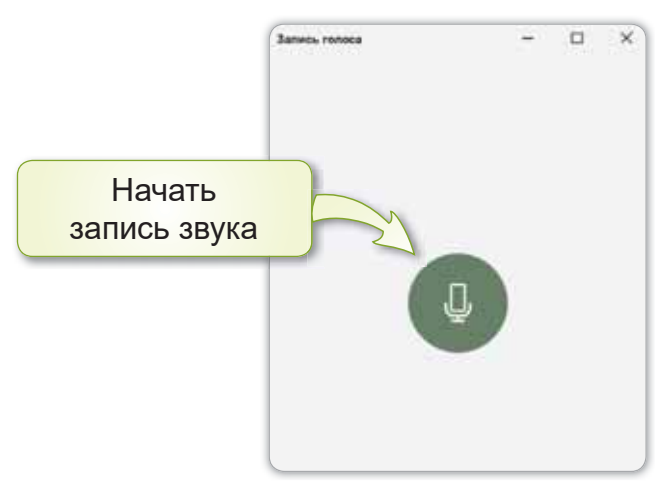

Рис. 63. Программа Запись голоса

Окно Запись голоса содержит кнопки для запуска и остановки записи голоса. Во время записи звука над кнопкой Остановка отображается время записи (*puc.* 64).

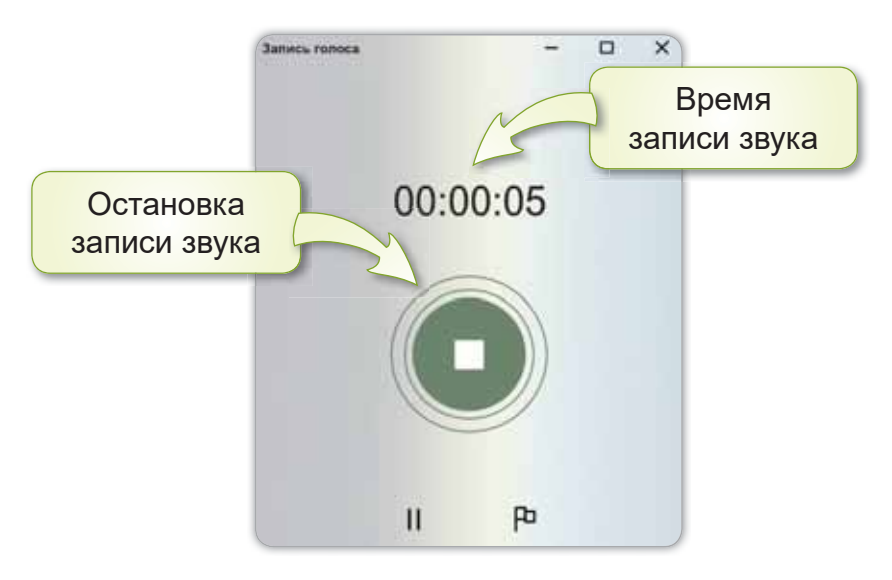

Рис. 64. Остановка записи звука

## Как сохранить записанный звук?

После записи звука и нажатия кнопки Остановка звук сохранится автоматически (рис. 65). Записанные звуки хранятся в папке под названием Аудиозаписи.

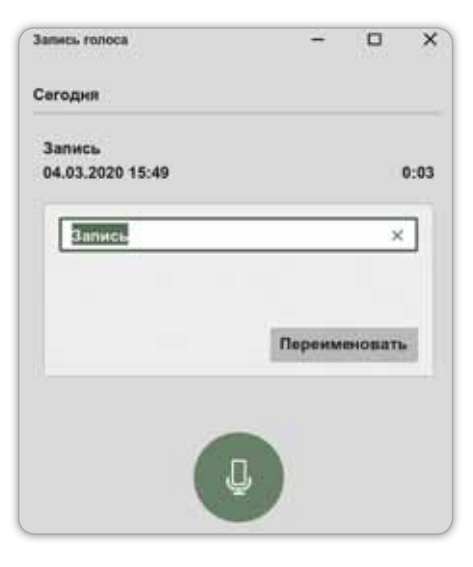

Puc. 65. Автоматическое сохранение записи звука

## Это познавательно!

Чтобы дать название записанному звуковому файлу, нужно: 1) нажать правой кнопкой мыши по файлу; 2) выполнить команду **Переименовать**.

## Подумай и ответь

- 1. В какой папке хранятся записанные звуки?
- 2. Определи, какие источники звука есть в вашем доме.

#### Работа с компьютером

1. Запиши своим голосом стихотворение в программе Запись голоса. Сохрани файл под названием «Зарядка» в своей папке.

> Всей семьёй в поход мы ходим, Отдыхаем на природе. Бегаем и загораем. Так здоровье укрепляем.

Рано утром мы встаём, На зарядку все идём, Потому что физкультура Укрепляет мускулатуру.

Если хочешь долго жить -Правильно питайся. Овощи и фрукты ешь, Зарядкой занимайся.

(А. Усачёв)

2. Выполни задания на диске.

#### Выполни

 $\mathbf{1}$ Рассмотри картинки на рисунке 66. Назови, к каким звукам, естественным или искусственным, они относятся.

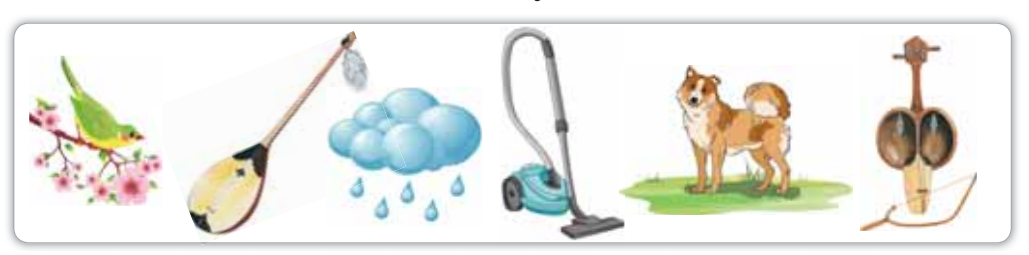

Рис. 66. Источники естественных и искусственных звуков

Какие упражнения ты умеешь выполнять? Напиши  $2.$ в тетради о пользе физических упражнений (рис. 67).

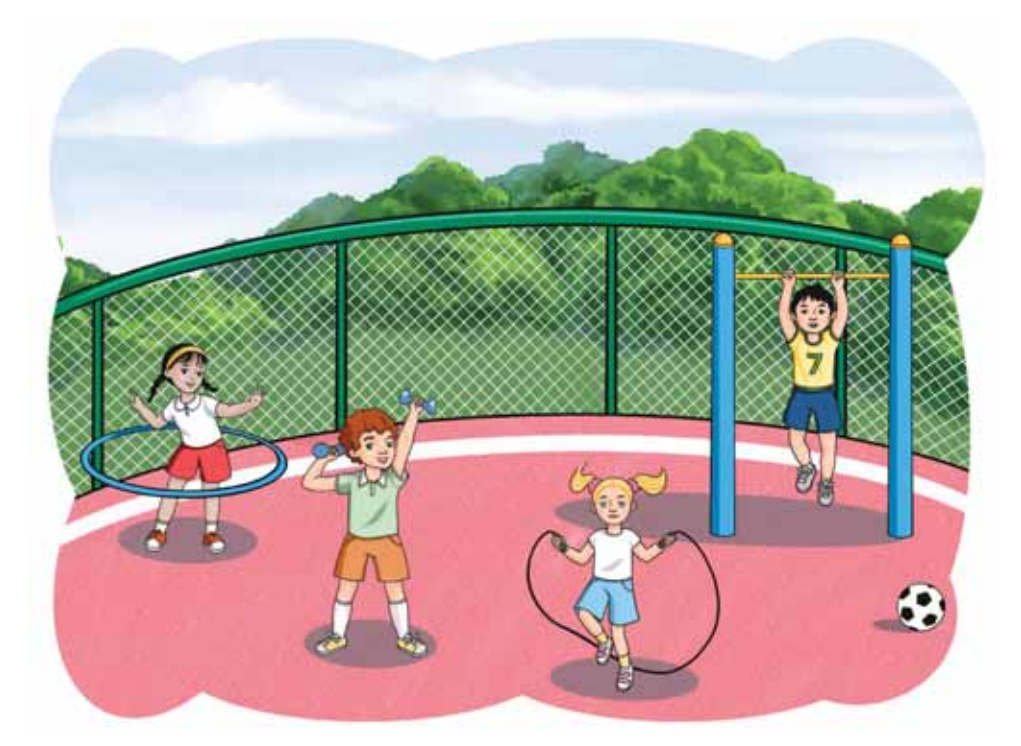

Рис. 67. Физические упражнения

## **Исследуй**

Как отличить естественные звуки от искусственных? Проведи исследование и приведи пример.

# $§$  19. ЗВУКОВЫЕ ЭФФЕКТЫ

## **Вспомни!**

Как запустить программу Запись голоса?

**Звуковые зффекты** -Дыбыс әсерлері -Sound effects

## Сегодня узнаешь:

как редактировать звуковые файлы.

# Какие программы предназначены  $d$ ля прослушивания звуковых файлов?

На сегодняшний день существует множество возможностей для прослушивания музыки на компьютерах и мобильных телефонах.

Медиапроигрыватели - программы, предназначенные для работы со звуковыми файлами. Одним из наиболее распространённых проигрывателей является AIMP *(puc. 68).* 

В операционной системе Windows для прослушивания звуковых файлов используется проигрыватель Windows Media (puc. 69).

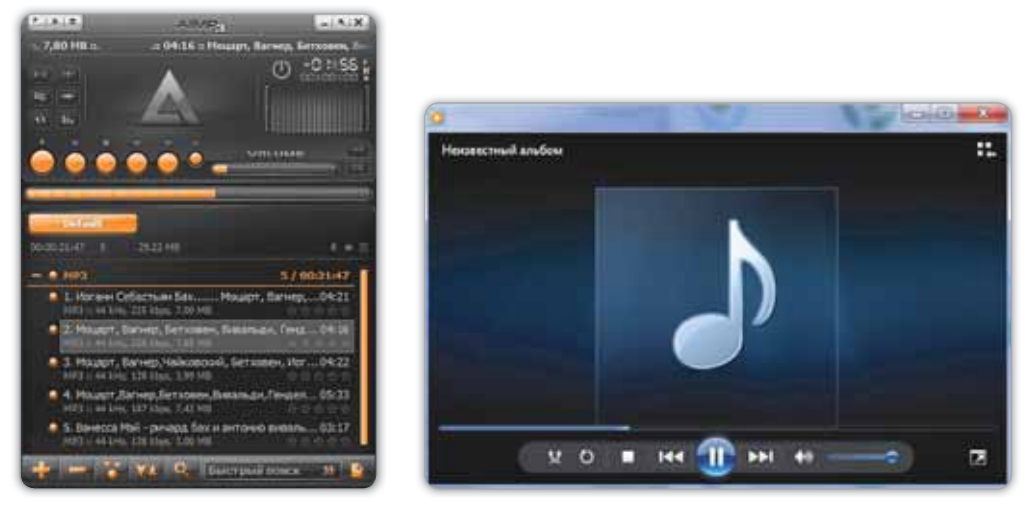

Рис. 68. Программа *AIMP*

**Рис. 69.** Программа Windows Media

С помощью стандартного проигрывателя Windows Media можно:

- слушать музыку;
- СМОТРЕТЬ ВИДЕО;
- просматривать изображения через слайд-шоу;
- регулировать громкость;
- повторно прослушивать или просматривать.

# Запомни!

Звуковые эффекты - это обработка звука, выполненная с помощью специальной программы.

#### Это познавательно!

Отрегулировать громкость на компьютере во время воспроизведения звука можно с помощью значка <u>♦</u> на панели задач (рис. 70).

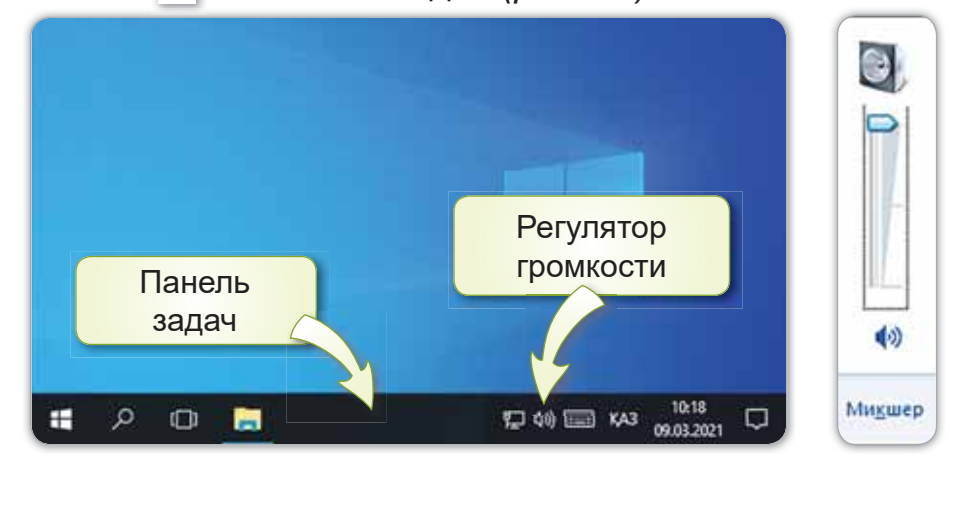

Рис. 70. Регулирование громкости звука

## Подумай и ответь

Амина включила музыку на персональном компьютере, но не услышала звук. Почему? Какое устройство нужно для прослушивания звука?

## Работа с компьютером

- 1. Запиши своим голосом на компьютер пословицы и поговорки. Проверь и отрегулируй громкость.
	- а) Болен лечись, а здоров берегись.
	- б) Каждый кузнец своего здоровья.
	- в) Чистота залог здоровья.
	- г) Здоровому всё здорово!
	- д) Двигайся больше, проживёшь дольше.
- 2. Выполни задания на диске.

#### Выполни

Найди слова по теме урока и проговори их на трёх языках.

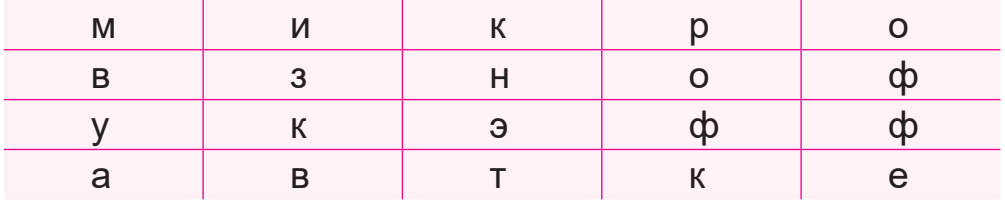

#### Исследуй

Почему, когда слушаешь свой голос в записи, кажется, что он звучит иначе?

# **§ 20. ЗВУКОВЫЕ ЭФФЕКТЫ.** ПРОЕКТНАЯ РАБОТА

## Вспомни!

Что такое медиапроигрыватель?

Сегодня узнаешь:

как редактировать звуковые файлы.

# **Ход работы:**

- Записать звуки в программе Запись голоса.
- Сохранить звуки.
- Разделить диалог на роли и попарно записать звуковую информацию в программе Запись голоса.

Pабота

**CO 3BVKOM -**Дыбыспен Ж<u>V</u>МЫС -

**Work with sound** 

# **Уровень А**

Запиши пословицы с помощью программы Запись голоса.

- 1. Заболеть легко, вылечиться трудно.
- 2. Здоровье в порядке спасибо зарядке!
- 3. Быстрого и ловкого болезнь не догонит.

# **Уровень В**

Спойте вместе с группой известную вам детскую песню и запишите её с помощью программы Запись голоса. Сохраните и прослушайте записанную песню.

# **Уровень С**

Прочитайте текст. Посмотрите рисунок 71. Разделите в паре роли и запишите в программе Запись голоса текст своей роли.

# Здоровье - наше богатство

 $-$  Алмас, каким видом спорта ты занимаешься?

 $-$  Мне нравится играть в теннис. А ты?

 $-$  Я люблю играть в футбол. Как долго ты играешь в теннис?

 $-$  Мои родители записали меня в теннисный клуб, когда мне было 6 лет. С тех пор я в клубе. Ведь спорт залог здоровья. Когда ты занимаешься спортом, то становишься сильным!

 $-$  Конечно, занятия спортом способствуют укреплению здоровья. А я участвую в соревнованиях πο φντδοπν.

 $-$  Я очень рад за тебя. Я желаю тебе только победы в предстоящих соревнованиях!

 $-$  И тебе удачи!

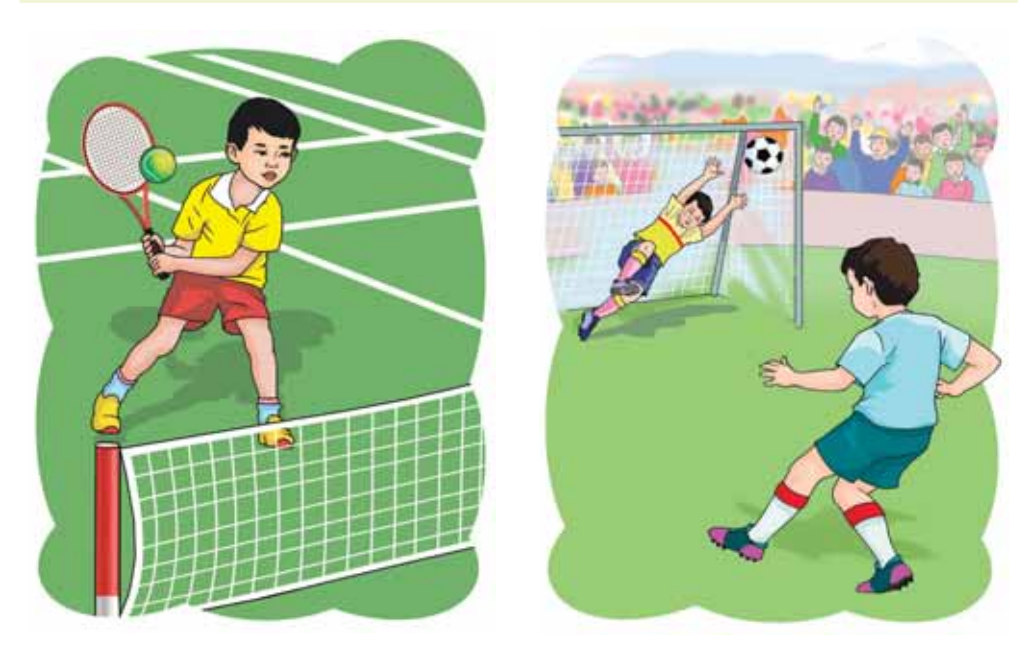

Puc. 71. Виды спорта

# Итог:

- Какую программу ты использовал для записи и прослушивания голоса?
- Понравилась ли тебе выполненная работа?

# § 21. РЕДАКТИРОВАНИЕ 3BYKA

## Вспомни!

фекты»?

**Редактирование звука** – **испомни:**<br>Что означает «звуковые эф- Вошла processing

# Сегодня узнаешь:

как редактировать звуковые файлы.

# *Ʉɚɤɪɟɞɚɤɬɢɪɨɜɚɬɶɡɜɭɤ"*

Можно редактировать звук, обрезая ненужные части. Также можно изменять уровень громкости, увеличивая или уменьшая его. Для редактирования звука нужно использовать специальную программу. Открой записанный на прошлом уроке звуковой файл и нажми кнопку Обре**зать.** Перемести появившиеся кружочки, выдели нужную часть звука и нажми кнопку **Ок** (*puc. 72*).

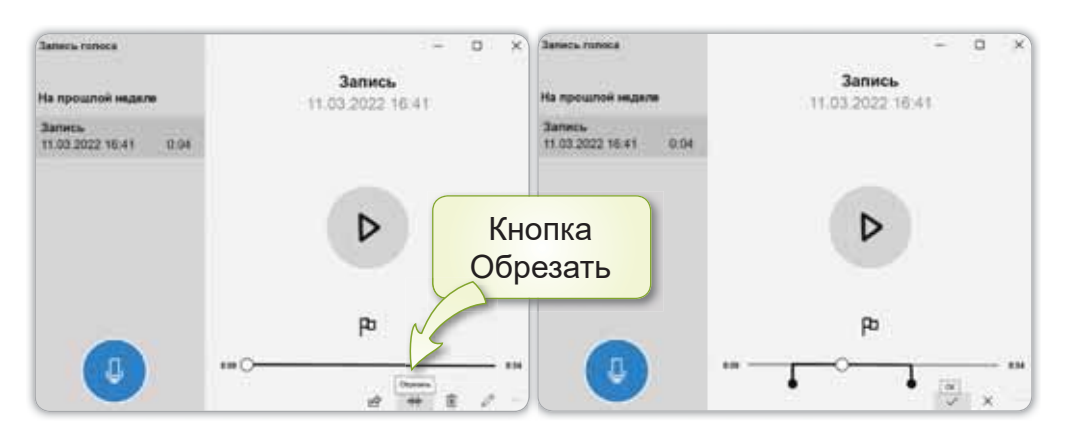

Рис. 72. Обрезка звука

## Это познавательно!

Наука, изучающая звуки, называется **акустикой** (от греч. akustikas – «слышать»).

## Подумай и ответь

Можно ли редактировать естественные звуки? Если это возможно, то как бы ты их отредактировал?

#### Работа с компьютером

- 1. Что ты делаешь, чтобы оставаться здоровым?
	- Запиши свой ответ с помощью программы Запись голоса.
	- Обрежь фрагмент записанного звукового файла и сохрани его.
- 2. Выполни задания на диске.

#### Выполни

Как ты думаешь, только ли компьютер требуется для записи звука? Какие ещё устройства можно для этого использовать? Обсуди с другом.

#### Исследуй

Айдана и Азат отправились в студию звукозаписи, чтобы записать песню. Песня получилась отличной. Как ты думаешь, есть ли разница между песней, записанной в специальной студии, и песней, исполненной естественным голосом? Исследуй и расскажи.

# **ЧТО ТЫ УЗНАЛ ИЗ ЭТОГО** РАЗДЕЛА? ЧЕМУ НАУЧИЛСЯ?

# Подумай и выполни!

Найди на рисунке 73 источники естественных и искусственных звуков. Расскажи, чем естественный звук отличается от искусственного?

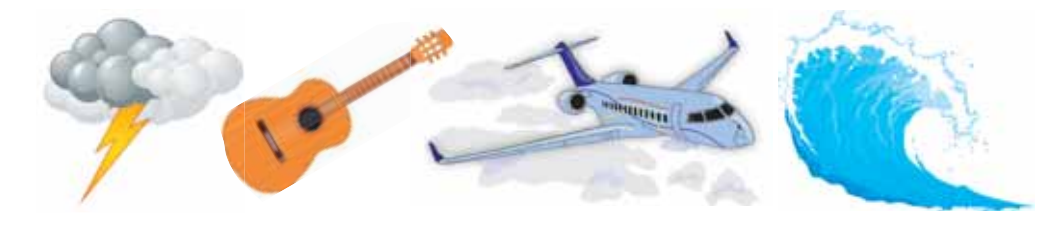

Рис. 73. Источники звуков

## Выполни в паре!

Какие программы для работы со звуковыми файлами вы знаете? Какие шаги вы выполняете, чтобы послушать музыку на мобильном телефоне?

## Выполни в группе!

Обсудите в группе, как вырезать ненужную часть звука. Запишите, какие действия нужно выполнить для этого.

## Учимся, играя!

В красной коробке лежит не домбра и не кобыз. В зелёной коробке не кобыз и не сазсырнай. В жёлтой коробке не домбра и не сазсырнай. Какой музыкальный инструмент лежит в каждой из коробок?

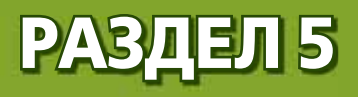

# РОБОТОТЕХНИКА: ДАТЧИКИ (сквозная тема: «Традиции и фольклор»)

- Какие традиции ты знаешь?
- Какая сказка тебе нравится?  $\bullet$

# § 22. ДВИЖЕНИЕ РОБОТА

### Вспомни!

Что такое алгоритм?

Использование алгоритма -Алгоритмді **колдану -**Use of algorithm

## Сегодня узнаешь:

как организовать движение робота по заданному в словесной форме алгоритму.

Ты уже знаком с понятием «алгоритм». В обычной жизни ты сталкиваешься с различными действиями: дорога до школы, приём пищи, выполнение домашних заданий и многое другое. Всё это является алгоритмами. Если выполнять каждый шаг алгоритма в правильном порядке, то алгоритм приведёт к желаемому результату.

# Запомни!

Шаг алгоритма - команда для выполнения действий.

Правильно составленный алгоритм всегда будет результативным. При построении алгоритма нельзя менять порядок выполнения шагов. Если алгоритм меняется, то это может привести к другому результату.

## Организация движения робота по заданному **в словесной форме алгоритму**

В настоящее время существует множество видов роботов-конструкторов: LEGO MINDSTORMS Education EV3, Spike Старт, SPIKE Prime, Smart Bot, Engino и др. Если правильно составить алгоритм, мы можем работать с любым роботом. На рисунке 74 показан образовательный робот EV3, созданный в качестве Приводной платформы.

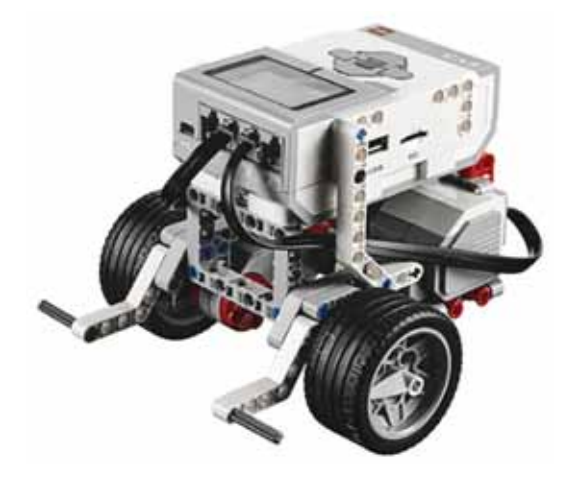

Рис. 74. Образовательный робот EV3

Попробуем правильно составить шаги алгоритма и организовать движение робота. Ученик и робот в течении 10 секунд должны пройти пешеходный переход. Поможем им. Какие шаги для перехода через дорогу ты бы предложил ученику (рис. 75)?

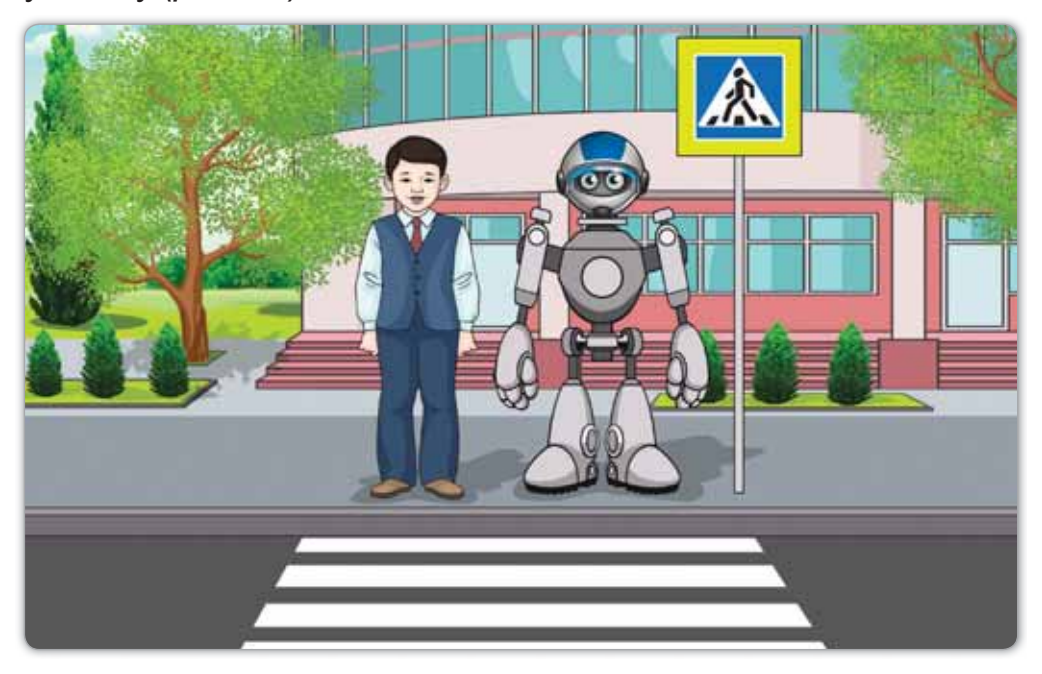

Рис. 75. Переход через дорогу

Шаги алгоритма для ученика будут следующими:

- 1-й шаг. Подойти к пешеходному переходу.
- 2-й шаг. Посмотреть налево, затем направо.
- 3-й шаг. Убедиться в том, что машины остановились.
- 4-й шаг. Перейти дорогу.

Теперь создадим программу для робота, чтобы пройти по пешеходному переходу:

- 1-й шаг. Открой новый проект в программе LEGO MINDSTORMS Education EV3.
- 2-й шаг. Добавь к блоку Старт из блока Действие (зелёного цвета) блок Рулевое управление.
- 3-й шаг. Режим Включить на количество секунд измени на 10.
- 4-й шаг. Загрузи программу в робота (*рис. 76*).

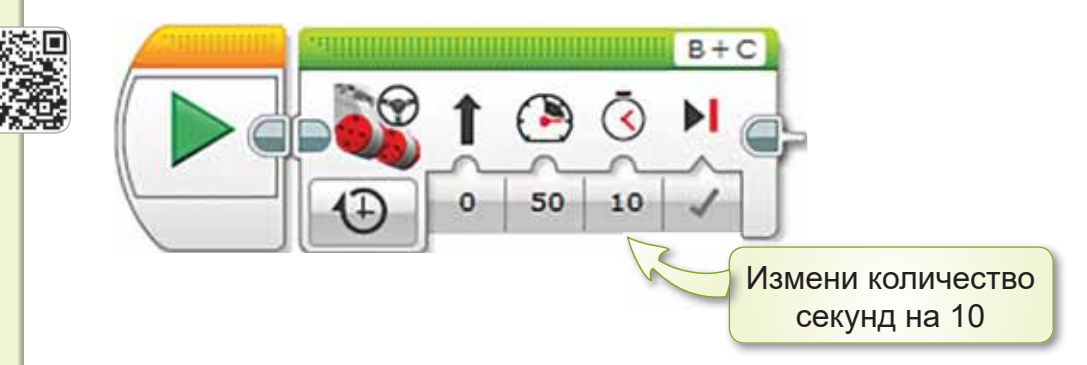

#### **Рис. 76.** Программа

# Это познавательно!

Загадки, скороговорки, пословицы, сказки, легенды, связанные с видами фольклора, имеют отношение к алгоритму. Например, разгадывание загадки имеет следующий алгоритм.

1-й шаг. Предложить загадку слушателям.

2-й шаг. Подождать ответ слушателей.

3-й шаг. Если нет ответа, дать правильный ответ.

## Подумай и ответь

Какие алгоритмы в повседневной жизни ты выполняешь? Приведи примеры по схемам.

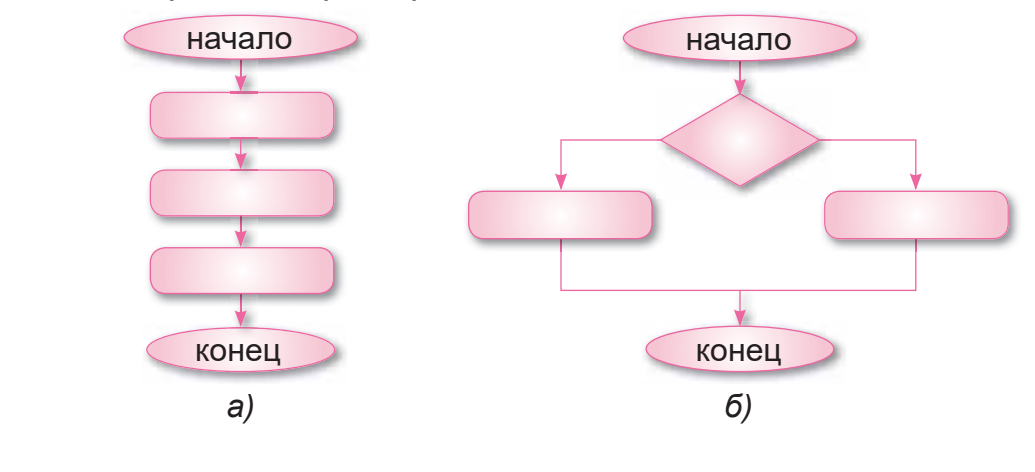

## Работа с компьютером

- 1. Выполни проект прохождения робота через пешеходный переход в течении 10 секунд.
	- a) Открой новый проект в программе LEGO MINDSTORMS Education EV3.
	- б) Составь программу, используя блоки **Старт** и Рулевое управление (смотри *рис. 76*).
- 2. Выполни задание на диске.

#### Выполни

Нужно составить алгоритм «Выполнение домашнего задания» для робота. Какие шаги ты бы предложил? Помоги роботу.

## Исследуй

Для какого вида фольклора можно составить алгоритм?

# § 23. ЗАПУСК ПРОГРАММЫ **ДЛЯ РОБОТА** Сегодня узнаешь: **Датчик** касания -Жанасу датчигі -YTo означает «шаг алгоритма»? **CHABS** Touch sensor **Вспомни!**

как использовать датчик касания.

B KOHCTDVKTODE LEGO MINDSTORMS Education EV3 есть различные датчики. Основной задачей датчиков является передача информации из внешней среды в модуль EV3. В робототехнике есть 4 типа датчиков. Это датчик касания, ультразвуковой датчик, датчик цвета и гироскопический датчик.

Запомни!

Датчик представляет собой устройство для измерения разной информации (температура, скорость, излучение, цвет, звук).

Первым датчиком, который мы изучим, будет датчик **Касания** (рис. 77).

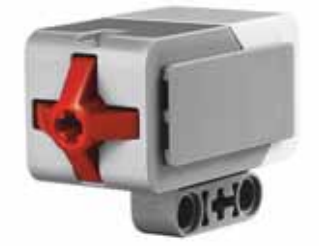

Рис. 77. Датчик касания

Датчик касания в LEGO EV3 - это кнопка с пружиной. В обычной жизни тебе встречаются предметы с такими кнопками. Например, дверной звонок, компьютерная мышь, клавиатура и др. (рис. 78).

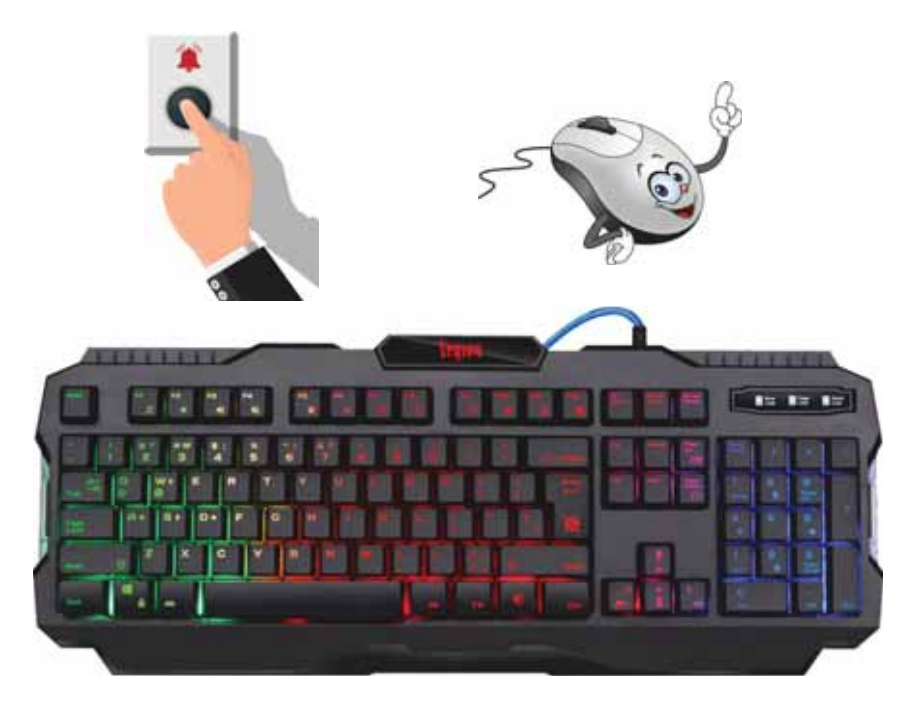

Рис. 78. Примеры датчика касания

Датчик касания - это точный инструмент, который определяет, была ли нажата красная кнопка или нет, и считывает количество щелчков (рис. 79).

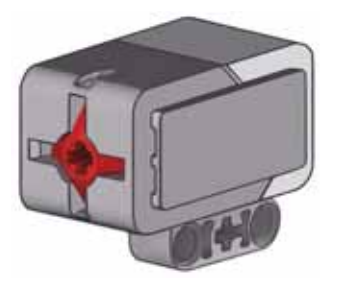

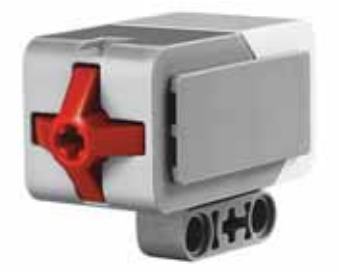

Рис. 79. Датчик касания определяет, нажата ли красная кнопка (слева) или нет (справа)

Если установить этот прибор на Приводную платформу, то робот сможет определить, есть ли перед ним препятствие или нет (*рис. 80*).

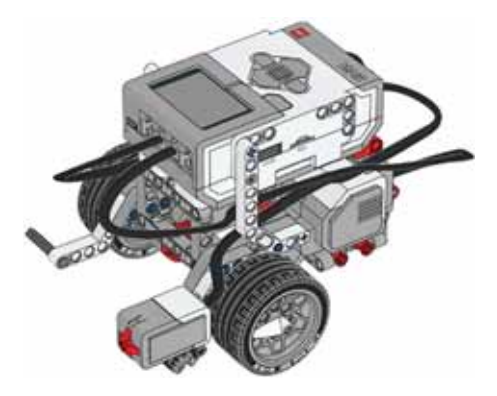

Рис. 80. Приводная платформа с расположенным  $d$ атчиком касания

# **Пример.**

Составим программу, которая запускает движение робота по щелчку кнопки. Перед началом движения нужно дождаться нажатия и отпускания кнопки датчика касания.

Добавь к блоку Старт блок Ожидание, измени режим программного блока на Датчик касания  $\Rightarrow$  Сравнение *(puc. 81).* 

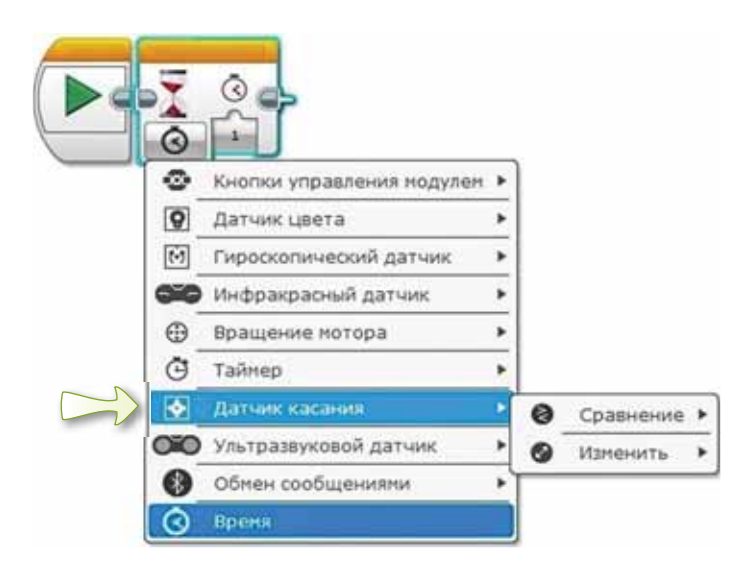

Puc. 81. Режимы датчика касания

При переключении режима меняется дисплей блока **Ожидание**. Рядом с песочными часами появится датчик касания (*puc.* 82).

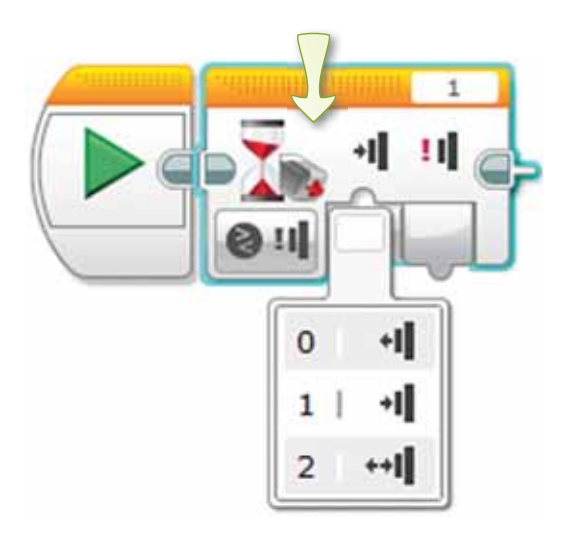

Рис. 82. Вид датчика касания в программе

Параметр Состояние принимает следующие значе-НИЯ: «0» - Отпущено, «1» - Нажатие, «2» - Щелчок.

Для выполнения задания выберем 2-й параметр **Щелчок** (рис. 83).

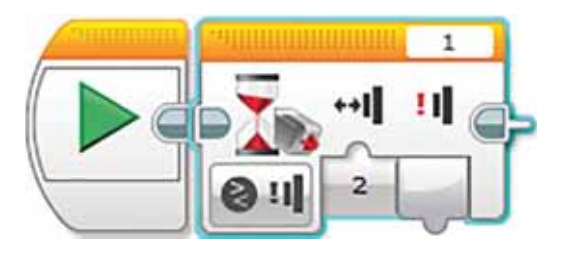

Рис. 83. Параметр Щелчок

Только после нажатия параметра **Щелчок** программа переходит к следующему блоку. После блока **Ожидание** установим блок Рулевое управление.

Загрузим программу в робота и убедимся, что она работает правильно (рис. 84).

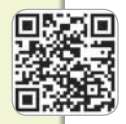

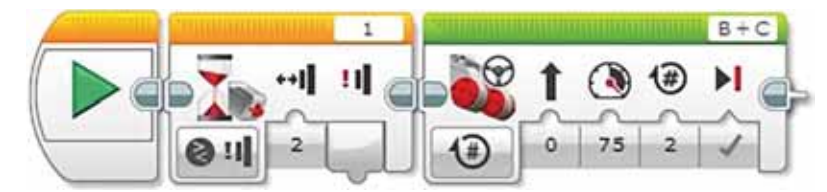

Рис. 84. Программа

# Это познавательно!

Для подключения датчика к модулю EV3 порты обозначаются цифрами «1», «2», «3» и «4». Все порты одинаковы, следовательно, датчик можно подключить к любому порту. Главное, нужно быть внимательным при указании номера порта для соответствующих датчиков в программе (рис. 85).

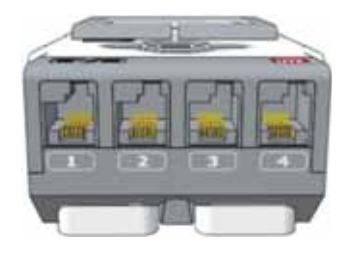

Рис. 85. Порты датчика

#### Подумай и ответь

На рисунке 86 в блоке Ожидание показаны направляющие (стрелки). Они обозначены цифрами 0, 1, 2. Что они означают?

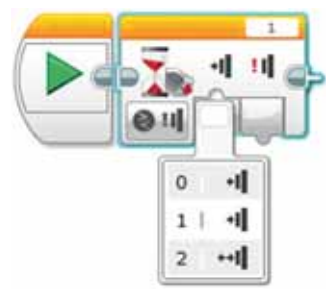

Рис. 86. Блок Ожидание

98

## Работа с компьютером

- 1. Выполни задания.
	- а) Составь программу для передвижения робота с датчиком касания. Открой новый проект в программе LEGO MINDSTORMS Education EV3.
	- **6)** Составь программу, используя блоки Ожидание и Рулевое управление (смотри *рис. 84*).
- 2. Выполни задание на диске.

#### Выполни

Какой параметр состояния принял блок, показанный на рисунке? К какому порту он подключен?

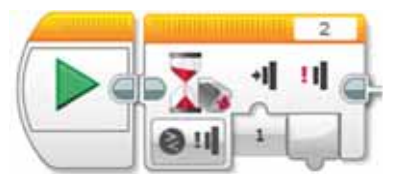

#### Исследуй

Исследуй по рисунку 87 казахский обряд «Амандасу» (приветствие). Может ли робот воспроизвести звук приветc<sub>TRM</sub>9

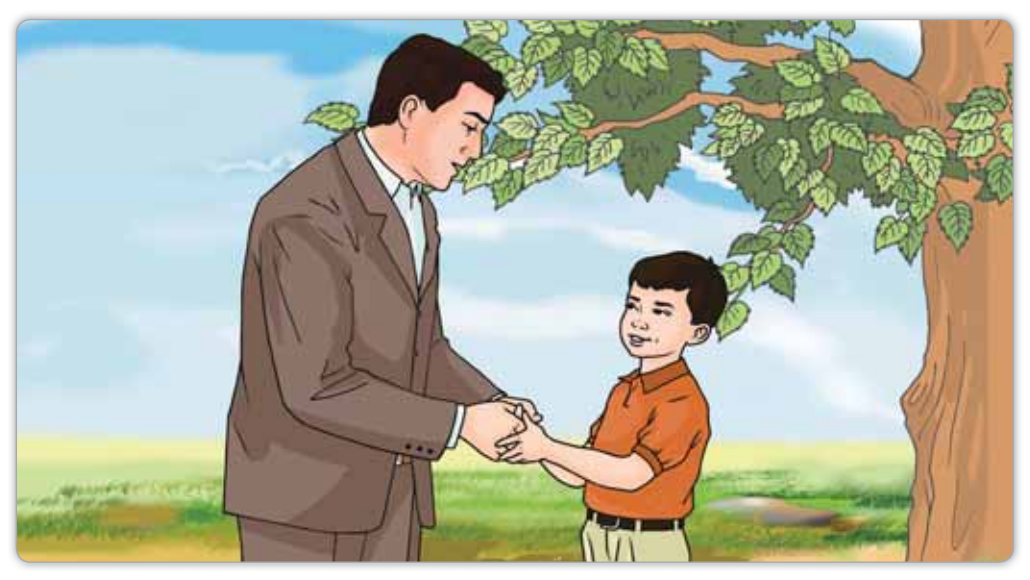

Рис. 87. Обряд «Амандасу»

# $§$  24. ЗАПУСК ПРОГРАММЫ **ДЛЯ РОБОТА.** ПРОЕКТНАЯ РАБОТА

## Вспомни!

- 
- Сколько типов датчиков есть в робототехнике?

Запуск Программы -Программаны iске косу -**6XQWTAFF 12XABis Contract Text 12XABis Contract Text 12XABis Contract Text 12XABis Contract Text 13XABis Contract Text 13XABis Contract Text 13XABis Contract Text 13XABis Contract Text 13XABis Contract Text 13XABis Contr** 

# Сегодня узнаешь:

как использовать датчик касания, чтобы запустить программу.

# **Ход работы:**

- Собрать датчик касания по инструкции.
- Открыть новый проект в LEGO MINDSTORMS Education EV3.
- Создать проект, используя датчик касания.
- Защитить и обсудить проект.

# **Уровень А**

Собери датчик касания, как показано на рисунке 88. Размести его с помощью учителя на Приводную платформу.

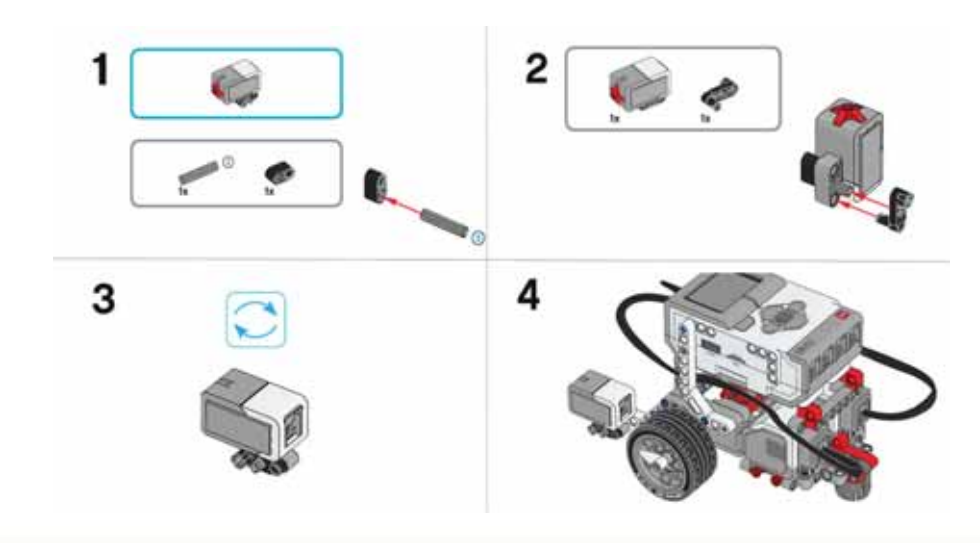

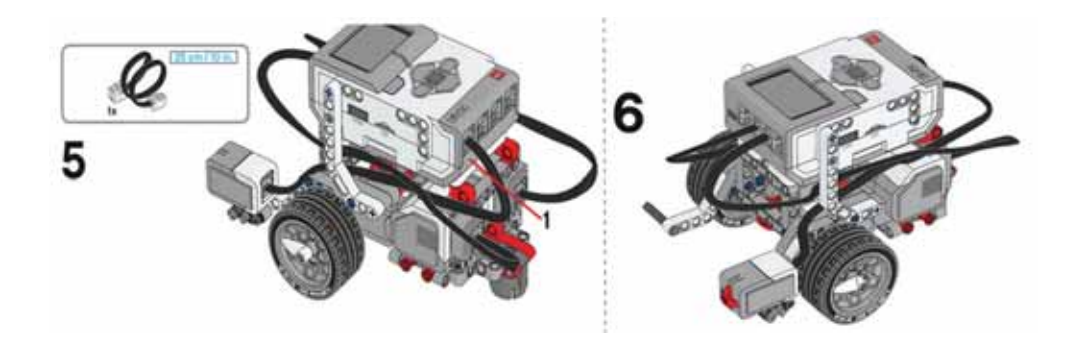

Рис. 88. Сборка датчика касания

# Уровень В

Используй робота, собранного по заданию уровня А. Создай программу для остановки робота, столкнувшегося с препятствием (рис. 89). Робот должен двигаться вперёд, пока не наткнётся на препятствие. В этом случае кнопка датчика касания будет нажата.

- Робот начинает прямолинейное движение вперёд.  $1<sup>1</sup>$
- Ждёт, пока не будет нажата кнопка датчика касания.  $2<sub>1</sub>$
- Остановит движение вперёд.  $\mathcal{S}$

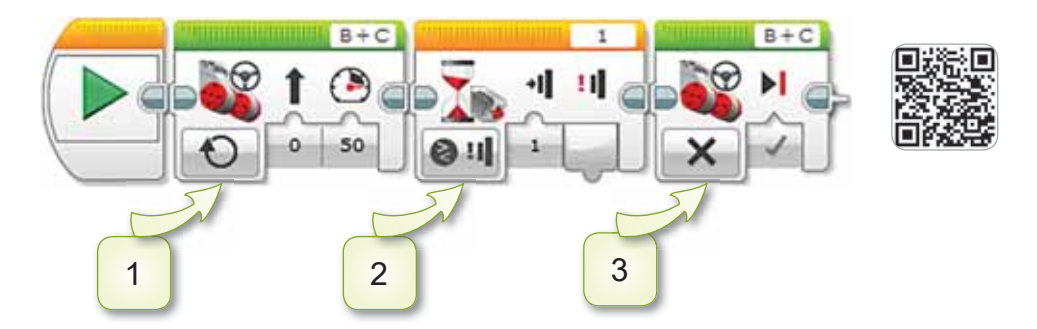

Рис. 89. Программа

# Уровень С

С помощью учителя выполни задания уровня А и В. Загрузи готовую программу в модуль EV3. Включи робота и проверь его движение. Дай название проекту и сохрани его.

# § 25. ЗВУК ДЛЯ РОБОТА

#### Вспомни!

Что такое датчик касания?

Звук для робота -Роботқа арналған дыбыс -Sound for the robot

## Сегодня узнаешь:

как загружать аудиофайл для робота.

Роботы не только двигаются, но и могут издавать звуки. На этом уроке мы познакомимся со звуковым блоком робота EV3. Загрузим аудиофайл в программу и услышим звук робота.

Звук выходит из динамика, расположенного в модуле EV3 (puc. 90).

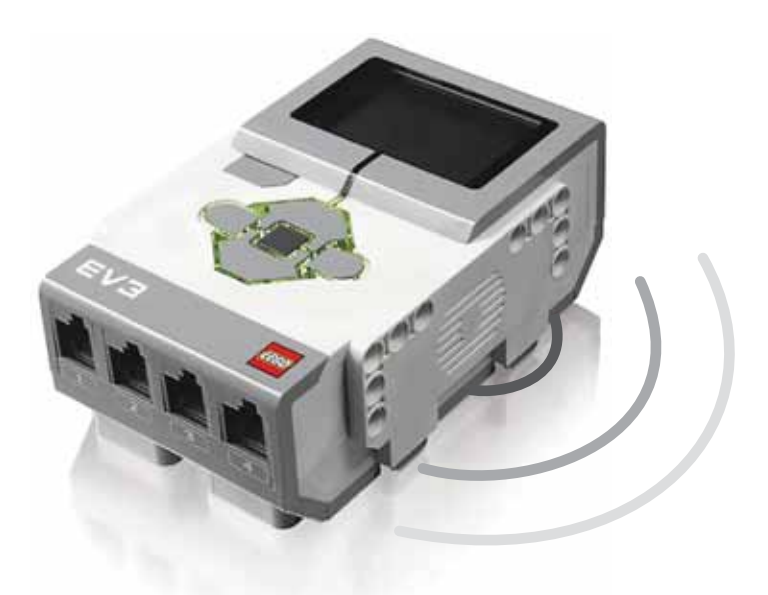

Рис. 90. Звуковая волна динамика EV3

Звуковой блок находится в блоке Действие программы LEGO MINDSTORMS Education EV3 (рис. 91).

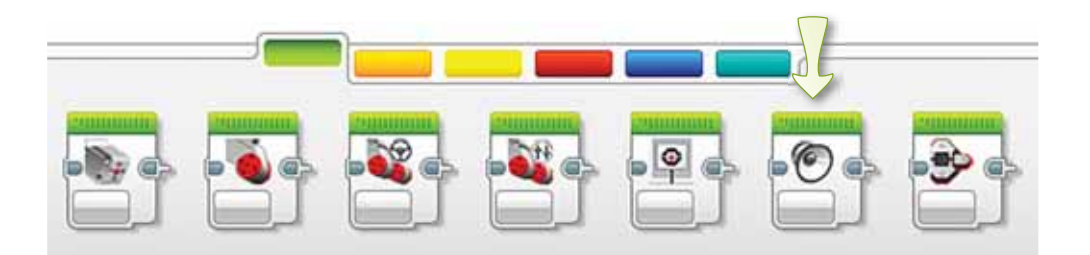

Рис. 91. Расположение блока Звук

У блока Звук есть 3 основные кнопки (рис. 92):

- Выбор режима.  $1<sub>1</sub>$
- $2.$ Ввод названия файла.
- $3.$ Выбор громкости и типа воспроизведения.

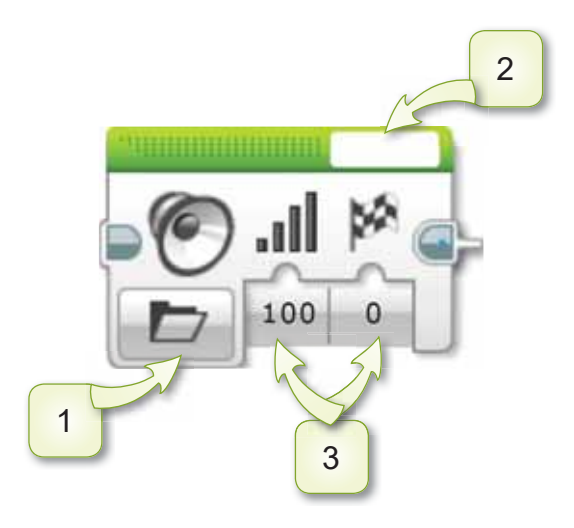

Рис. 92. Кнопки блока Звук

Создадим программу, которая будет издавать звук лая собаки при запуске робота EV3.

- К блоку Старт из блока Действие (зелёного цвета) добавим блок Звук.
- При вводе названия файла выберем «Звуковые файлы LEGO», из списка «Животные» выберем файл Лай собаки (Dog bark 1).

Загрузим программу в робота и проверим (рис. 93).

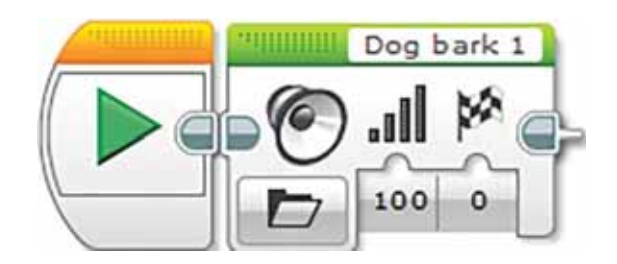

Рис. 93. Программа

#### Это познавательно!

В программе LEGO MINDSTORMS Education EV3 можно выбирать свои звуковые файлы. Для этого в строке меню выполни команду Инстру**менты** ⇒ Редактор звука.

Ты можешь записать звук с помощью своего голоса, нажимая на красную кнопку. А с помощью **КНОПКИ ОТКРЫТЬ МОЖНО ВВЕСТИ МУЗЫКУ СО СВОЕГО** компьютера или другого носителя (рис. 94).

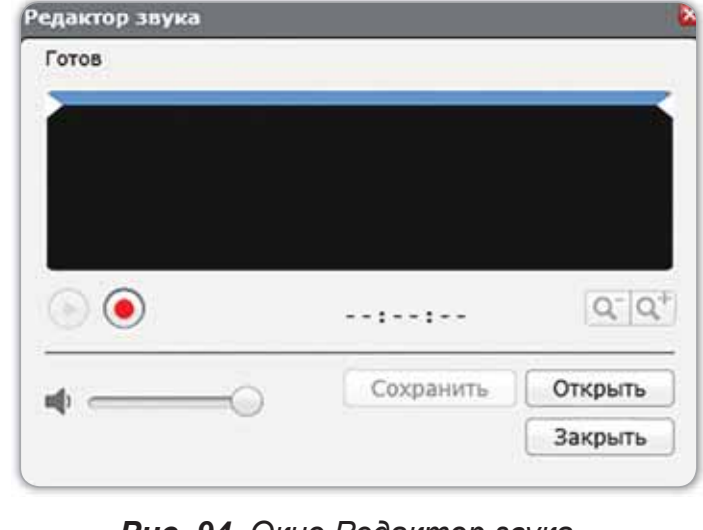

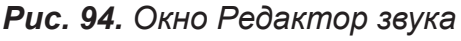

#### Подумай и ответь

Выясни, в какой папке находится звук «Hello» в поле ввода имени файла (рис. 95).

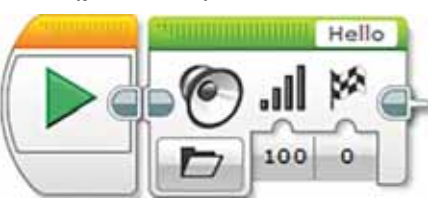

Рис. 95. Программа

## Работа с компьютером

 $1<sub>1</sub>$ Программа должна воспроизвести два разных звуковых файла в модуле EV3 «Поверни направо» и ждать завершения каждого из них.

Выполни эту программу в LEGO MINDSTORMS Education EV3 и загрузи её в робота (рис. 96).

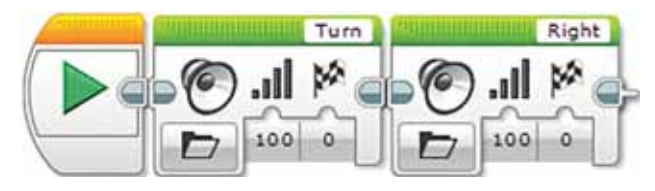

Рис. 96. Программа

Выполни задания на диске.  $2<sup>1</sup>$ 

#### **Выполни**

Запиши пословицы о дружбе в звуковом редакторе. Сохрани их в проекте EV3. Не забывай использовать латинские буквы при сохранении проекта.

# **Исследуй**

Как в древние времена люди хранили произведения фольклора?

# **§ 26. ЗВУК ДЛЯ РОБОТА.** ПРОЕКТНАЯ РАБОТА

## Вспомни!

Где расположен блок Звук? *У жуктеу – ромпрад audio file* 

Скачать аудиофайл -Аудиофайлды **жүктеу -**

# Сегодня узнаешь:

как использовать звук при разработке программы для робота.

# **Ход работы:**

- Собрать и прикрепить датчик касания к платформе в соответствии с инструкцией.
- Открыть новый проект в LEGO MINDSTORMS Education EV3.
- С помощью учителя создать проект простой программы с использованием датчика касания и звукового файла.
- Защитить и обсудить проект.

# **Уровень А**

С помощью учителя установи датчик касания на модуль EV3, как показано на рисунке 97.

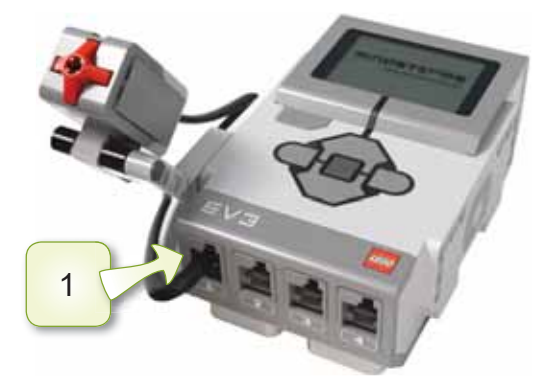

**Рис. 97. Модуль EV3** 

# **Уровень В**

Создай программу для робота, которая будет подтверждать звуком нажатие кнопки датчика касания.

- Открой новый проект в программе LEGO MINDSTORMS Education EV3.
- Добавь к блоку Старт из блока Операторы (оранжевого цвета) блок **Ожидание**.
- В меню кнопки, где расположены песочные часы выполни действия: Датчик касания ⇒ Сравнение ⇒ Состояние.
- Выполни действие: Состояние ⇒ Нажатие.
- Добавь к блоку Ожидание из блока Действие (зелёного цвета) блок Звук. Измени название файла Ha «Ouch» (puc. 98).

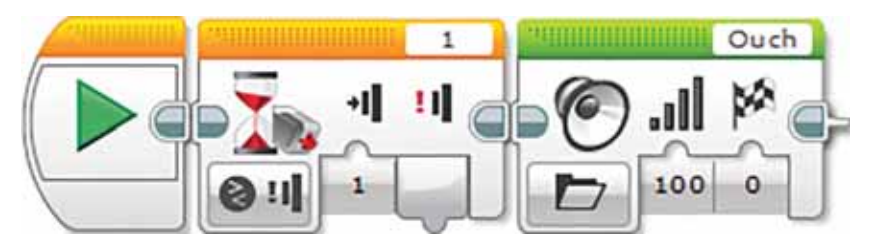

Рис. 98. Программа

# **Уровень С**

- 1. С помощью учителя выполни задания уровня А и В. Загрузи готовую программу в модуль EV3. Включи робота и проверь его движение. Дай название проекту и сохрани его.
- 2. Какие персонажи в сказках могут быть похожи на ро- $60T$ <sub>OR</sub> $2$

# Итог:

- С какими трудностями ты столкнулся при выполнении проекта?
- Понравилась ли тебе выполненная работа?

# **ЧТО ТЫ УЗНАЛ ИЗ ЭТОГО** РАЗДЕЛА? ЧЕМУ НАУЧИЛСЯ?

#### Подумай и выполни!

Робот должен двигаться по алгоритму «Сбор фруктов» и следовать инструкциям. Какие шаги ты бы ему порекомендовал?

## Выполни в паре!

Как называется датчик на рисунке 99? Видели ли вы датчики с такой пружинящей кнопкой? Обсудите с другом и приведите примеры.

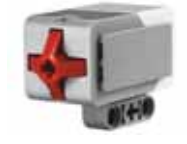

**Рис. 99. Датчик** 

#### Выполни в группе!

Что означают цифры 0, 1, 2 параметра Состояние режима датчик Касания блока Ожидание? Обсудите в группе.

#### Учимся, играя!

Напиши и прочитай предложения, используя шифр.

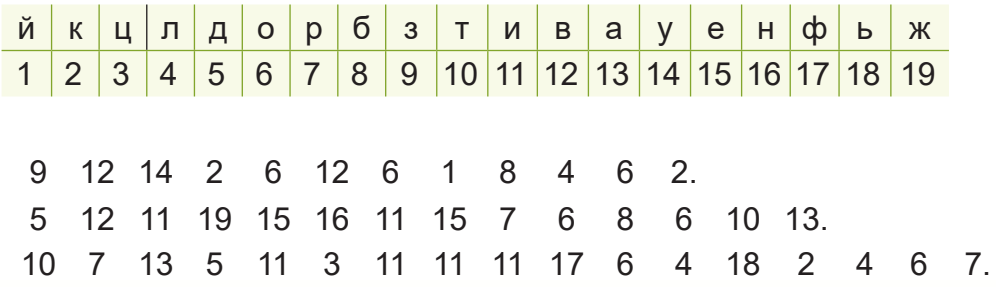
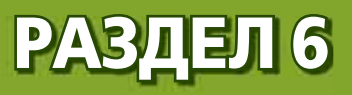

# РОБОТОТЕХНИКА: ПРОЕКТ «ТАНЦУЮЩИЙ **РОБОТ» (СКВОЗНЫЕ ТЕМЫ:** «Окружающая среда», «Путешествие»)

- Что такое окружающая среда?
- Какие меры предосторожности ты соблюдаешь, отправляясь на природу?

# § 27. ИДЕЯ ДЛЯ ПРОЕКТА

Вспомни!

**Идея для** проекта -Жобаға идея -<u>Что такое проект? Видетровенное проект?</u> В детей такое проект? В детей така и детей и и детей и и и и и и и и<br>В детей и проектровенно при принятие просто при принятие просто при принятие при при при при при при при при п

#### Сегодня узнаешь:

- что такое «идея»;
- познакомишься с приложением Блокнот.

В течение года ты выполнял проектные работы. Для каждого проекта бывает своя идея.

**Идея** (в переводе с греческого «idea» – «понятие», «изображение») – это конечная мысль человека, которая означает что-то, что должно быть сделано.

Идея проекта, цель, результаты и используемые источники информации должны быть отражены в тексте при защите проекта. Текст можно набрать в простейшем приложении Блокнот.

Элементы окна приложения Блокнот показаны на *рисунке* 100.

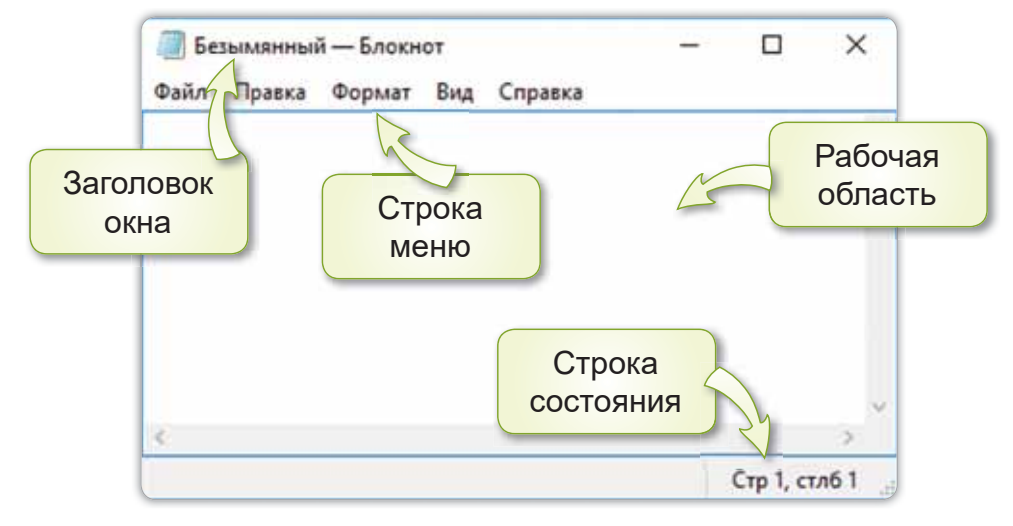

Рис. 100. Приложение Блокнот

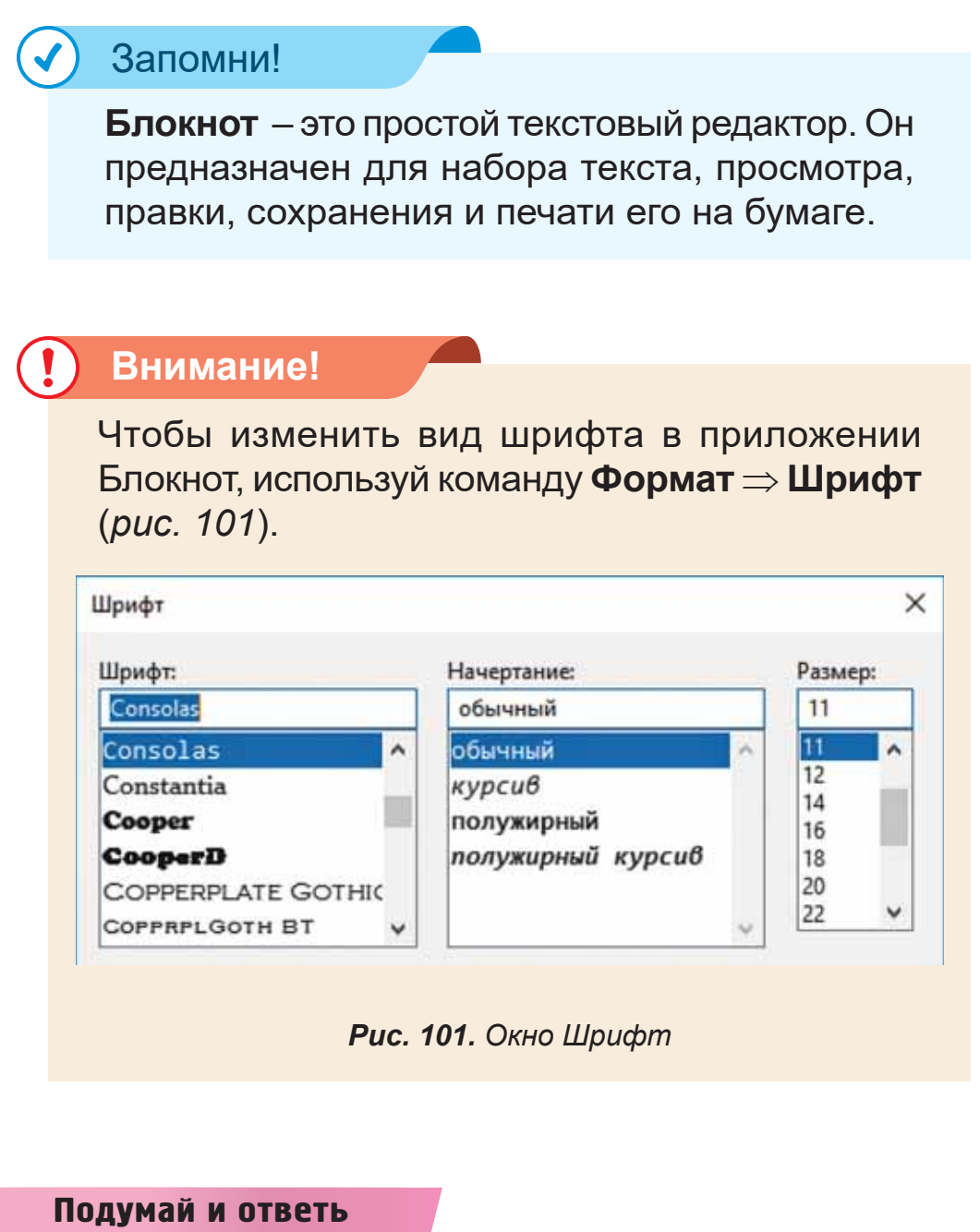

- 1. Для чего нужна идея?<br>2. Что такое Блокнот?
- 
- 3. Из каких элементов состоит окно Блокнот?

#### Работа с компьютером

- $\mathbf{1}$ Выполни задания.
	- Запусти простой текстовый редактор Блокнот. a) Для этого выполни команду Главное меню ⇒ Все программы  $\Rightarrow$  Стандартные  $\Rightarrow$  Блокнот.
	- $6)$ Запиши небольшую информацию о себе: как зовут, сколько лет, где живёшь.
- $2<sub>1</sub>$ Выполни задание на диске.

#### Выполни

Запиши свои мысли об окружающей среде 3-4 предложениями в приложении Блокнот.

#### **Исследуй**

С помощью Интернета соверши виртуальное путешествие по красивейшим местам нашей страны (рис. 102).

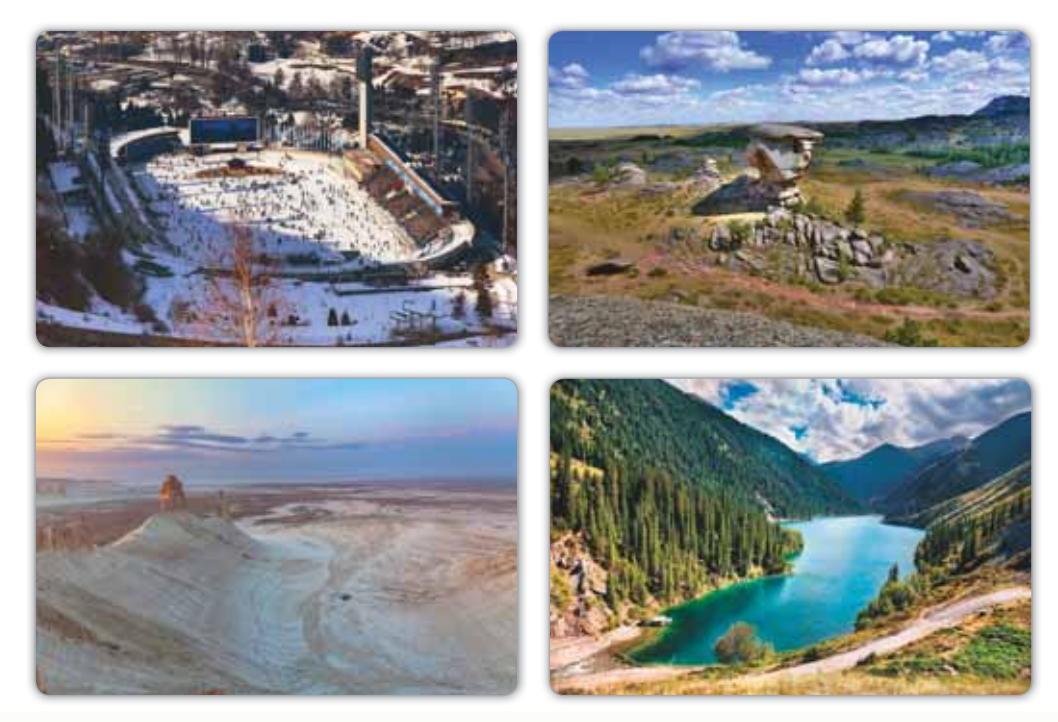

Рис. 102. Достопримечательности Казахстана

# § 28. **3HAKOMCTBO С ТЕКСТОВЫМ РЕДАКТОРОМ**

#### Вспомни!

- **Что такое идея? 1999 1999 1999 7ext editor**
- Каким приложением являетcя Блокнот?

**Текстовый редактор-**Мәтіндік **редактор -**

#### Сегодня узнаешь:

как записывать свои идеи в приложении WordPad.

Приложение WordPad - текстовый редактор с более широкими возможностями, чем Блокнот.

В приложении WordPad можно:

- форматировать текст и абзацы;
- применять для них разные шрифты и размеры;
- вставлять графические элементы, звуковые записи и видеоклипы.

### Запомни!

Форматирование текста - оформление по определённым правилам различных фрагментов текста.

К графическим элементам относятся рисунки, изображения, фигуры, линии, кривые и т.д.

Чтобы запустить приложение WordPad, нужно выполнить следующие действия: Главное меню ⇒ Программы ⇒ Стандартные ⇒ WordPad.

При запуске программы на экране появляется окно приложения WordPad, готовое для ввода текста.

Окно отображается в виде пустого документа (puc. 103).

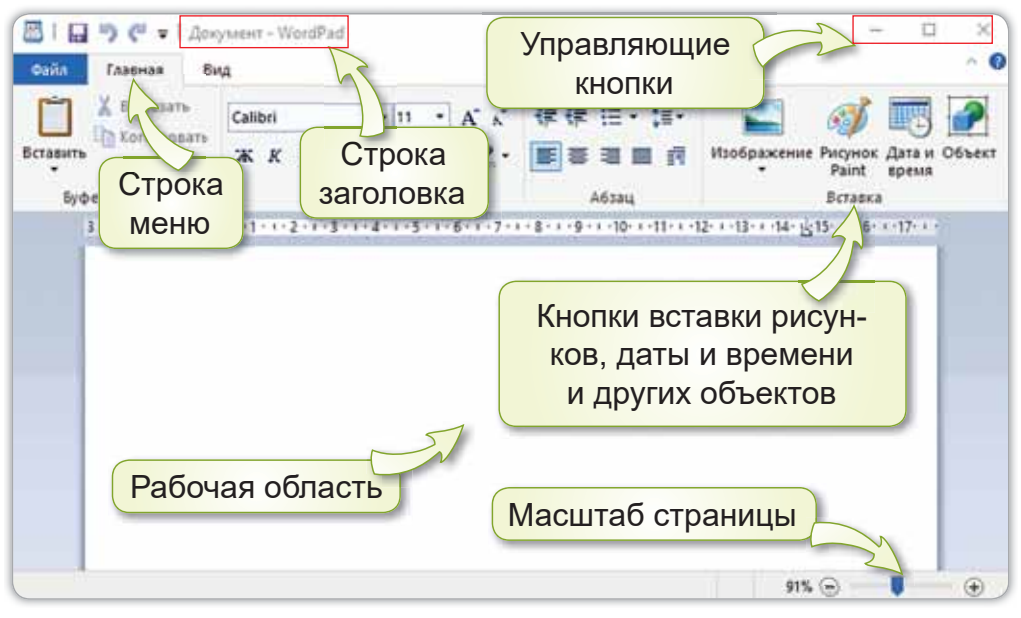

Рис. 103. Окно приложения WordPad

В приложении WordPad можно написать идею для проекта, сохранить, отредактировать и распечатать.

Наберём название идеи нашего проекта в рабочей области (*puc. 104*).

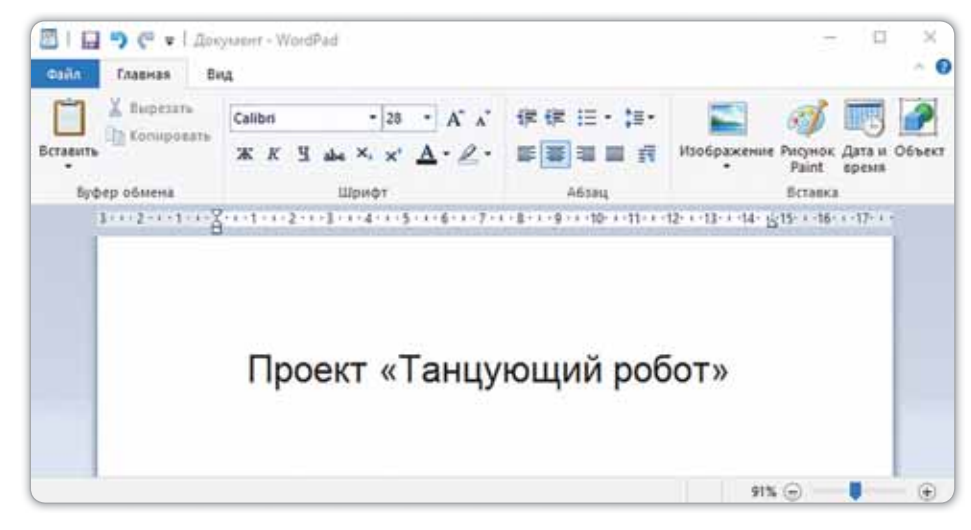

**Рис. 104. Рабочая область** 

Название проекта в приложении WordPad напечатано обычным шрифтом. Можно изменить тип, размер и формат шрифта на своё усмотрение, использовав кнопки команды **Шрифт** (рис. 105).

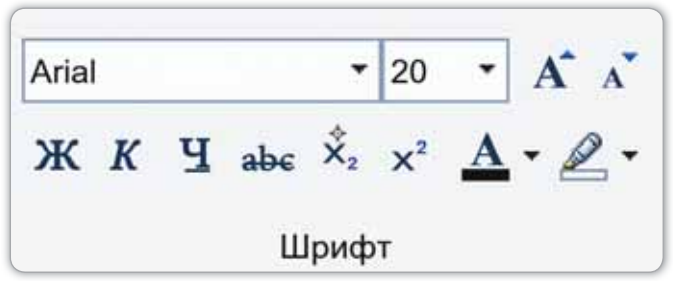

Рис. 105. Кнопки команды Шрифт

Набранный текст можно копировать и перемещать. Для этого используй команды Копировать, Вырезать и Вставить в группе инструментов **Буфер обмена**.

Выполнив команду Файл ⇒ Параметры страницы в появившемся диалоговом окне, можно выбрать формат бумаги, размеры полей и ориентацию страницы (альбомный или книжный).

Чтобы вставить изображение, используй кнопки Изображение или Рисунок Paint группы инструментов Вставка.

Выполненную работу сохраняем с помощью команды Файл  $\Rightarrow$  Сохранить как.

#### Это познавательно!

Для эффективной и быстрой работы можно использовать не только мышь, но и комбинацию клавиш. Например: Ctrl + C – копировать текст; Ctrl + V – вставить текст, **Ctrl + X** – вырезать текст и др.

#### Подумай и ответь

Какие команды нужно выполнить для запуска приложения WordPad?

#### Работа с компьютером

- 1. Выполни работу в текстовом редакторе:
	- a) Запусти приложение WordPad.
	- б) В рабочей области запиши название темы «Защита окружающей среды».
	- в) Используя команду Формат  $\Rightarrow$  Шрифт, измени вид шрифта на Times New Roman, начертание -Ha *Kypcue*, размер – на 20.
- 2. Выполни задание на диске.

#### Выполни

Сравни текстовые редакторы Блокнот и WordPad. Какие у них различия? У какого приложения больше возможностей? Ответ запиши в тетрадь.

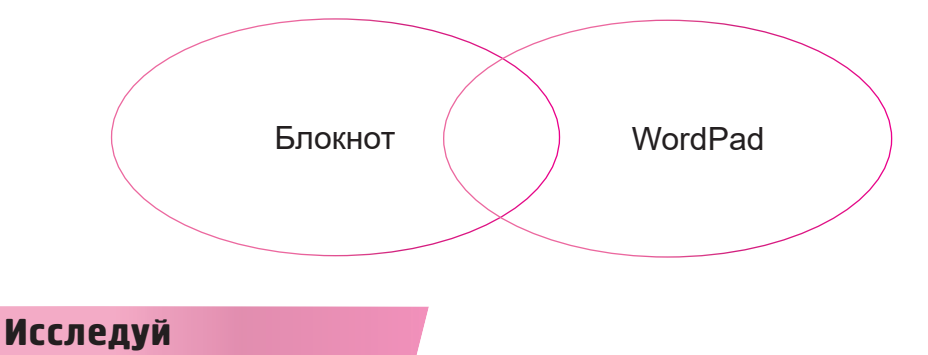

Ты знаком с фильмами и рассказами об окружающей среде. Какой прибор можно использовать для наблюдения за звёздами? Исследуй и расскажи.

# § 29. ЗАПИСЬ СВОИХ ИДЕЙ **В ТЕКСТОВОМ РЕДАКТОРЕ**

#### Вспомни!

- Как отформатировать текст? **D** Own idea
- Что относится к графическим элементам?

Своя идея -**Өзіндік идея -**

#### Сегодня **узнаешь**:

- как записывать свои идеи в текстовом редакторе;
- как осуществлять обмен данными между приложе-HURMIA.

Мы назвали наш проект «Танцующий робот». После выбора названия проекта нужно указать, из каких разделов будет состоять проект (схема 2).

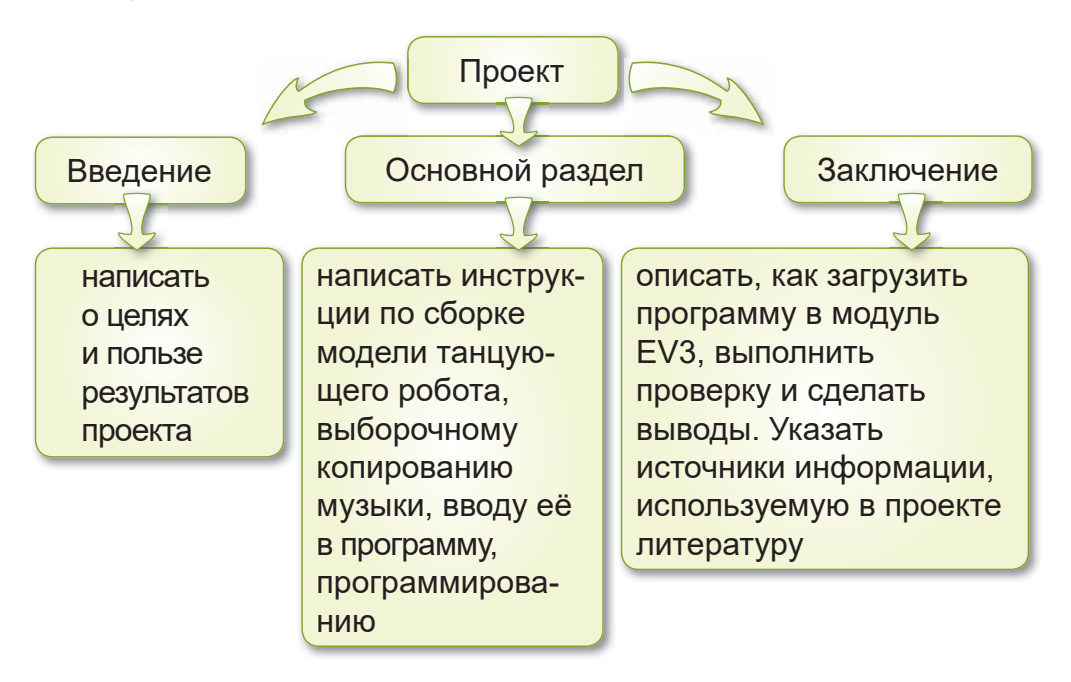

#### **Схема 2. Проект**

Теперь составим план для проекта «Танцующий робот» и запишем его в приложении Блокнот (рис. 106).

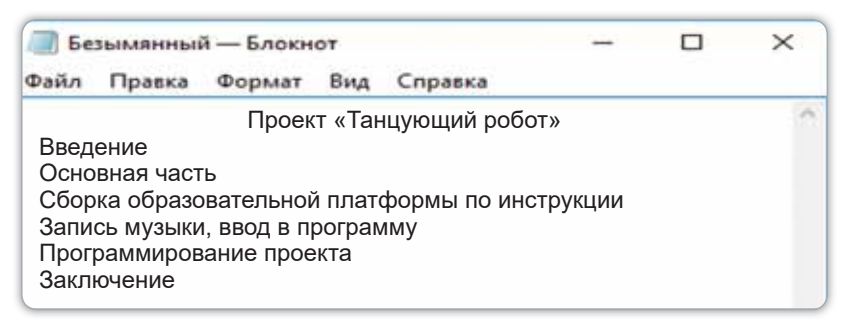

**Рис. 106.** Составление плана в приложении Блокнот

Для обмена данными между приложениями можно скопировать план, созданный в Блокноте, и перенести его в WordPad. Для этого выделяем текст и выполняем команду Ctrl+С. Заходим в WordPad и нажимаем Ctrl + V.

Теперь изменим шрифт, формат, размер текста в WordPad. Если изменить шрифт текста плана на **Calibri**, формат на **полужирный**, а размер на 16, то план проекта изменится следующим образом (рис. 107):

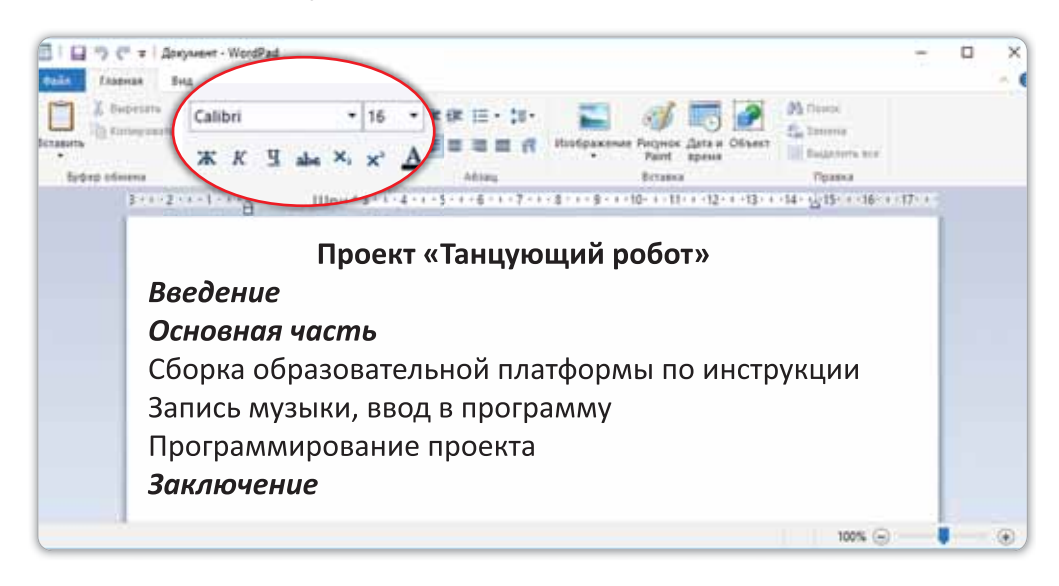

Puc. 107. Оформление шрифта в WordPad

Это познавательно!

При сохранении документа в WordPad расширение файла будет - \*.rtf. Например: «Документ.rtf».

#### Подумай и ответь

Как ты думаешь, для чего нужно редактировать текст?

#### Работа с компьютером

- 1. Запусти приложение Блокнот.
	- а) Набери план в текстовом редакторе.
	- б) Выдели текст и скопируй в WordPad.
	- в) Шрифт скопированного плана измени на Comic Sans MS, начертание шрифта на курсив, размер шрифта на 16.
	- г) Сохрани файл под названием «Танцующий робот».
- 2. Выполни задание на диске.

#### Выполни

Запиши в тетрадь алгоритм обмена данными между приложениями. Как скопировать текст из WordPad в Блокнот?

#### Исследуй

Какой вид транспорта ты бы выбрал для знакомства с окружающим миром (рис. 108)?

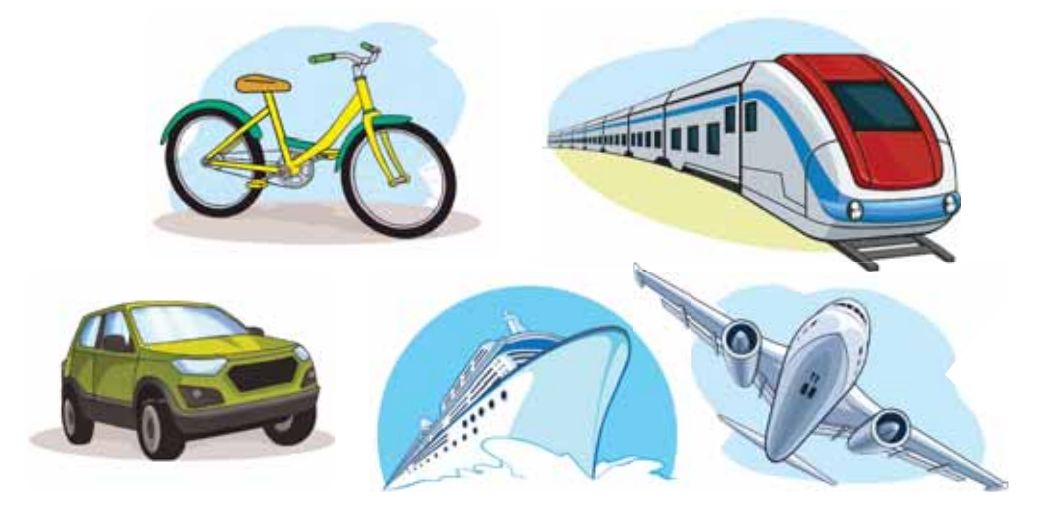

Рис. 108. Виды транспорта

# § 30. ИДЕЯ ДЛЯ ПРОЕКТА. ПРОЕКТНАЯ РАБОТА

#### Вспомни!

Какое приложение имеет расширение \*.rtf?

### Сегодня **узнаешь**:

- как записывать свои идеи в текстовом редакторе;
- как осуществлять обмен данными между приложе-HURMIA

### **Ход работы:**

- Набрать текст в приложении Блокнот.
- Произвести обмен данными между приложениями.
- Набрать идею проекта в приложении WordPad.
- Дать название файлам и сохранить их.

### **Уровень А**

1. Набери стихотворение в приложении Блокнот (puc. 109).

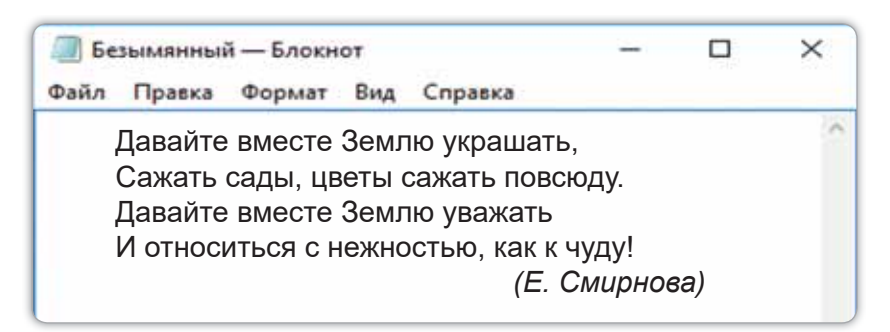

Рис. 109. Набрать текст в приложении Блокнот

- 2. Выдели текст стихотворения, скопируй или выполни команду Ctrl + C.
- 3. Запусти приложение WordPad и нажми команду Вставить или Ctrl+V.

**Проект -**

Жоба – **Project** 

### **Уровень В**

Прочитай текст. Подбери название, соответствующее тексту. Составь план.

Человек - неотъемлемая часть природы. Природа – наше главное богатство. Человек не может жить без природы. Природа - источник жизни. Человек должен заботиться о ней. О природе написано много рассказов, пословиц и стихотворений.

### **Уровень С**

Составь небольшой рассказ по рисунку 110. Набери его в текстовом редакторе. Выдели название рассказа.

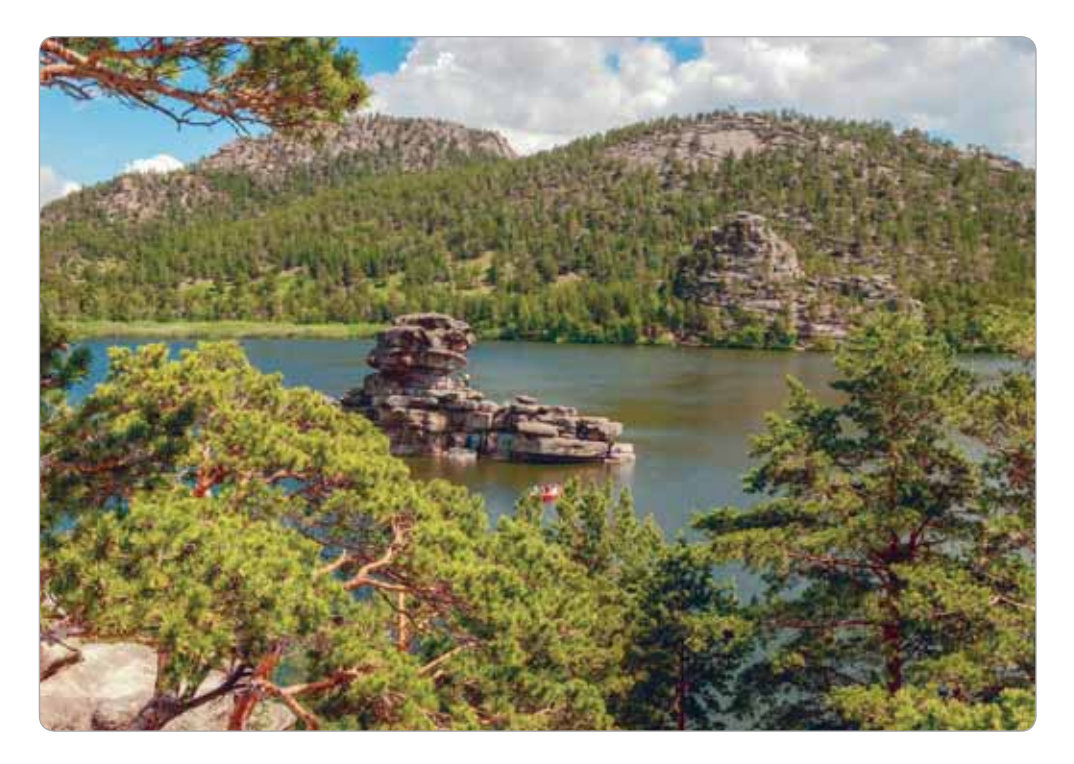

Рис. 110. Озеро Бурабай

### Итог:

- Какие достопримечательности Казахстана ты хотел бы посетить?
- Понравилась ли тебе выполненная работа?

# **§ 31. АЛГОРИТМ** ДЛЯ ПРОЕКТА

#### Вспомни!

Для чего используется комбинация клавиш Ctrl + V?

Алгоритм для проекта -Жобаға арналған алгоритм -**Algorithm for the** project

#### Сегодня узнаешь:

как составлять алгоритм решения задачи.

Ты знаешь об алгоритме и его видах. Чтобы проект был успешным, каждый шаг алгоритма должен быть результативным.

Давай составим линейный алгоритм (последовательное выполнение действий) для проекта. Для этого воспользуемся ключевыми словами: Начало и Конец. Они указывают на начало и конец алгоритма.

Шаги, выполняемые между началом и концом алгоритма, являются действиями. Будет проделано столько действий, сколько шагов алгоритма. В нашем случае их 6.

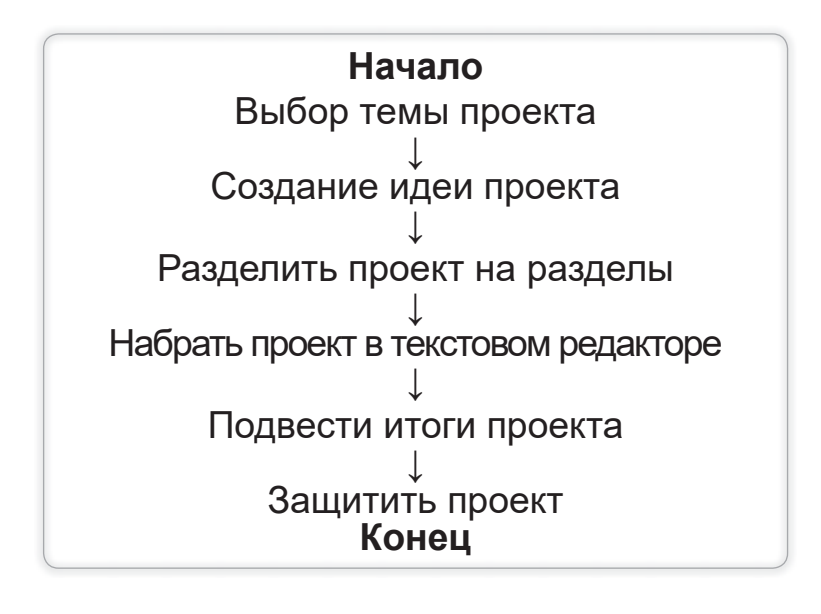

## Внимание!

В конце проекта важно составить отчёт.

- Почему я выбрал эту тему?
- Что я узнал, чему научился в ходе работы над проектом?
- Где я взял необходимую информацию?
- Что было для меня лёгким? Что было трудным?

#### Подумай и ответь

- 1. Как ты понимаешь выражение «идея для проекта»?
- 2. Что такое линейный алгоритм?
- 3. Из каких шагов состоит алгоритм для проекта?

#### Работа с компьютером

1. Набери алгоритм для проекта в приложении WordPad *(puc. 111).* 

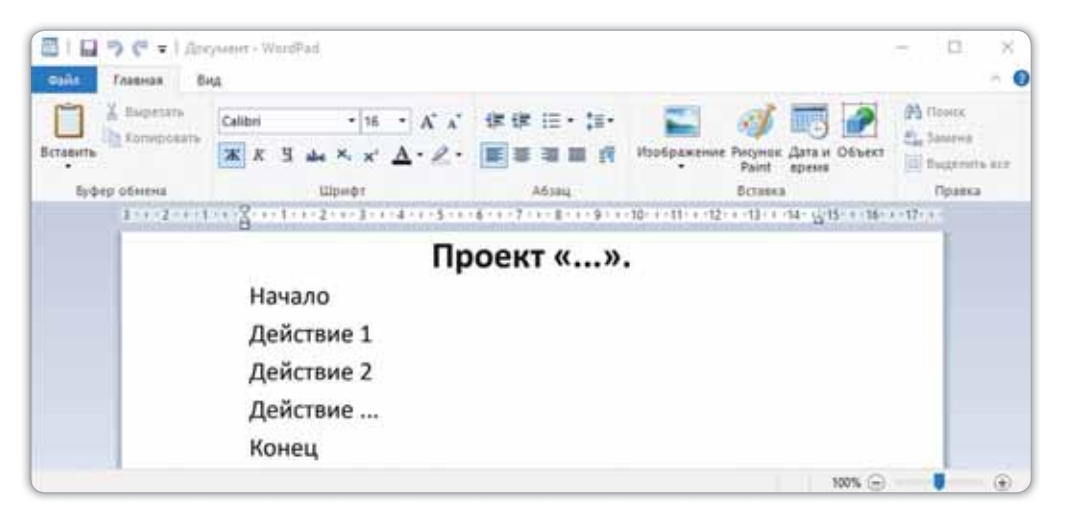

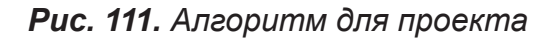

2. Выполни задание на диске.

#### **Выполни**

Составь словесный алгоритм смены времён года (puc. 112).

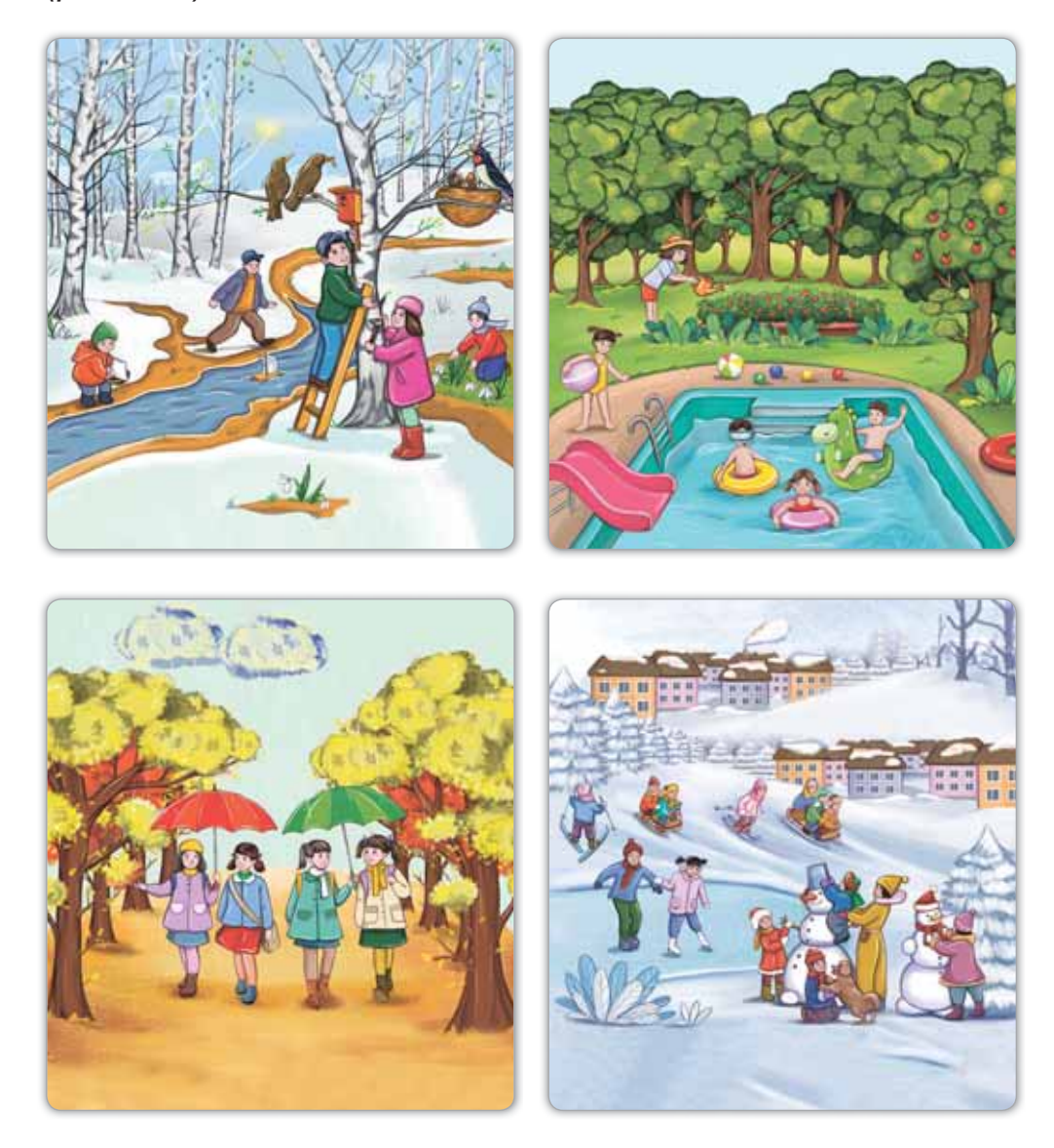

Рис. 112. Смена времён года

#### **Исследуй**

Какой алгоритм ты создашь для путешествия по выбранному тобой месту? Ответь устно.

# ₿ 32. СОЗДАНИЕ «ТАНЦУЮЩЕГО РОБОТА»

#### Вспомни!

**Для чего используются клю-** Викорано Вансе чевые слова «Начало» и «Конец»?

**Танец –** Ȼɢ*±*

#### Сегодня **узнаешь**:

- как организовать движение робота по заданному в словесной форме алгоритму;
- как использовать для запуска программы алгоритм ветвления и датчик касания.

Ты уже научился передвигать робота назад и вперёд. Теперь давай «научим» его танцевать! Цель проекта создать танцующего под музыку робота.

Вспомним, что в § 23 мы познакомились с датчиком касания. Для того, чтобы робот двигался в танце, используется алгоритм ветвления и датчик касания. С этим алгоритмом ты знакомился во время создания проектов в среде программирования Scratch. Напомним, что в алгоритме ветвления есть начало и конец. Также используются ключевые слова если, то, иначе.

Используя алгоритм ветвления, составим алгоритм для танцующего робота.

#### Начало

Робот здоровается «Hello»

**Если** нажат датчик касания,

*mo* робот будет выполнять действия в верхней части переключателя,

**Иначе** робот будет выполнять действия в нижней части переключателя,

#### **Конец**

Теперь ВЫПОЛНИ шаги в программе **LEGO** MINDSTORMS Education EV3, как на рисунке 113.

Блок Старт;  $\overline{1}$ 

 $\overline{2}$ Блок Звук;

- Блок Переключатель;  $\overline{3}$
- Блок Рулевое управление;  $\overline{4}$
- Блок Большой мотор; 5
- $6\overline{6}$ Блок Звук.

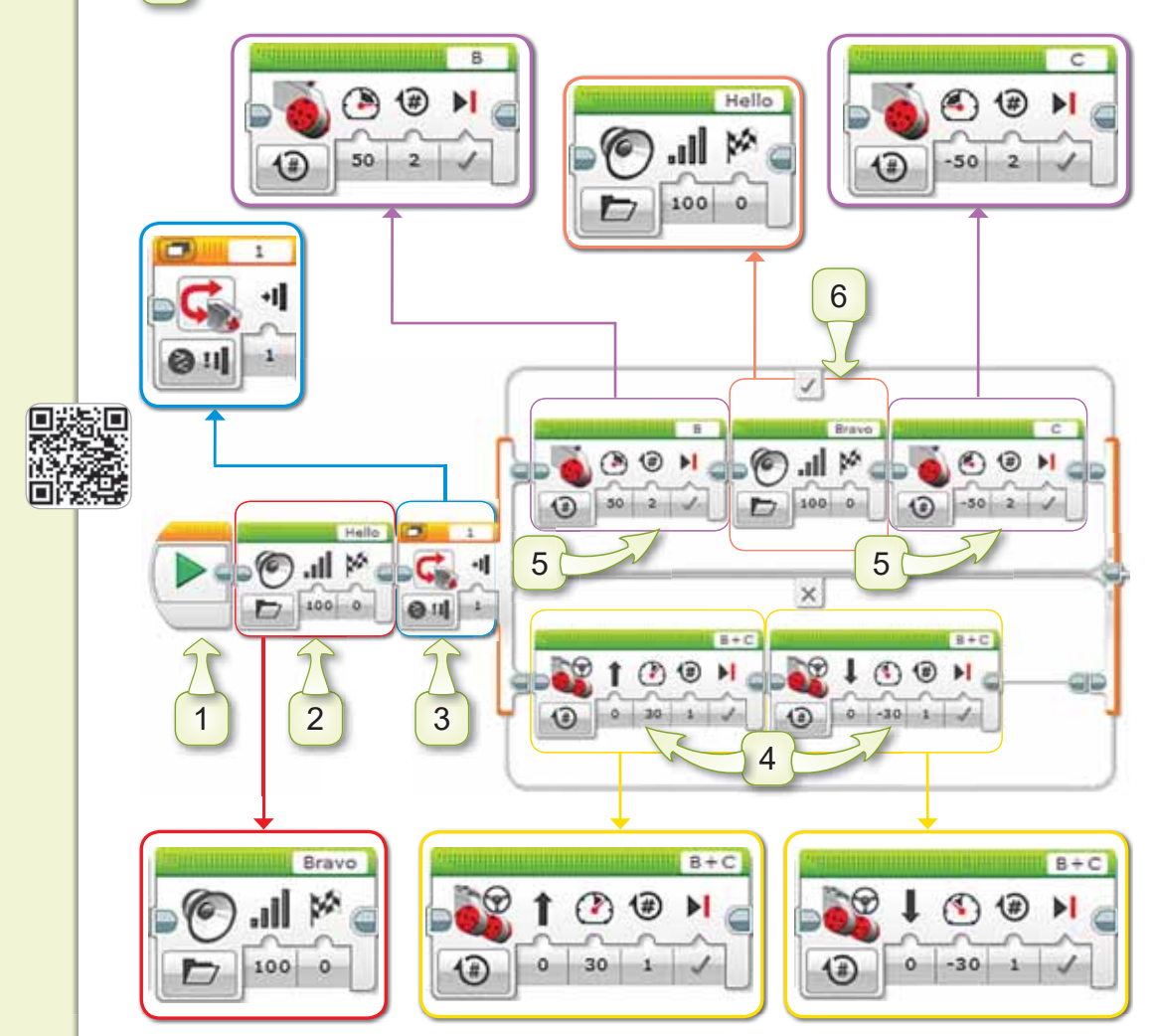

Рис. 113. Программа

#### Это познавательно!

**Блок Переключатель используется, когда не**обходимо проверить условие.

Помни, что алгоритм ветвления выполняет только одно из действий, связанных с конкретным условием!

#### Подумай и ответь

Как бы ты связал роботов на рисунках с окружающей средой? Дай названия рисункам (рис. 114).

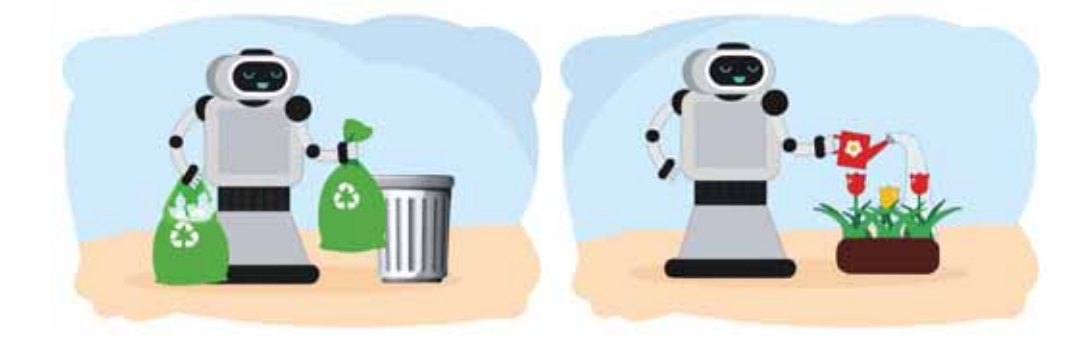

**Рис. 114.** Роботы

#### Работа с компьютером

- 1. К какому типу относится алгоритм выключения или включения компьютера? Выполни последовательно шаги алгоритма включения компьютера.
- 2. Выполни пример, показанный на рисунке 113, в программе LEGO MINDSTORMS Education EV3.
- 3. Выполни задание на диске.

#### **Выполни**

Разгадай ребус. Составь предложение с данным сло-BOM.

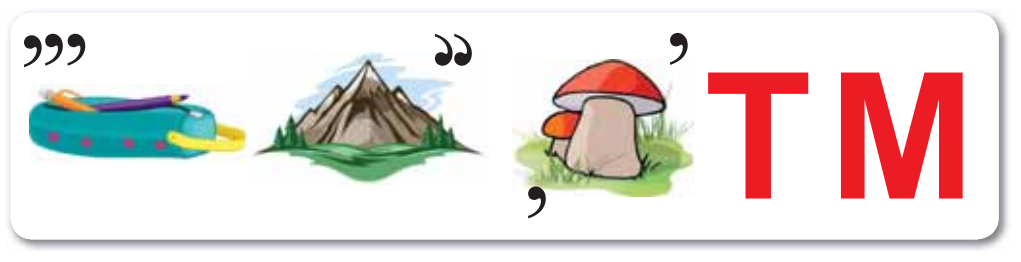

#### **Исследуй**

С какой целью можно использовать роботов в окружающей среде (рис. 115)? Исследуй и расскажи.

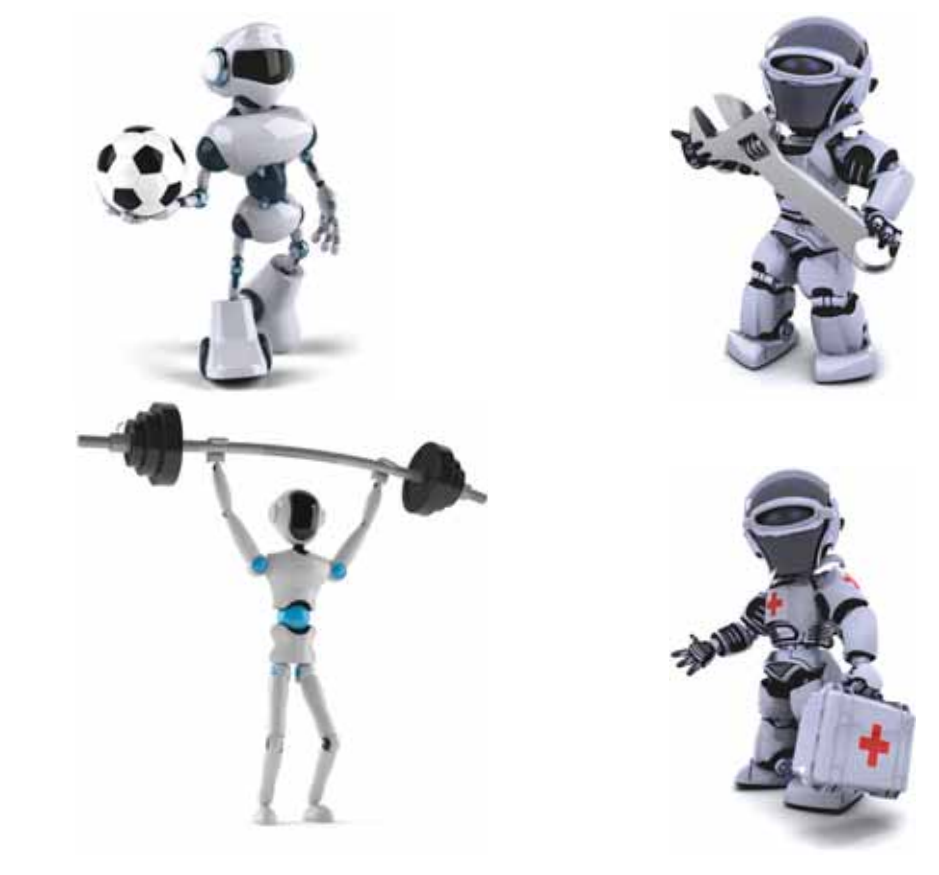

Рис. 115. Роботы

# **§ 33. 3AFPY3KA АУДИОФАЙЛА** ДЛЯ РОБОТА

#### Вспомни!

Когда используется блок Переключатель?

Загрузка аудиофайла-Аудиофайлды **ЖУКТЕУ -**Download audio file

### Сегодня узнаешь:

- как загружать аудиофайл для робота;
- как использовать звук при разработке программы для робота.

Мы знаем, как загрузить аудиофайл для робота  $EV3$ .

Чтобы создать танцующего робота. выберем в Интернете один из казахских народных танцев.

Казахские танцы являются неотъемлемой частью национальной культуры народа. Некоторые танцы сопровождаются народными песнями. Например, танец «Камажай» (puc. 116).

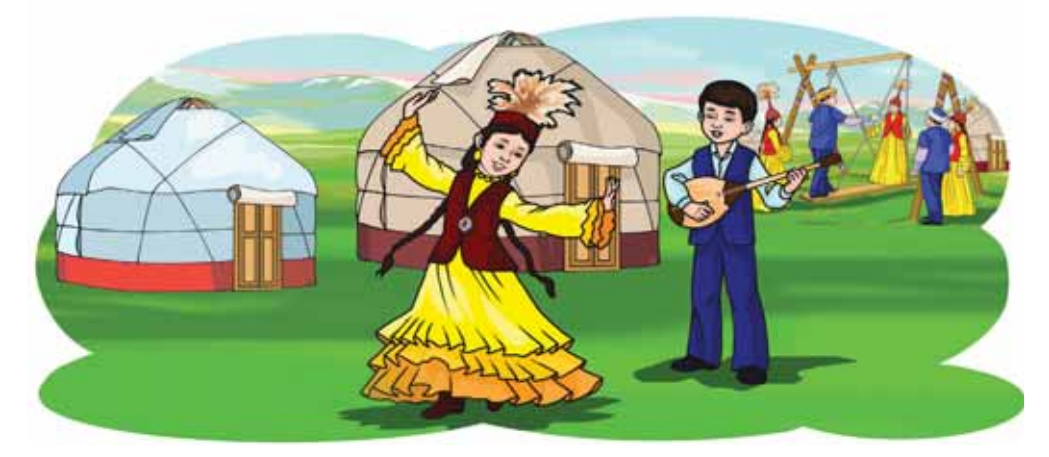

Рис. 116. Танец «Камажай»

Давай создадим робот, который будет исполнять движения танца «Камажай». Добавим загруженный аудиофайл (музыку для танца «Камажай») в проект LEGO MINDSTORMS Education EV3. Для этого в строке меню выполним команды Инструменты  $\Rightarrow$  Редактор звука.

С помощью кнопки **Открыть** добавим музыку танца «Камажай» с компьютера в музыкальный ряд EV3 (*puc. 117*).

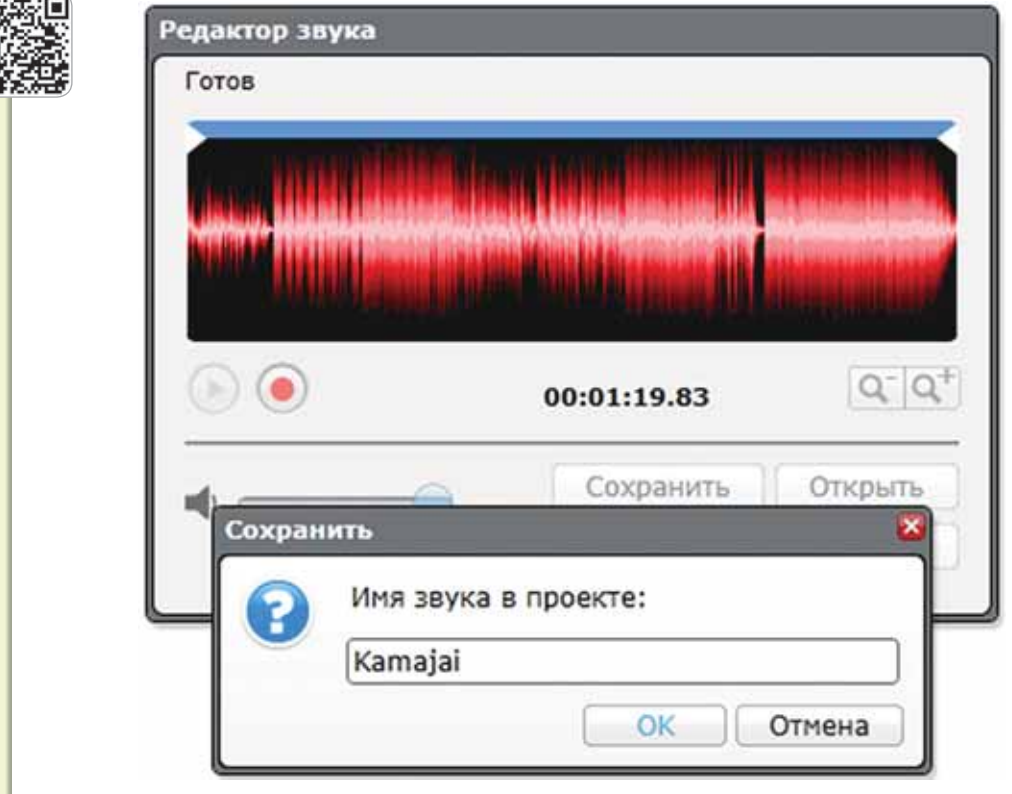

Рис. 117. Сохранение проекта в Редакторе звука

Давай создадим программу для робота, который будет двигаться под музыку «Камажай» (рис. 118).

1 Блок Старт;

2 Блок Большой мотор;

3 Блок Звук.

口器图

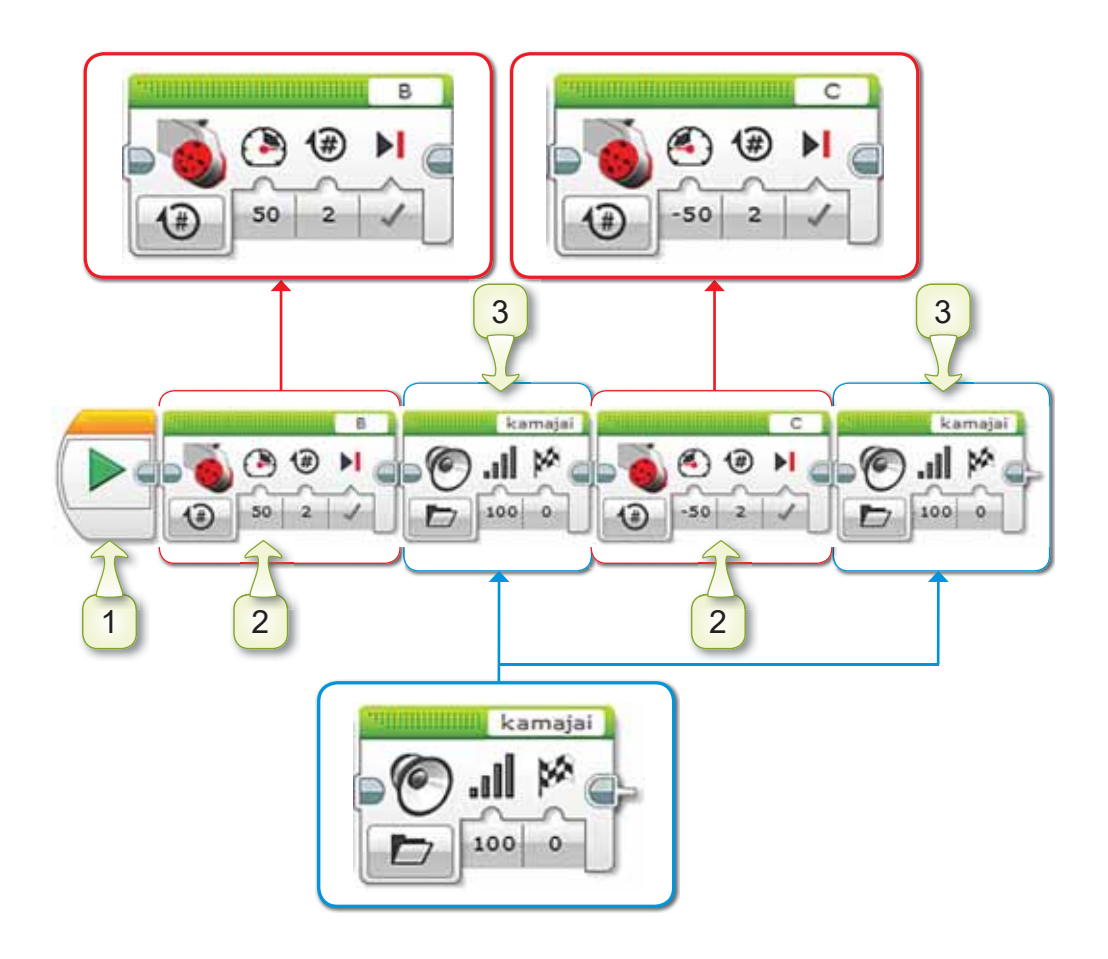

Рис. 118. Программа танцующего робота

### Это познавательно!

Для сохранения нового аудиофайла в Редакторе звука в имени аудиофайла нужно использовать только латинские буквы. Казахский или русский алфавиты окно Редактора звука не воспринимает.

#### Подумай и ответь

Соверши путешествие в мир танцевального искусства казахского народа. Какие национальные танцы ты знаешь?

#### Работа с компьютером

- Выполни в программе LEGO MINDSTORMS Education  $1<sub>1</sub>$ EV3 проект, показанный на рисунке 118.
- Выполни задание на диске.  $2<sub>1</sub>$

#### Выполни

Составь ребус на тему «Танцующий робот».

#### **Исследуй**

Какова функция Редактора звука в проекте «Танцующий робот» (рис. 119)? Проведи исследование.

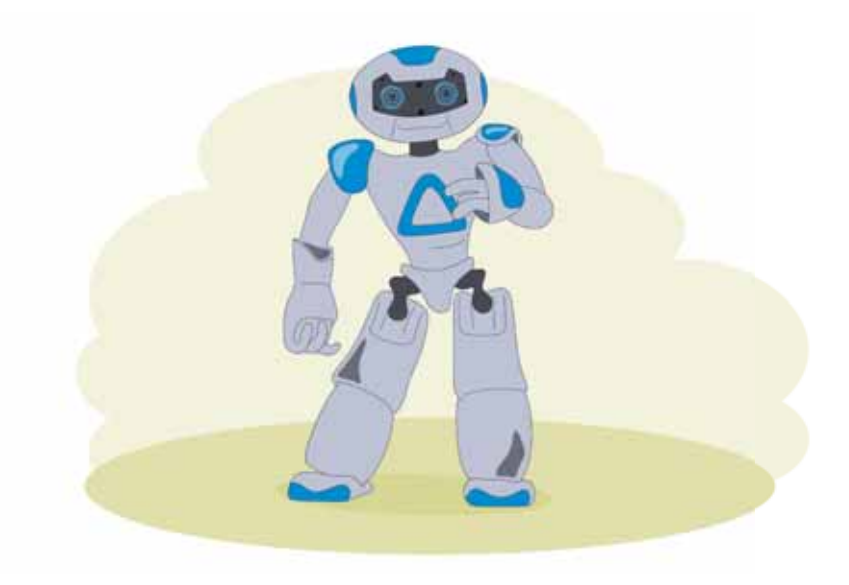

Рис. 119. Танцующий робот

# ₿ 34. СОЗДАНИЕ «ТАНЦУЮЩЕГО РОБОТА». **ЗАШИТА ПРОЕКТА**

#### Вспомни!

Как добавить загруженный аудиофайл в редактор Звука?

Танцующий **12060T-**Билейтін робот -Dancing robot

#### Сегодня узнаешь:

- как загружать аудиофайл для робота;
- как представлять созданного робота аудитории.

### **Ход работы:**

- Загрузить на компьютер из Интернета музыку.
- Создать проект в программе LEGO MINDSTORMS Education EV3.
- Представить созданного робота аудитории.

### **Уровень А**

С помощью учителя загрузи на компьютер из Интернета музыку «Кара жорга».

### **Уровень В**

Добавь музыку «Кара жорга» в проект EV3 в программе LEGO MINDSTORMS Education EV3, используя Редактор звука.

### **Уровень С**

Попробуй создать программу для робота, который будет двигаться под музыку «Кара жорга».

#### **Итог:**

- Поделись роботом со своими одноклассниками.
- Понравилась ли тебе выполненная работа?

### ЧТО ТЫ УЗНАЛ ИЗ ЭТОГО РАЗДЕЛА? ЧЕМУ НАУЧИЛСЯ?

#### Подумай и выполни!

Запиши названия элементов окна приложения WordPad (puc. 120).

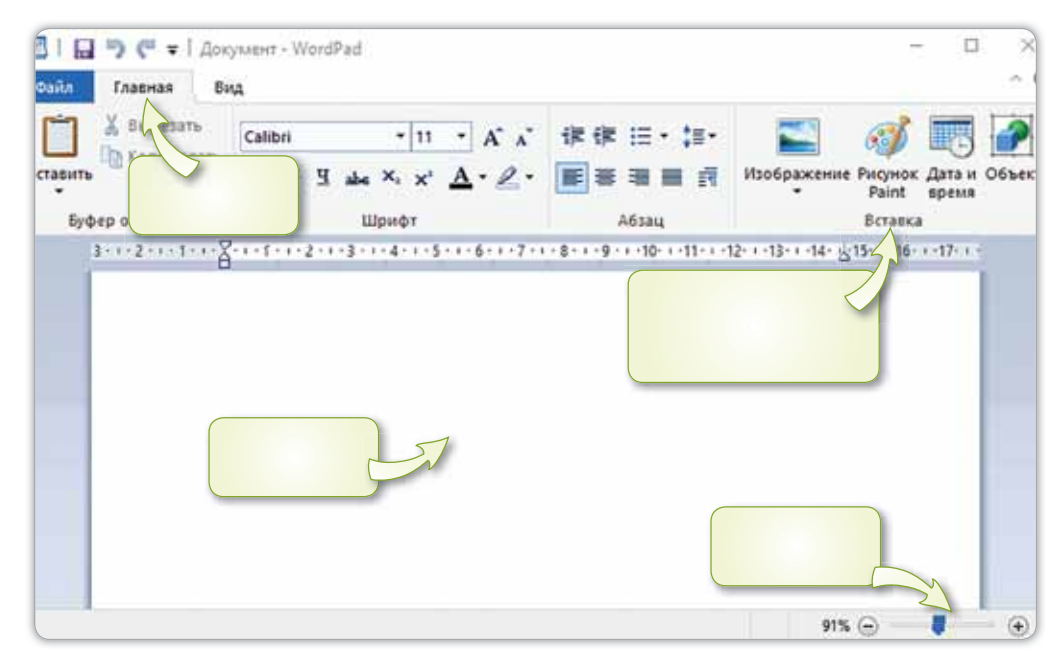

**Puc. 120.** Приложение WordPad

#### Выполни в паре!

Для чего используется Редактор звука (рис. 121)? Какие действия нужно выполнить для добавления аудиофайлов программы LEGO MINDSTORMS Education EV3 в проект EV3? Обсудите в паре.

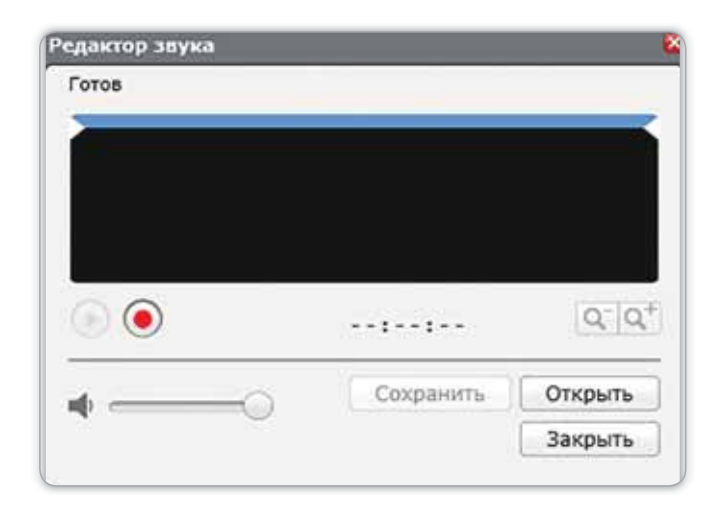

Рис. 121. Окно Редактор звука

#### Выполни в группе!

Назовите назначение блока на рисунке 122. Обсудите в группе и ответьте.

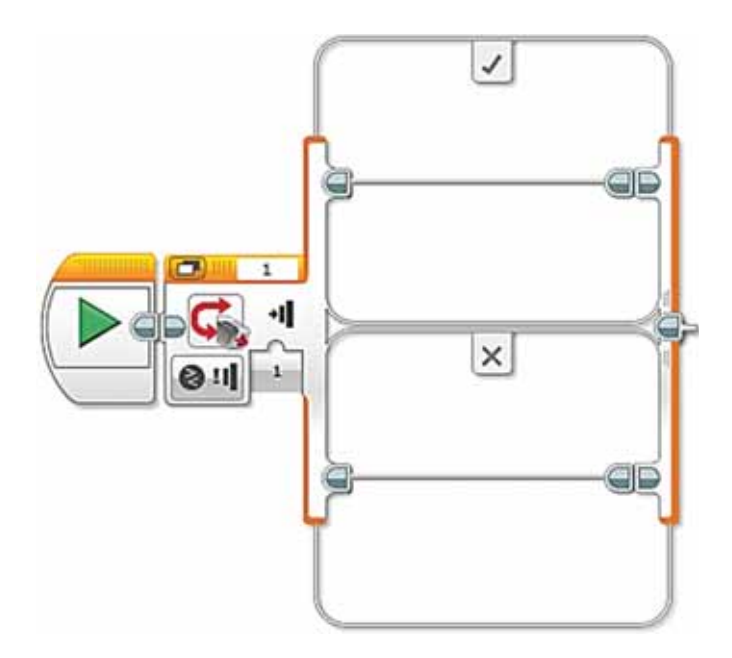

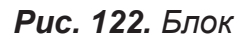

#### Учимся, играя

- Вставь пропущенные буквы. Какие слова получи- $1<sub>1</sub>$ лись? Запиши их в тетрадь.  $\Pi p_p_A$ Kp\_c\_T\_ р дн г KD
- $2.$ Найди в Интернете пословицы и поговорки, связанные с данными словами.
- $3<sub>1</sub>$ Игра «Найди соседа». Соотнеси данные слова с картинками.

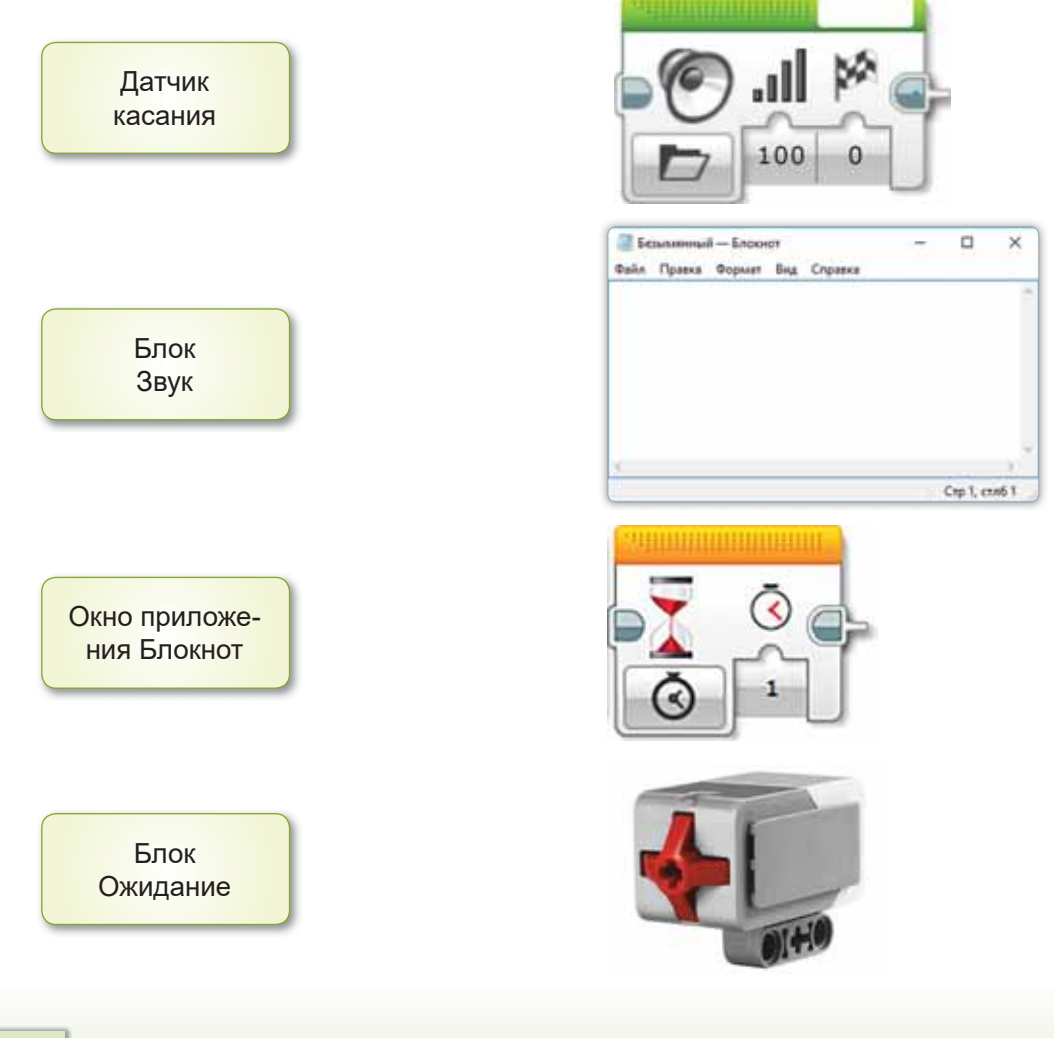

136

# ГЛОССАРИЙ

Акустика - наука, изучающая звуки.

Алгоритм - описание последовательных действий, приводящих к достижению цели.

Алгоритм ветвления - указывает выполнить то или иное действие в зависимости от условия.

**Анимация** (от лат. «anima» – «оживление») – это движение, которое происходит путём последовательного показа изображений.

**Аудиофайл** – файл, содержащий звуковую запись.

**Блок Звук (Scratch)** - это фиолетовый блок, в котором воспроизводится звук.

**Блок Переключатель** - используется, когда необходимо проверить условие.

**Блокнот** – это простой текстовый редактор. Он предназначен для набора текста, просмотра, правки, сохранения и печати его на бумаге.

**Браузер** – программа, используемая для входа в Интернет.

Графические элементы - это рисунки, изображения, фигуры, линии, кривые и т.д.

Датчик - устройство для измерения разной информации (температуры, скорости, излучения, цвета, звука).

Датчик касания - точный инструмент, который определяет, была ли нажата красная кнопка или нет, и считывает количество щелчков.

Диалог - разговор двух и более лиц.

Звуковые эффекты - обработка звука, выполненная с помощью программы.

**Идея** - конечная мысль человека, которая означает что-то, что должно быть сделано.

**Интернет** – это всемирная сеть для обмена информацией между людьми.

Клавиатурный тренажёр - программа для обучения печати на клавиатуре компьютера.

**Контекстное меню** - меню, которое отображается при щелчке правой кнопкой мыши по определённому объекту.

Костюм - это один из возможных видов оформления спрайта.

Линейный алгоритм - указывает последовательное выполнение действий.

Медиапроигрыватели - программы, предназначенные для работы со звуковыми файлами.

**Модем** – устройство для подключения к Интернету.

**Монолог** - речь одного человека.

Папка - место для хранения файлов.

Проект - исследовательская деятельность по определённой теме.

Расширение файла - это символы, добавленные к имени файла, которые показывают тип файла.

Робот - автоматизированное устройство, созданное в качестве помощника.

Скрипт - программа, составленная в Scratch.

Словесный алгоритм - алгоритм, который сообщается на естественном языке.

**Спрайт** – основной персонаж программы Scratch.

**Танец** – искусство, выполняемое движениями тела в ритме музыки.

**Устройства ввода** - используются для ввода информации в компьютер.

**Устройства вывода** - используются для передачи людям результатов работы компьютера.

Файл - программа или документ, которые хранятся под определённым именем.

Фрагмент (обломок, кусок, осколок) - какая-либо часть от целого.

Форматирование текста - оформление по определённым правилам различных фрагментов текста.

**Цифровое устройство** - техническое устройство для приема и обработки информации.

Шаг алгоритма - команда для выполнения действий.

**ЗD-принтер** – это устройство, которое позволяет создавать настоящие объекты из специальных материалов.

# **СПИСОК ИСПОЛЬЗОВАННОЙ ЛИТЕРАТУРЫ**

- 1. Босова Л.Л. Теория и методика обучения информатике младших школьников. - Москва, 2019.
- 2. Горячев А.В., Горина К.И., Волкова Т.О. Информатика. Учебник, 2 класс. - М.: Баласс, 2018.
- 3. Горячев А.В., Волкова Т.О., Горина К.И. Информатика в играх и задачах. 1 класс. Методические рекомендации для учителя. - М.: Баласс, 2012.
- 4. Жаркимбекова А.Т., Кадырова Ж.Б., Кадырова Л.Б. Microsoft Office пакеттері: оқу құралы. – Қарағанды, Kap MTY, 2012.
- 5. Зорина Е. Путешествие в страну Алгоритмию с котёнком Скретчем. - ДМК-Пресс, 2016.
- 6. Маржи Мажед. Scratch для детей. Манн, Иванов и Фербер, 2018.
- 7. Полежаева О.А. Информатика. УМК для начальной школы: 2-4 классы. Методическое пособие для учителя. -М.: БИНОМ. Лаборатория знаний, 2013.
- 8. Пузанкова Л.В. Интерактивные упражнения как элемент методики преподавания информатики / Л.В. Пузанкова // Информатика и прикладная математика. – Рязань, 2018.
- 9. Рудченко Т.А., Семенов А.Л. Информатика. Учебник,  $2$  класс. - Просвещение, 2021.

#### **Электронные ресурсы**

http://smk.edu.kz http://bilimland.kz https://kk.wikipedia.org https://scratch.mit.edu/ https://education.lego.com/ https://kitap.kz/

# СОДЕРЖАНИЕ

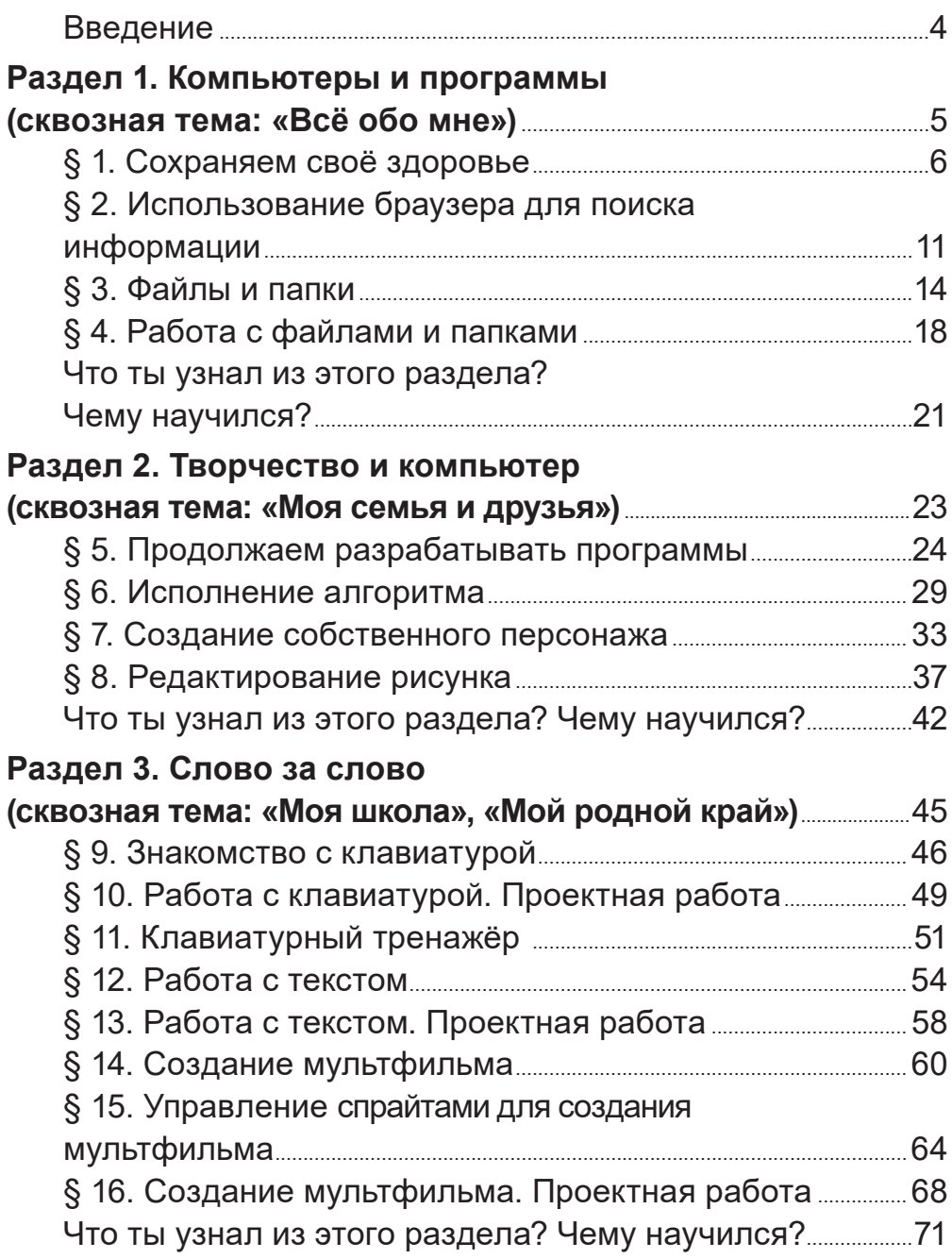

### Раздел 4. Мультимедиа

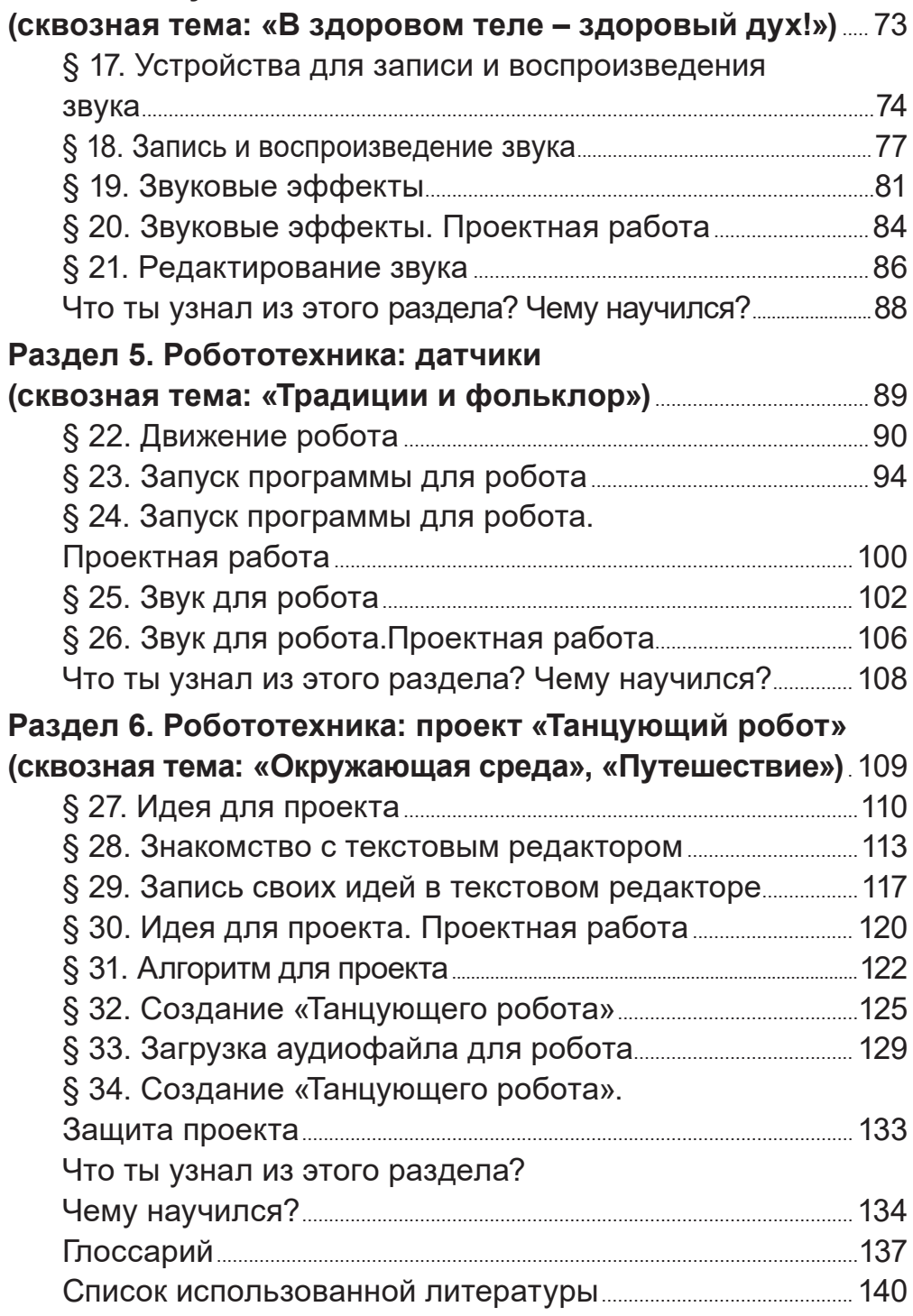

Учебное издание

Жанар Уажитовна Кобдикова Гульдана Амангельдиевна Копеева Алия Абунусиповна Каптагаева Айнагуль Галымжановна Юсупова

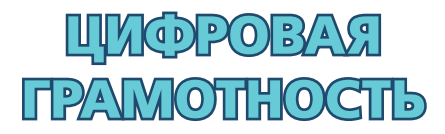

Учебник для учащихся 2 класса уровня начального образования

**Художники** А. Адилканова, С. Искакова Главный редактор А. Бекболатова / Редактор Г. Маликова Технический редактор В. Бондарев / Художественный редактор Т. Давлетова **Бильд-редактор Ш. Есенкулова / Художники-оформители О. Подопригора, А.Айтжанов** Дизайн обложки В. Бондарев, О. Подопригода / Верстка Л. Костина, С. Сулейменова, Г. Илишева, Т. Макарова

#### **Наши контакты:**

г. Нур-Султан, м-н 4, д.2, кв.55 Тел.: +7 (7172) 92-50-50, 92-50-54. E-mail: astana@arman-pv.kz г. Алматы, м-н Аксай 1А, д.28Б Тел.: +7 (727) 973-83-83, 973-63-63. E-mail: info@arman-pv.kz г. Павлодар, ул. Исиналиева, д.1, офис 105 Тел.: +7 (7182) 615996

#### Отдел продаж:

г. Алматы, ул. Толе би, д. 299, 3 этаж, 312 кабинет Тел.: +7 (727) 2430439

Сдано в набор 28.07.20. Подписано в печать 14.06.22. Формат 70 х 1001/ $_{\rm 16.}$ Бумага офсетная. Гарнитура «Arial» Печать офсетная. Объем 11,61 усл. печ. л. Тираж 35000 экз. ТОО «Алматы Принт». г.Алматы, ул. Кабдолова, 1/3. E-mail: almatyprint@mail.ru

#### Артикул 802-002-001p-22